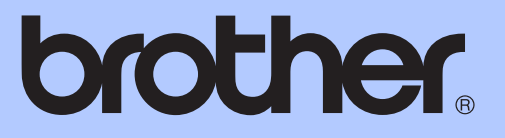

# KÄYTTÖOPAS

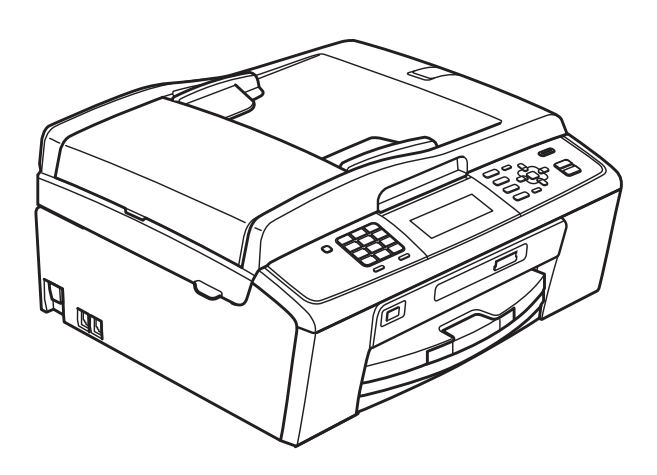

# MFC-J615W

Versio 0

<span id="page-1-0"></span>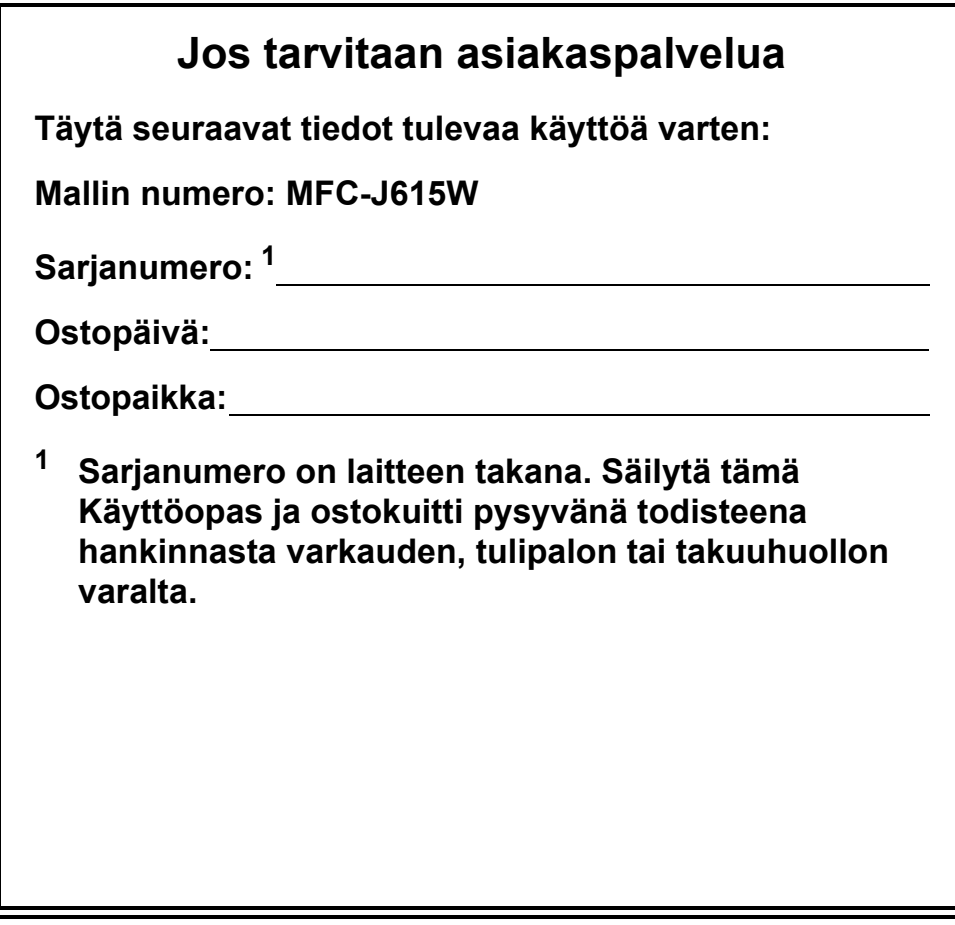

### **Rekisteröi laite Internetissä osoitteessa**

### **<http://www.brother.com/registration/>**

Kun rekisteröit tuotteen Brotherin sivustossa, sinut rekisteröidään laitteen alkuperäiseksi omistajaksi. Brother-rekisteröintisi:

- voi toimia laitteesi ostopäivän todistuksena, jos kadotat kuitin, ja
- voi tukea vakuutuskorvaushakemusta, jos laitteen katoaminen on vakuutuksen piirissä.

# **Käyttöoppaat ja niiden sijainti**

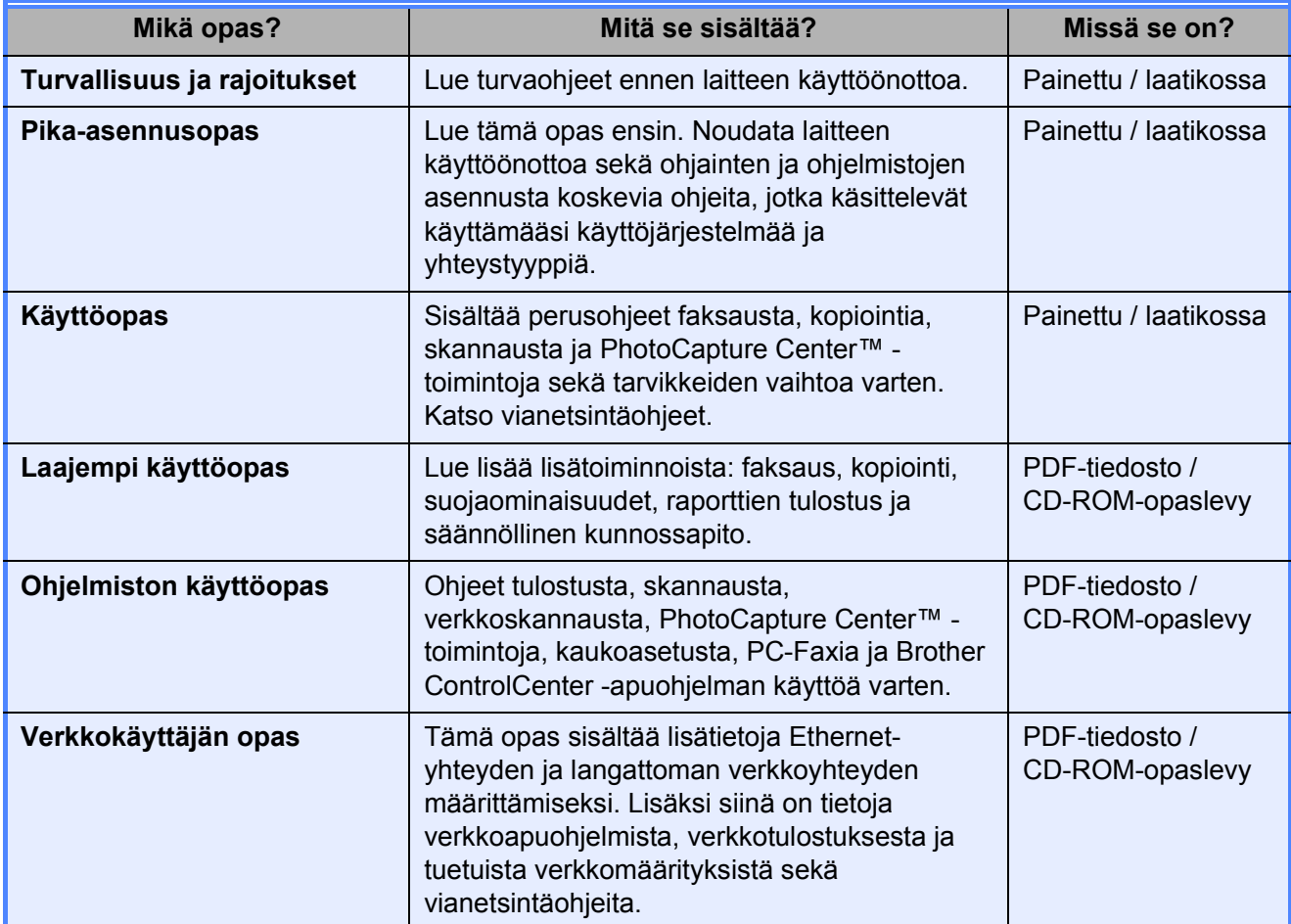

# Sisällysluettelo<br>(KÄYTTÖOPAS)

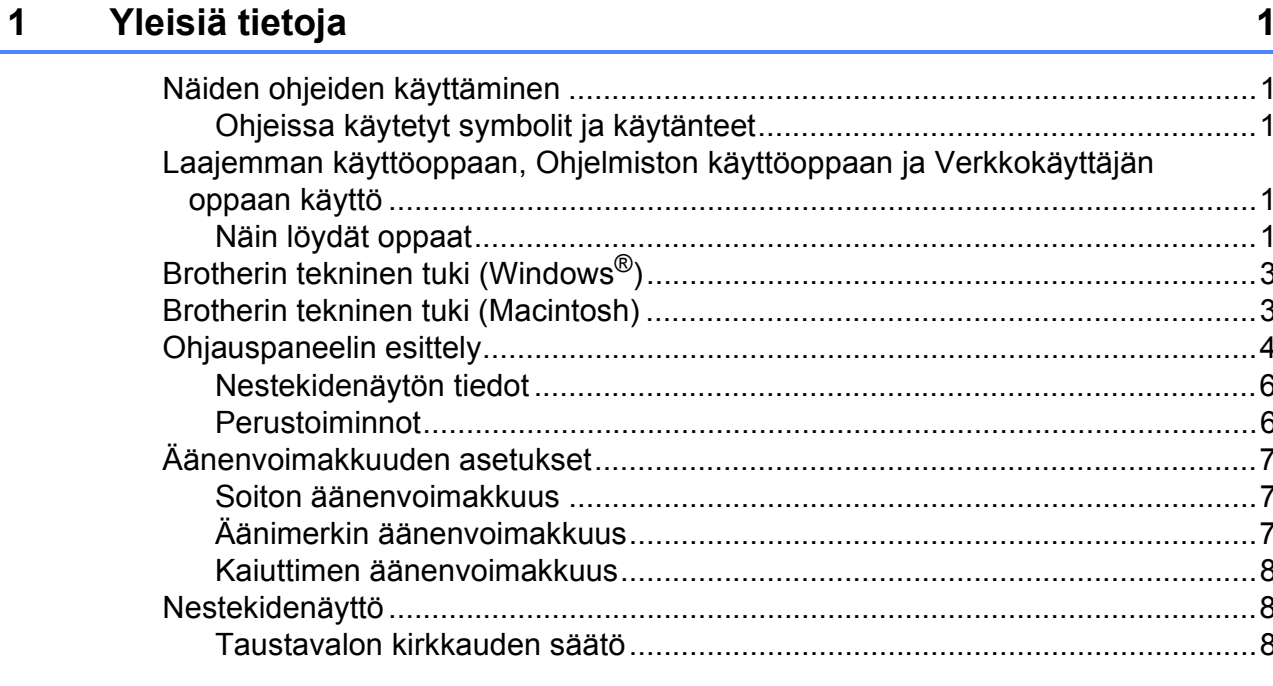

#### Paperin asettaminen  $\overline{2}$

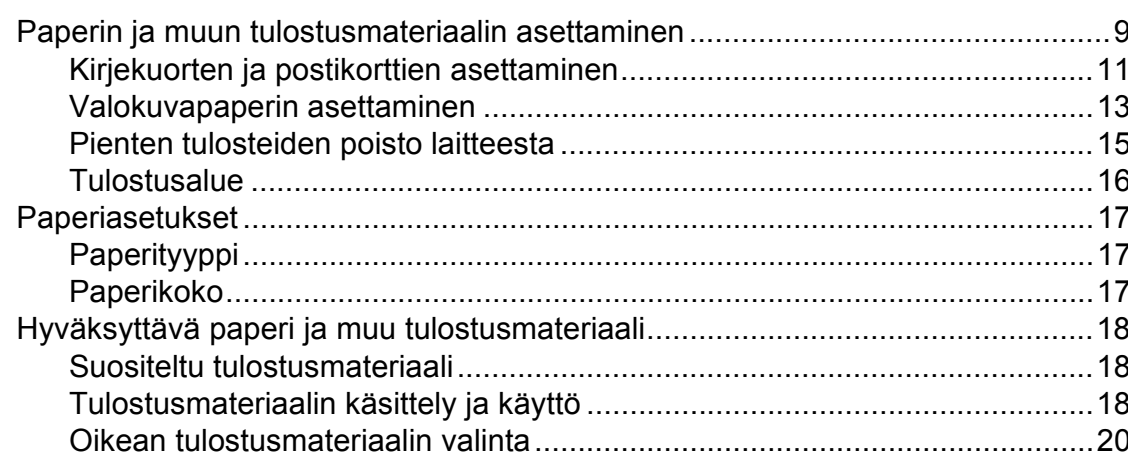

#### Asiakirjojen asettaminen  $\mathbf{3}$

 $22$ 

 $\overline{9}$ 

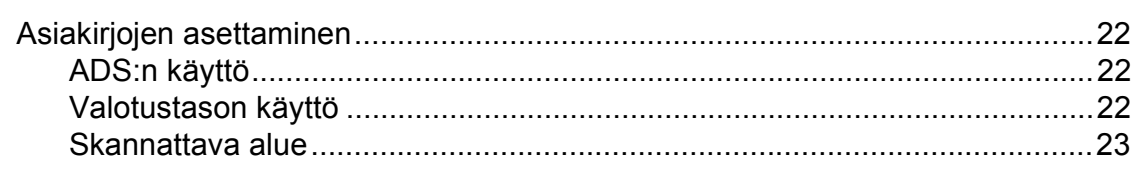

#### Faksin lähettäminen  $\overline{\mathbf{4}}$

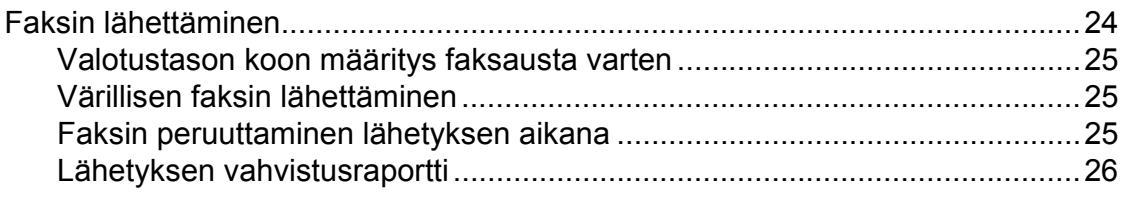

#### **Faksin vastaanotto** 5

### 27

 $31$ 

24

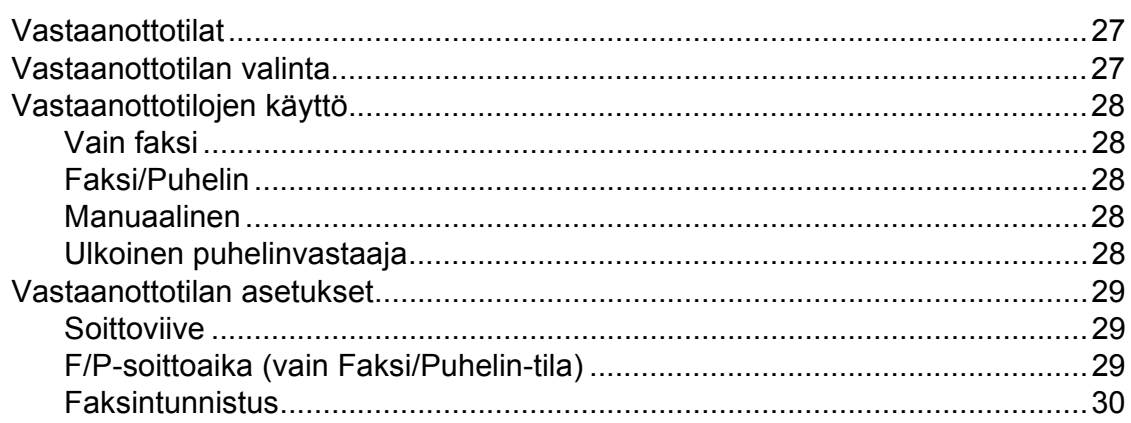

#### 6 Puhelin ja ulkoiset laitteet

Eaksi/Puhelin-tila 31 Ulkoisen puhelimen tai rinnakkaispuhelimen kytkeminen ..............................34 

#### Numeroiden valitseminen ja tallentaminen  $\overline{7}$

36

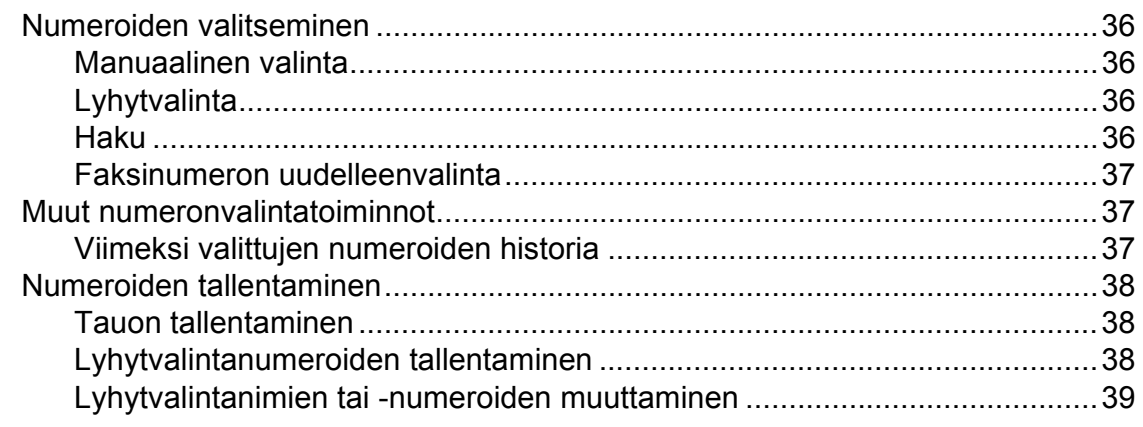

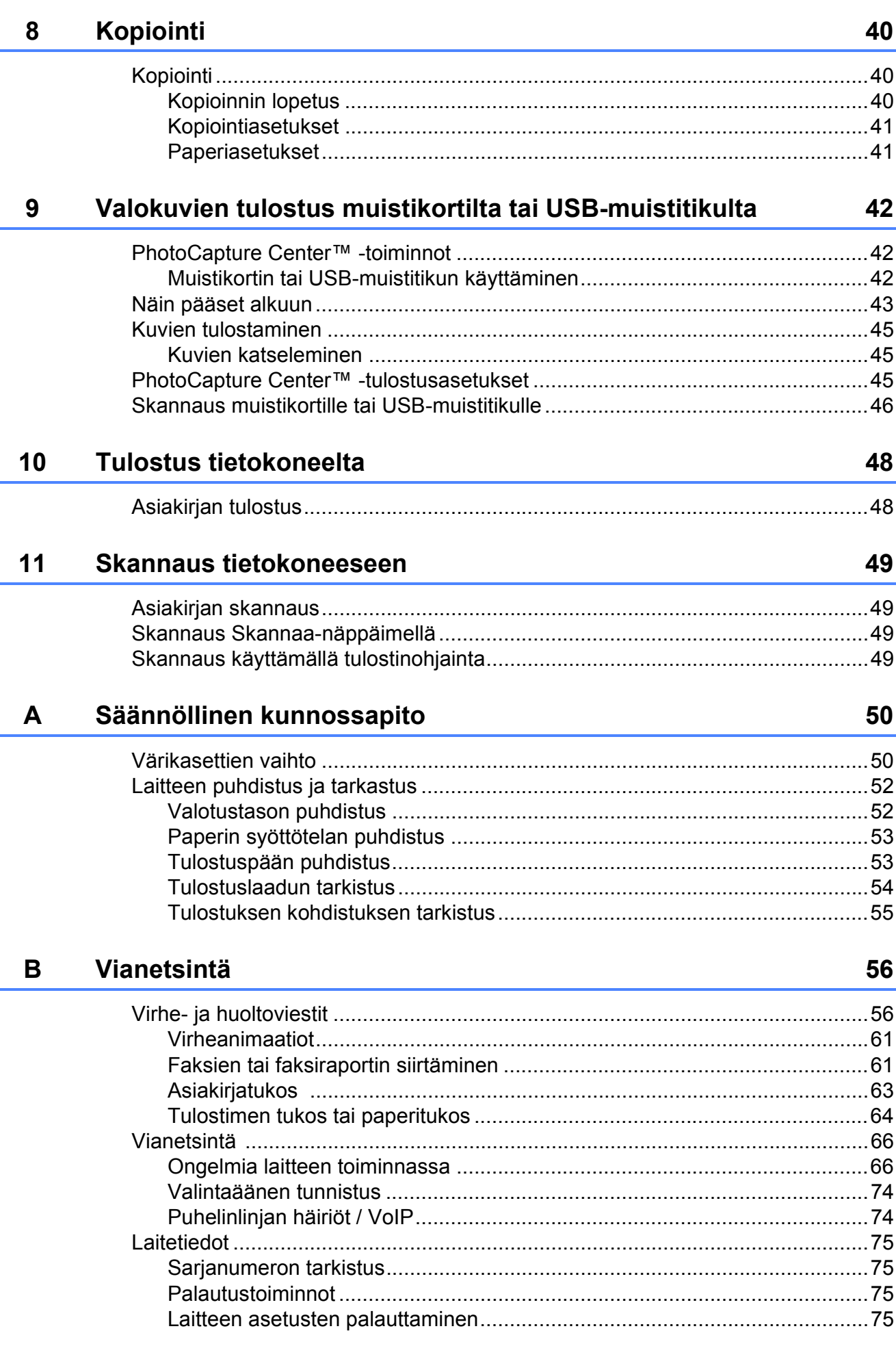

#### Valikko ja toiminnot  $\mathbf{C}$

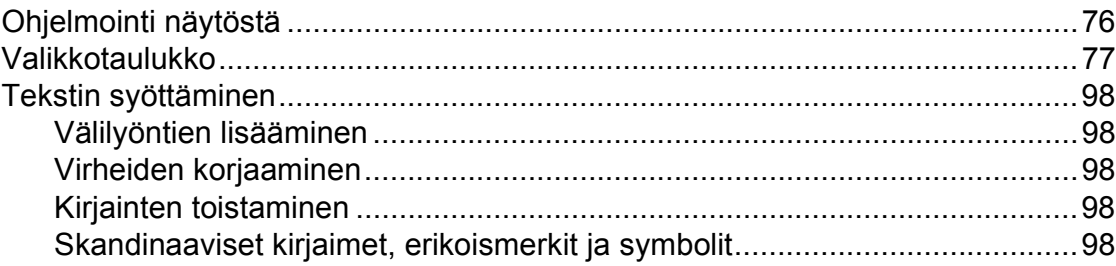

#### **Tekniset tiedot** D

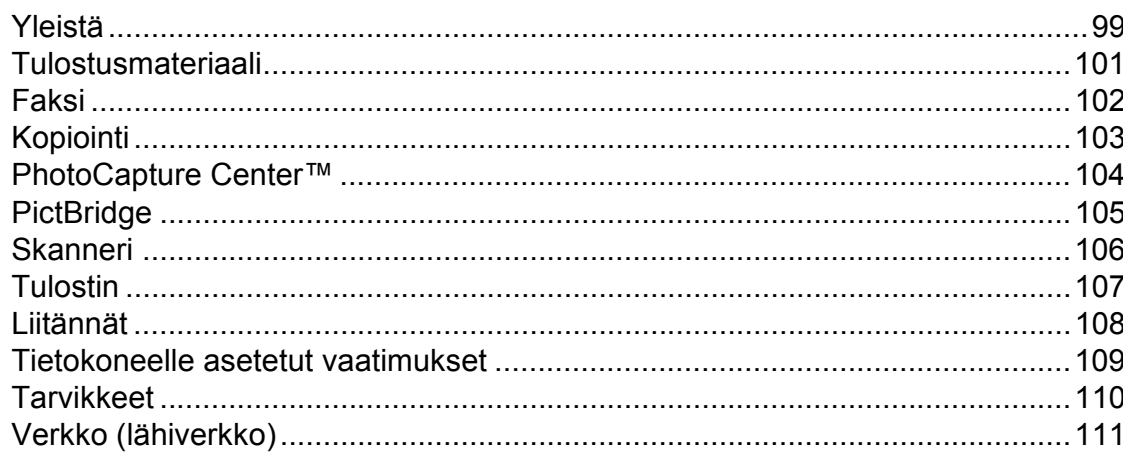

#### $\mathsf E$ **Hakemisto**

112

 $\mathbf{v}$ 

99

# **Sisällysluettelo (LAAJEMPI KÄYTTÖOPAS)**

*Laajemmassa käyttöoppaassa* on kuvattu seuraavat ominaisuudet ja toiminnot. *Laajempaa käyttöopasta* voi käyttää CD-ROM-opaslevyltä.

#### *1 Yleiset asetukset*

*Muistiin tallennus Automaattinen kesä- ja talviaika Lepotila Nestekidenäyttö Tila-ajastin*

#### *2 Suojaominaisuudet*

*Lähetyksen esto*

### *3 Faksin lähettäminen*

*Lähetyksen lisävalinnat Lähetyksen lisätoiminnot Pollauksen esittely*

### *4 Faksin vastaanottaminen*

*Vastaanotto muistiin (vain mustavalkoinen) Kaukonouto Vastaanoton lisätoiminnot Pollauksen esittely*

### *5 Numeroiden valitseminen ja tallentaminen*

*Puhelut Lisävalintatoiminnot Muita tapoja tallentaa numeroita*

### *6 Raporttien tulostus*

*Faksiraportit Raportit*

### *7 Kopiointi*

*Kopiointiasetukset*

### *8 Valokuvien tulostus muistikortilta tai USBmuistitikulta*

*PhotoCapture Center™ -toiminnot Kuvien tulostaminen PhotoCapture Center™ tulostusasetukset Skannaus muistikorttiin tai USBmuistitikulle*

### *9 Valokuvien tulostus kamerasta*

*Valokuvien tulostus suoraan PictBridgekamerasta Valokuvien tulostus suoraan digitaalisesta kamerasta (ilman PictBridge-toimintoa)*

### *A Säännöllinen kunnossapito*

*Laitteen puhdistus ja tarkastus Laitteen pakkaus ja lähetys*

### *B Sanasto*

### *C Hakemisto*

<span id="page-8-0"></span>**Yleisiä tietoja <sup>1</sup>**

# <span id="page-8-1"></span>**<sup>1</sup> Näiden ohjeiden käyttäminen <sup>1</sup>**

**1**

Kiitos Brother-laitteen hankinnasta! Lukemalla ohjeet saat parhaan hyödyn laitteestasi.

### <span id="page-8-2"></span>**Ohjeissa käytetyt symbolit ja käytänteet <sup>1</sup>**

Ohjeissa käytetään seuraavia symboleja ja käytänteitä.

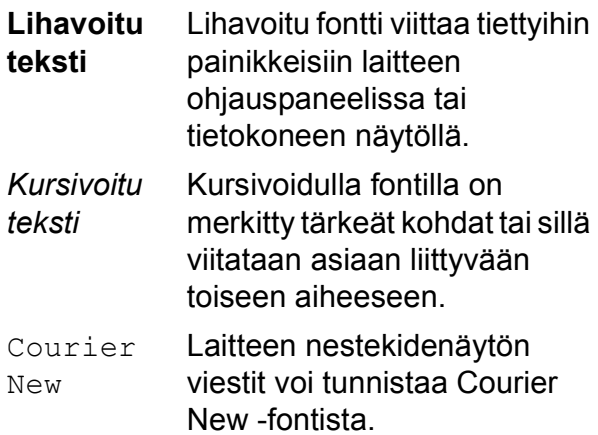

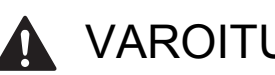

# **A** VAROITUS

VAROITUS ilmaisee mahdollisesti vaarallisen tilanteen, joka voi aiheuttaa kuoleman tai vakavia tapaturmia, jos tilannetta ei vältetä.

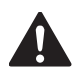

### HUOMAUTUS

HUOMAUTUS ilmaisee mahdollisesti vaarallisen tilanteen, joka voi aiheuttaa vähäisiä tai kohtalaisia tapaturmia, jos tilannetta ei vältetä.

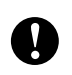

### TÄRKEÄÄ

TÄRKEÄÄ ilmaisee mahdollisesti vaarallisen tilanteen, joka voi aiheuttaa aineellisia vahinkoja tai estää tuotteen asianmukaisen toiminnan.

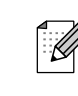

Vinkit kertovat, miten eri tilanteissa tulee toimia tai miten toimintoa voi käyttää muiden ominaisuuksien kanssa.

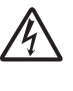

Sähköiskuvaaran kuvake varoittaa mahdollisesta vaarallisesta jännitteestä.

# <span id="page-8-3"></span>**Laajemman käyttöoppaan, Ohjelmiston käyttöoppaan ja Verkkokäyttäjän oppaan käyttö <sup>1</sup>**

Tämä Käyttöopas ei sisällä kaikkia laitteeseen liittyviä tietoja, kuten ohjeita faksauksen, kopioinnin, PhotoCapture Center™ -toiminnon, tulostimen, skannerin, PC-Fax-toiminnon ja verkon lisäominaisuuksien käyttöön. Kun olet valmis perehtymään yksityiskohtaisiin tietoihin näistä toiminnoista, lue

### **Laajempi käyttöopas**,

**Ohjelmiston käyttöopas** ja **Verkkokäyttäjän opas**, jotka ovat CD-ROMopaslevyllä.

### <span id="page-8-4"></span>**Näin löydät oppaat <sup>1</sup>**

Käynnistä tietokone. Aseta CD-ROMopaslevy CD-ROM-asemaan.

### **Vinkki**

(Windows®-käyttäjät) Jos näyttö ei tule esiin automaattisesti, valitse **Oma tietokone (Tietokone)** sekä kaksoisnapsauta CD-ROM-kuvaketta ja sitten **index.html**-tiedostoa.

b (Macintosh-käyttäjät) Kaksoisosoita CD-ROM-kuvaketta ja sitten **index.html**-tiedostoa.

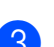

Napsauta omaa maatasi.

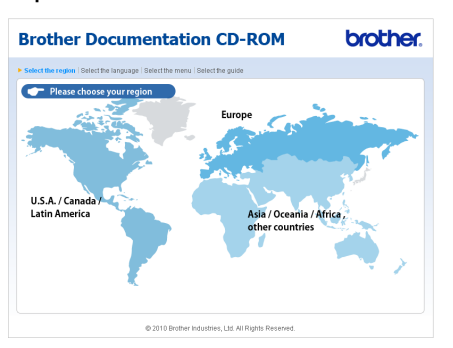

d Valitse oma kielesi ja sitten **Näytä opas**. Napsauta sitten opasta, jonka haluat lukea.

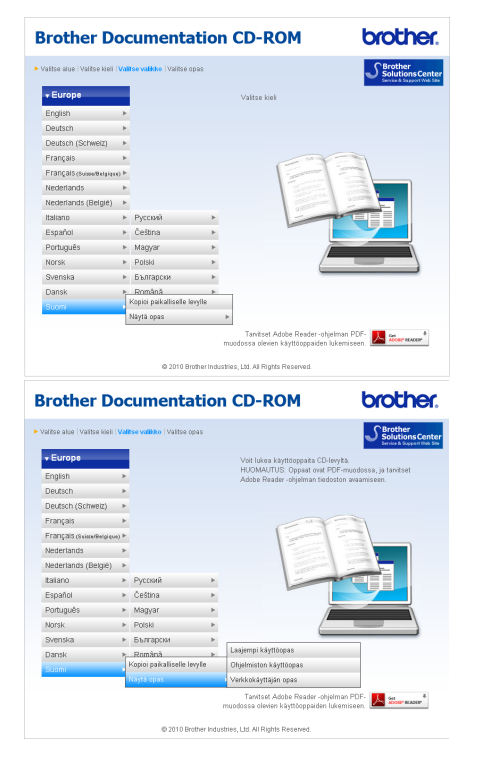

### **Vinkki**

- (Vain Windows®-käyttäjät) Selaimen yläreunassa voi näkyä keltainen palkki, joka varoittaa Active Xkomponenteista. Sivun näkyminen oikein edellyttää, että napsautat palkkia, **Salli estetty sisältö** -vaihtoehtoa ja sitten varoitusikkunassa **Kyllä**-vaihtoehtoa.
- <span id="page-9-0"></span>• (Vain Windows<sup>®</sup>-käyttäjät) <sup>[1](#page-9-0)</sup> Voit nopeuttaa ohjeiden käyttöä kopioimalla kaikki oppaat PDF-muodossa tietokoneen paikalliseen kansioon. Valitse oma kielesi ja sitten **Kopioi paikalliselle levylle**.
	- Microsoft<sup>®</sup> Internet Explorer<sup>®</sup> 6.0 tai uudempi.

### **Skannausohjeet <sup>1</sup>**

Voit skannata asiakirjoja monella eri tavalla. Ohjeet löytyvät seuraavasti:

#### **Ohjelmiston käyttöopas**

- *Skannaus*
- *ControlCenter*
- *Verkkoskannaus*

 $(Windows^{\circledR})$ 

#### **Scansoft™ PaperPort™11SE ja tekstintunnistus -sovelluksen käyttöoppaat**

■ ScanSoft™ PaperPort™11SE ja tekstintunnistus -sovelluksen täydellisiä käyttöoppaita voidaan tarkastella valitsemalla ScanSoft™ PaperPort™11SE -sovelluksessa Ohje.

(Macintosh)

#### **Presto! PageManager -käyttöopas**

### **Vinkki**

Presto! PageManager on ladattava ja asennettava ennen käyttöä. Lisätietoja on kohdassa *[Brotherin tekninen tuki](#page-10-2)  [\(Macintosh\)](#page-10-2)* sivulla 3.

 Voit tutustua täydelliseen Presto! PageManager -käyttöoppaaseen valitsemalla Presto! PageManager sovelluksesta Ohje-vaihtoehdon.

### **Verkkoasetusten ohjeet <sup>1</sup>**

Laite voidaan kytkeä langattomaan tai kiinteään verkkoon. Pika-asennusopas sisältää perusasetusten ohjeet. Jos langaton tukiasema tai reititin tukee Wi-Fi Protected Setup- tai AOSS™-toimintoa, voit myös noudattaa Pika-asennusoppaan ohjeita. Lisätietoja verkkoasetuksista on *Verkkokäyttäjän oppaassa*, joka on CD-ROM-opaslevyllä.

# <span id="page-10-0"></span>**Brotherin tekninen tuki (Windows®) <sup>1</sup>**

CD-ROM-asennuslevy sisältää kaikki tarvittavat yhteystiedot, kuten Internet-tuen (Brother Solutions Center) yhteystiedot.

 Napsauta **Ylävalikon** kohtaa **Brotherin tekninen tuki**. Näyttöön tulee tämä ikkuna:

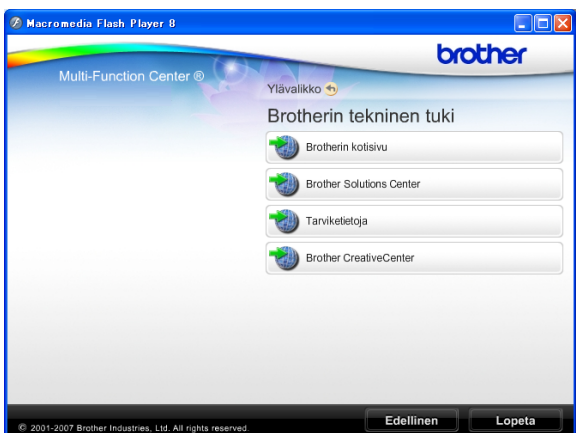

- Pääset sivustoon (<http://www.brother.com>) napsauttamalla **Brotherin kotisivu** -vaihtoehtoa.
- Voit lukea uutisia ja viimeisimpiä tuotetukitietoja ([http://solutions.brother.com/\)](http://solutions.brother.com/) napsauttamalla **Brother Solutions Center**.
- Saat tietoja alkuperäisistä Brothertarvikkeista niiden sivustosta ([http://www.brother.com/original/\)](http://www.brother.com/original/) napsauttamalla **Tarviketietoja**.
- Pääset Brother CreativeCenter -sivustoon (<http://www.brother.com/creativecenter/>), josta voit ladata ja tulostaa MAKSUTTOMIA valokuvaprojekteja ja tulostettavia latauksia, napsauttamalla **Brother CreativeCenter**.
- Voit palata **Ylävalikkoon** napsauttamalla **Edellinen**. Jos haluat lopettaa, napsauta **Lopeta**.

# <span id="page-10-2"></span><span id="page-10-1"></span>**Brotherin tekninen tuki (Macintosh) <sup>1</sup>**

CD-ROM-asennuslevy sisältää kaikki tarvitsemasi yhteystiedot, kuten Internet-tuen (Brother Solutions Center) yhteystiedot.

■ Kaksoisosoita **Brotherin tekninen tuki** kuvaketta. Näyttöön tulee tämä ikkuna:

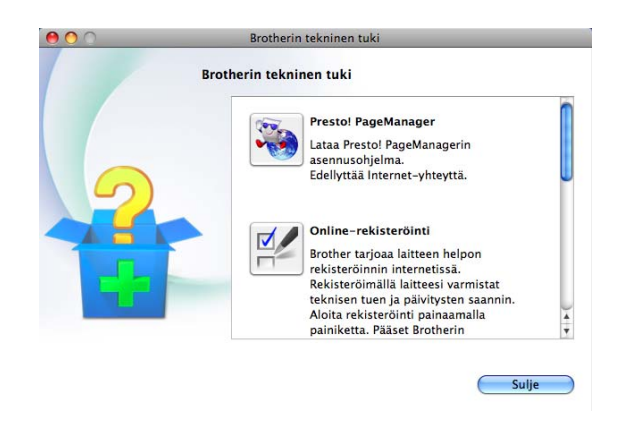

- Lataa ja asenna Presto! PageManager valitsemalla **Presto! PageManager**.
- Rekisteröi laitteesi Brotherin tuotteiden rekisteröintiin tarkoitetulla sivulla ([http://www.brother.com/registration/\)](http://www.brother.com/registration/) valitsemalla **Online-rekisteröinti**.
- Voit lukea uutisia ja viimeisimpiä tuotetukitietoja ([http://solutions.brother.com/\)](http://solutions.brother.com/) napsauttamalla **Brother Solutions Center**.
- Saat tietoja alkuperäisistä Brothertarvikkeista niiden sivustosta ([http://www.brother.com/original/\)](http://www.brother.com/original/) napsauttamalla **Tarviketietoja**.

# <span id="page-11-0"></span>**Ohjauspaneelin esittely <sup>1</sup>**

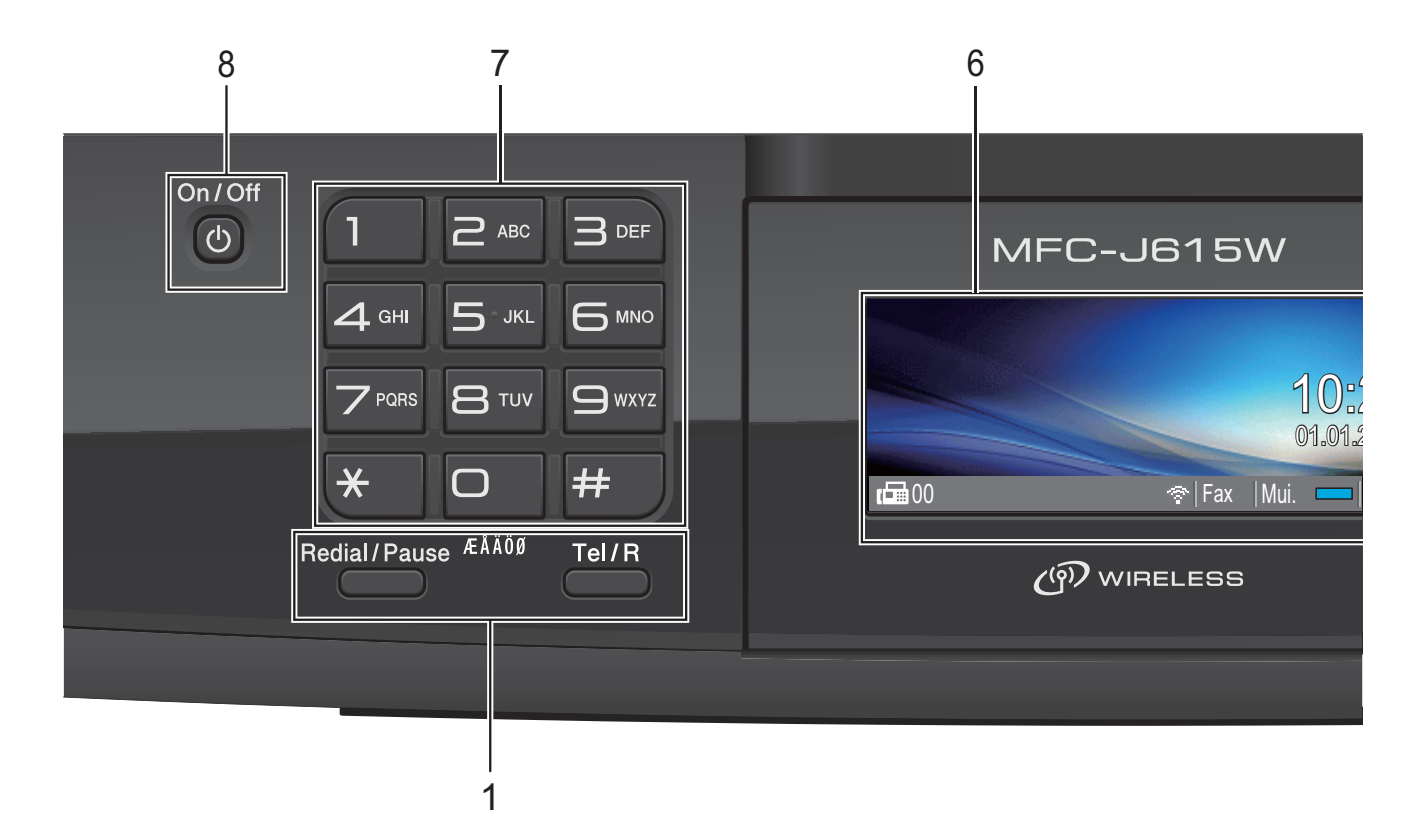

#### **1 Faksi- ja puhelinnäppäimet:**

- **Redial/Pause (Uudelleevalinta/Tauko)** Valitsee uudelleen 30 viimeksi valittua
	- numeroa. Se myös lisää tauon ohjelmoitaessa pikanumeroita.

#### **Tel/R (Puh/R)**

Tätä näppäintä käytetään puhelinkeskusteluun ulkoisessa puhelimessa F/P-kaksoissoittoäänen (nopean kaksoissoittoäänen) aikana. Näppäimellä saat myös yhteyden ulkolinjaan ja voit siirtää puhelun toiseen alanumeroon, kun laite on yhdistetty vaihteeseen.

#### **2 Tilanäppäimet:**

- **FAX** (Faksaus) Voit siirtyä faksaustilaan.
- **ASP** SCAN (Skannaus) Voit siirtyä skannaustilaan.
- **COPY** (Kopiointi) Voit siirtyä kopiointitilaan.
- **PHOTO CAPTURE (Valokuvansieppaus)** Voit siirtyä PhotoCapture Center™ -tilaan.

#### **3 Valikkonäppäimet:**

#### **Äänenvoimakkuusnäppäimet**

 $\blacksquare() \blacktriangleleft \blacktriangleright \blacksquare() \rrbracket)$ 

Voit säätää soiton äänenvoimakkuutta laitteen ollessa valmiustilassa painamalla näitä näppäimiä.

 **Lyhytvalinta (Speed Dial) -näppäin**  $\mathbf{D}$ 

Voit tallentaa, etsiä ja valita muistiin tallennettuja numeroita.

 $\blacksquare$  **d** tai  $\blacktriangleright$ 

Painamalla näitä voit selata valikon asetuksia eteen- tai taaksepäin. Voit myös valita toimintoja näillä näppäimillä.

- **a** tai **b** Selaa valikkoja ja valintoja painamalla näitä näppäimiä.
- **Menu (Valikko)** Siirry päävalikkoon.
- **Clear (Tyhjennä)** Poista merkkejä tai palaa edelliselle valikkotasolle.
- **OK** Vahvista valinta.

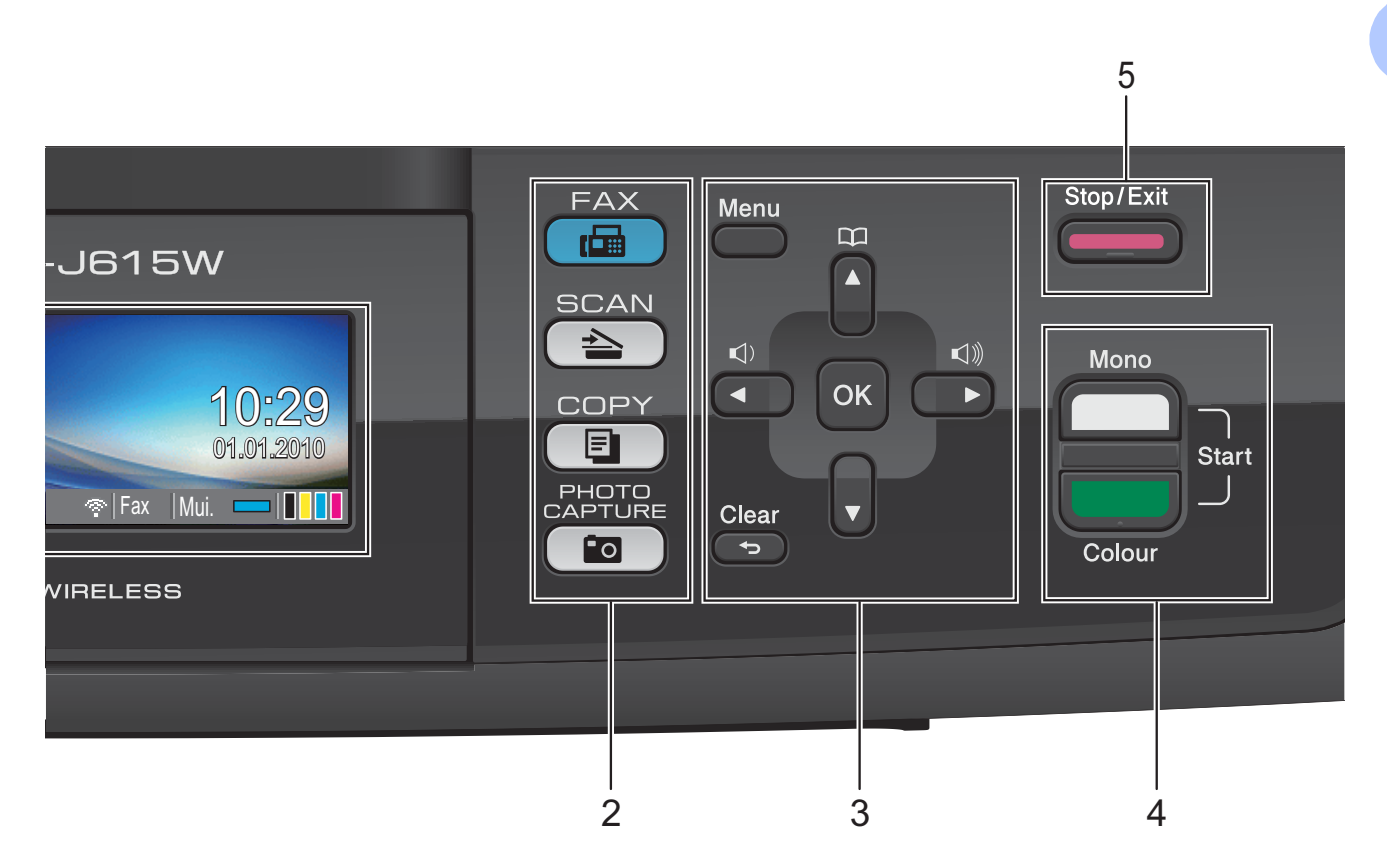

#### **4 Käynnistysnäppäimet:**

#### **Mono Start (M/V-käynnistys)**

Voit lähettää mustavalkoisia fakseja tai ottaa mustavalkoisia kopioita. Voit myös aloittaa skannaustoiminnon (värillisenä tai mustavalkoisena riippuen ControlCenterohjelmiston skannausasetuksesta).

#### **Colour Start (Värikäynnistys)**

Voit lähettää värillisiä fakseja tai ottaa värillisiä kopioita. Voit myös aloittaa skannaustoiminnon (värillisenä tai mustavalkoisena riippuen ControlCenterohjelmiston skannausasetuksesta).

#### **5 Stop/Exit (Lopeta/Poistu)**

Keskeytä toiminto tai sulje valikko.

#### **6 Nestekidenäyttö**

Näytön ohjeet auttavat laitteen käytössä ja asetusten määrittämisessä.

Nestekidenäytön asentoa voidaan säätää nostamalla sitä.

#### **7 Valintanäppäimet**

Voit valita näillä näppäimillä puhelin- ja faksinumerot sekä näppäillä tietoja laitteeseen.

#### **8 On/Off (Päälle/Pois päältä)**

Kytke laitteen virta painamalla **On/Off**. Katkaise laitteen virta pitämällä **On/Off**näppäintä painettuna. Nestekidenäytössä näkyy virran katkaisusta ilmoittava viesti muutaman sekunnin ajan ennen kuin virta katkeaa.

Jos ulkoinen puhelin tai puhelinvastaaja on kytketty, se on aina käytettävissä.

Jos kytket laitteen pois päältä, se puhdistaa silti tulostuspään säännöllisin väliajoin, jotta tulostuslaatu säilyisi hyvänä. Laite kannattaa pitää aina kytkettynä verkkovirtaan, jotta tulostuspäiden käyttöikä pidentyisi, väriaineen käyttö olisi mahdollisimman taloudellista ja tulostuslaatu säilyisi hyvänä.

**5**

### <span id="page-13-0"></span>**Nestekidenäytön tiedot <sup>1</sup>**

Nestekidenäyttö näyttää laitteen nykyisen tilan sen ollessa käyttämättömänä.

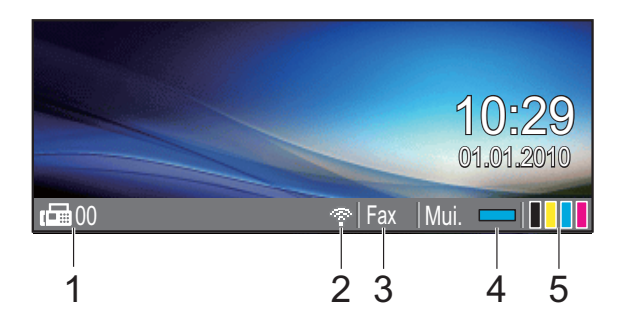

#### **1 Muistissa olevat faksit**

Osoittaa muistiin vastaanotettujen faksien määrän.

#### **2 Langattoman verkon tila**

Nelitasoinen osoitin näyttää langattoman signaalin kulloisenkin voimakkuuden langatonta yhteyttä käytettäessä.

÷  $\blacksquare$ 0 Paras

#### **3 Nykyinen vastaanottotila**

Osoittaa nykyisen vastaanottotilan.

- $\blacksquare$  Fax (Vain faksi)
- $\blacksquare$  F/P (Faksi/puhelin)
- Vas (Ulkoinen puhelinvastaaja)
- Man (Manuaalinen)

#### **4 Muistin tila**

Näyttää laitteen vapaan muistin.

#### **5 Väriaineen ilmaisin**

Näyttää jäljellä olevan väriaineen määrän.

Varoituskuvake **tulee näkyviin**, kun on tapahtunut virhe tai laite antaa huoltoilmoituksen. Lisätietoja on kohdassa *[Virhe- ja huoltoviestit](#page-63-1)* sivulla 56.

### <span id="page-13-1"></span>**Perustoiminnot <sup>1</sup>**

Seuraavassa näytetään, kuinka laitteen asetuksia muutetaan. Tässä esimerkissä tilaajastimen asetus muutetaan 2 minuutista 30 sekuntiin.

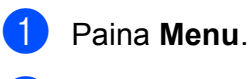

#### Valitse Yleiset aset. painamalla **a** tai **b**.

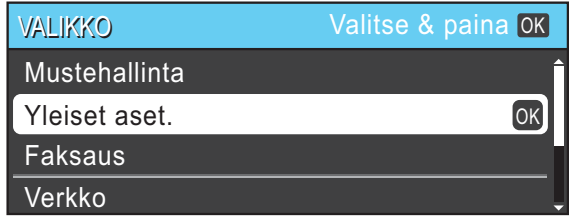

#### Paina **OK**.

Valitse Tilan ajastin painamalla **a** tai **b**.

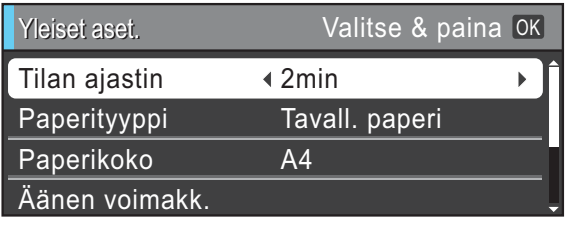

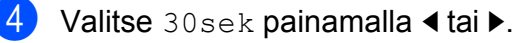

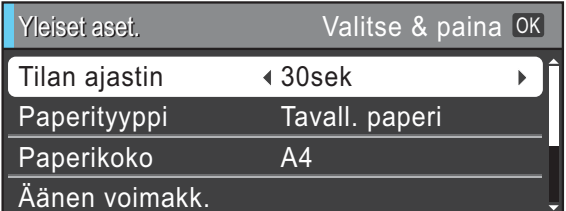

#### Paina **OK**.

Voit tarkastaa nykyisen asetuksen nestekidenäytöstä:

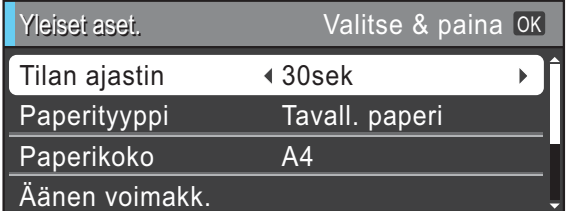

e Paina **Stop/Exit**.

# <span id="page-14-0"></span>**Äänenvoimakkuuden asetukset <sup>1</sup>**

### <span id="page-14-1"></span>**Soiton äänenvoimakkuus <sup>1</sup>**

Voit valita haluamasi soiton

äänenvoimakkuustason asetusten Kovaa ja Ei väliltä.

Säädä äänenvoimakkuutta painamalla **I tai ▶ < I** laitteen ollessa valmiustilassa. Nestekidenäytössä näkyy nykyinen asetus, ja jokainen painallus muuttaa

äänenvoimakkuutta yhdellä askeleella. Laite säilyttää uuden asetuksen, kunnes se muutetaan.

Voit säätää äänenvoimakkuutta myös valikon kautta seuraavien ohjeiden mukaan:

#### **Soiton äänenvoimakkuuden asettaminen valikosta <sup>1</sup>**

- a Paina **Menu**.
- b Valitse Yleiset aset. painamalla **<sup>a</sup>** tai **b**. Paina **OK**.
- c Valitse Äänen voimakk. painamalla **<sup>a</sup>** tai **b**. Paina **OK**.
- d Valitse Soittoääni painamalla **a** tai **b**.
- **6** Valitse Hiljaa, Keski, Kovaa tai Ei painamalla **d** tai **c**. Paina **OK**.
- **6** Paina Stop/Exit.

### <span id="page-14-2"></span>**Äänimerkin äänenvoimakkuus <sup>1</sup>**

Kun äänimerkki on otettu käyttöön, laite antaa äänimerkin näppäintä painettaessa, faksin lähetyksen ja vastaanoton yhteydessä sekä silloin, kun teet virheen.

Voit valita äänimerkin äänenvoimakkuustason asetusten Kovaa ja Ei väliltä.

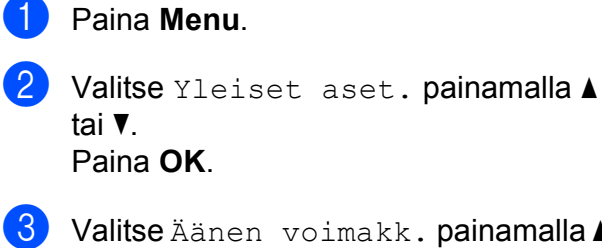

- c Valitse Äänen voimakk. painamalla **<sup>a</sup>** tai **b**. Paina **OK**.
- d Valitse Äänimerkki painamalla **a** tai **b**.
- **5** Valitse Hiljaa, Keski, Kovaa tai Ei painamalla **d** tai **c**. Paina **OK**.
- Paina Stop/Exit.

**7**

### <span id="page-15-0"></span>**Kaiuttimen äänenvoimakkuus1**

Voit valita kaiuttimen äänenvoimakkuustason asetusten Kovaa ja Ei väliltä.

- **1** Paina Menu.
- b Valitse Yleiset aset. painamalla **<sup>a</sup>** tai **b**. Paina **OK**.
- c Valitse Äänen voimakk. painamalla **<sup>a</sup>** tai **b**. Paina **OK**.
- d Valitse Kaiutin painamalla **a** tai **b**.
- <sup>5</sup> Valitse Hiljaa, Keski, Kovaa tai Ei painamalla **d** tai **c**. Paina **OK**.
- **6** Paina Stop/Exit.

# <span id="page-15-1"></span>**Nestekidenäyttö <sup>1</sup>**

### <span id="page-15-2"></span>**Taustavalon kirkkauden säätö1**

Jos nestekidenäytön teksti ei erotu kunnolla, kannatta kokeilla kirkkausasetuksen muuttamista.

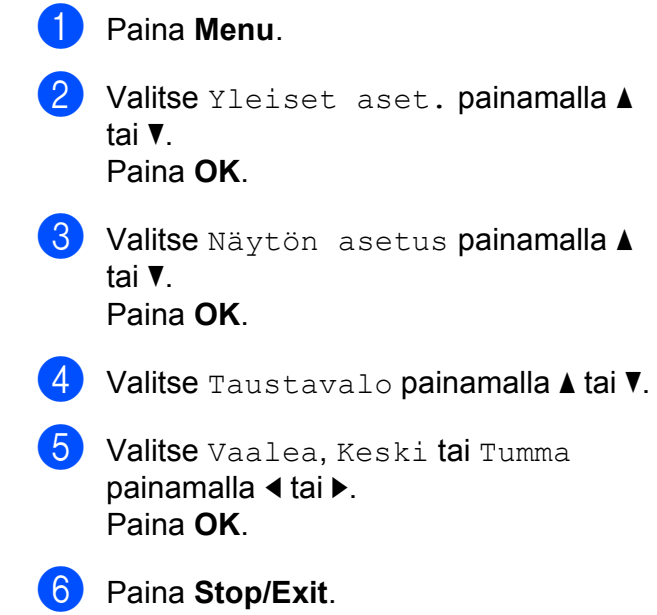

**2**

# <span id="page-16-0"></span>**Paperin asettaminen**

# <span id="page-16-1"></span>**Paperin ja muun tulostusmateriaalin asettaminen <sup>2</sup>**

### **Vinkki**

Paperityypeille Valokuva (10  $\times$  15 cm) ja Valokuva L (89  $\times$  127 mm) tulostusta varten on käytettävä valokuvapaperikasettia. (Katso *[Valokuvapaperin asettaminen](#page-20-1)* sivulla 13.)

**1** Jos paperituen läppä on auki, sulje se ja sulje sitten myös paperituki. Vedä paperikasetti kokonaan ulos laitteesta.

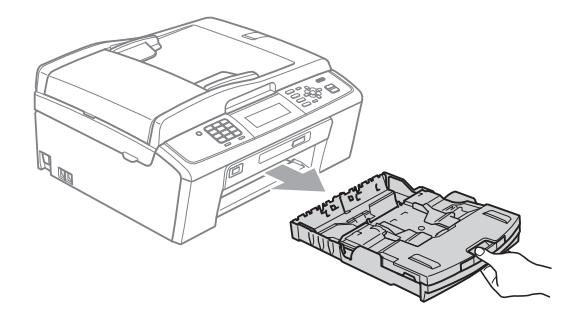

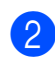

Nosta luovutusalustan kansi (1).

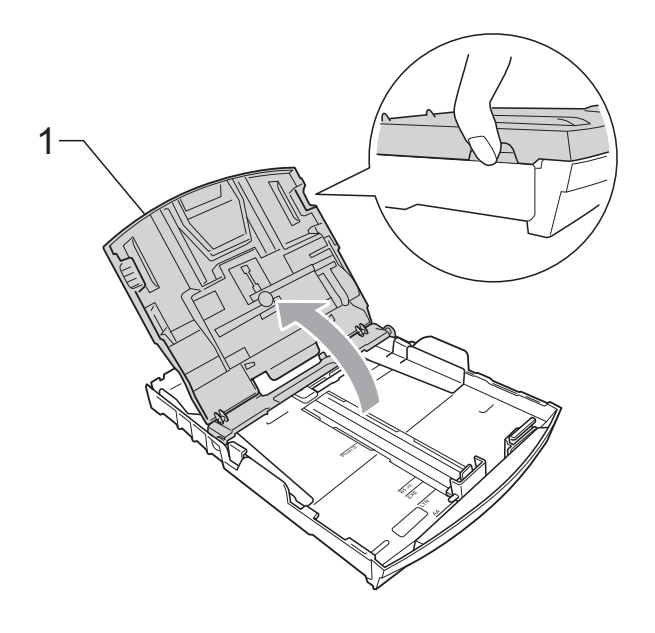

Paina ja siirrä paperin sivuohjaimia (1) sekä paperin pituusohjainta (2) varoen molemmin käsin paperikoon mukaan. Varmista, että paperin sivuohjainten (1) ja pituusohjaimen (2) kolmiomerkit (3) ovat samalla kohdalla käytetyn paperikoon merkkien kanssa.

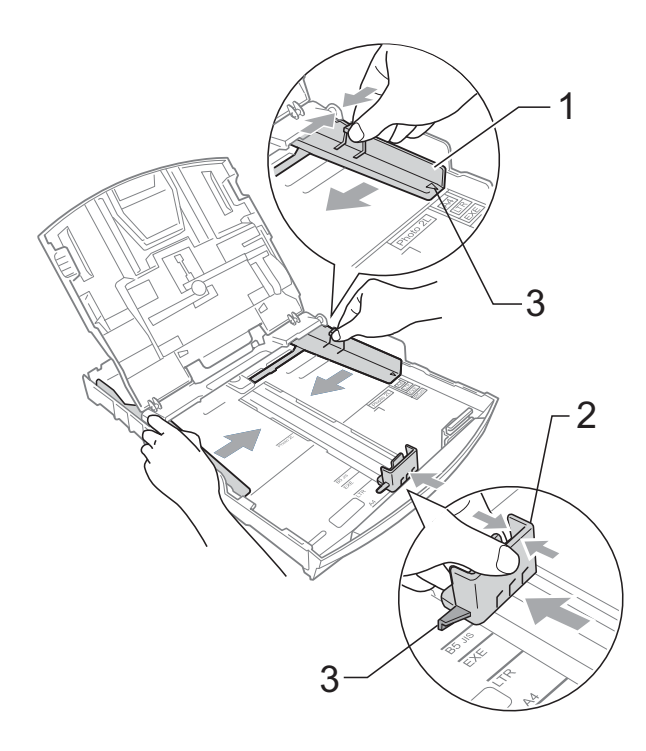

### **Vinkki**

Jos käytät Legal-paperikokoa, pidä yleisohjaimen vapautuspainiketta (1) painettuna samalla, kun vedät paperikasetin etureunaa ulospäin.

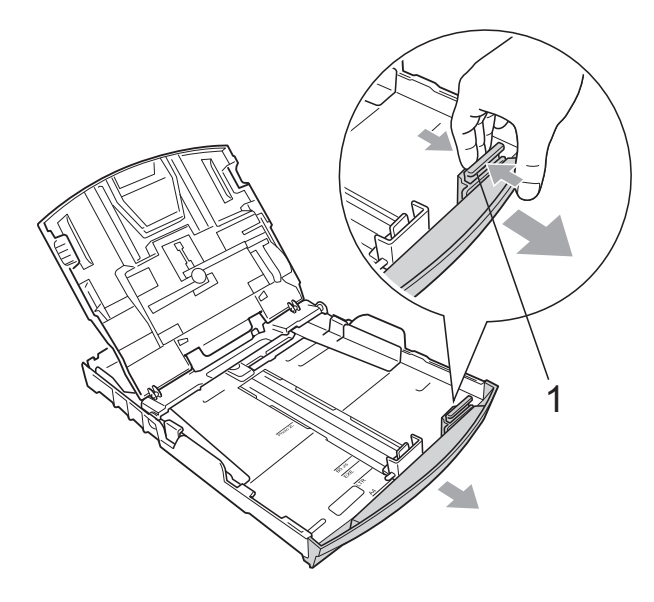

4 Vältä paperitukokset ja syöttövirheet leyhyttelemällä paperit.

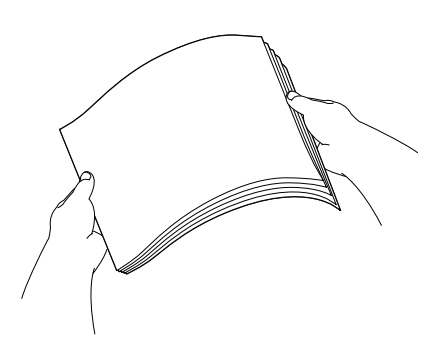

## **TÄRKEÄÄ**

Varmista aina, että paperi ei ole käpristynyt tai rypistynyt.

**5** Aseta paperi varovasti paperikasettiin tulostuspuoli alaspäin ja yläreuna edellä.

Tarkista, että paperi on paperikasetissa tasaisesti.

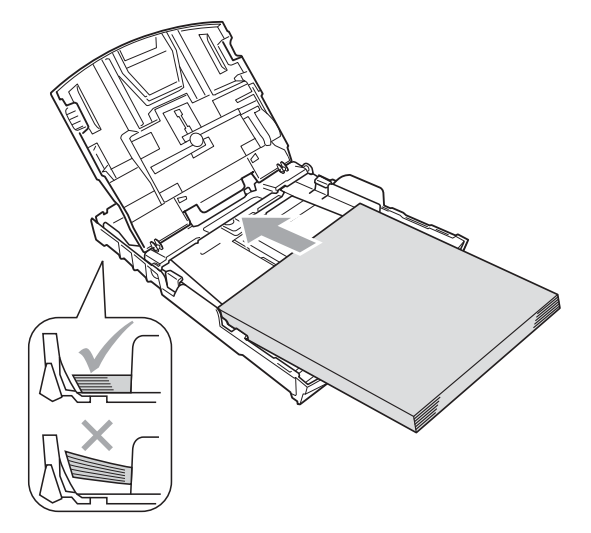

#### **TÄRKEÄÄ** A

Varo työntämästä paperia liian syvälle, sillä se saattaa taipua lokeron takaosassa ja aiheuttaa syöttöhäiriöitä.

 $\boxed{6}$  Säädä paperin sivuohjaimet (1) paperikoon mukaisiksi varovasti molemmin käsin. Varmista, että sivuohjaimet koskettavat paperin reunoja.

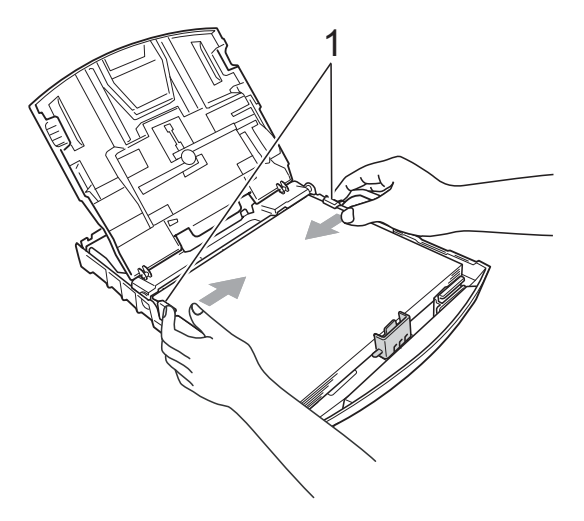

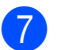

Sulje luovutusalustan kansi.

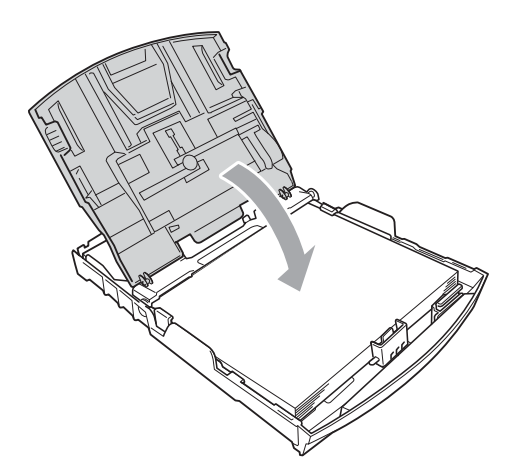

h Työnnä paperikasetti *Hitaasti* laitteeseen.

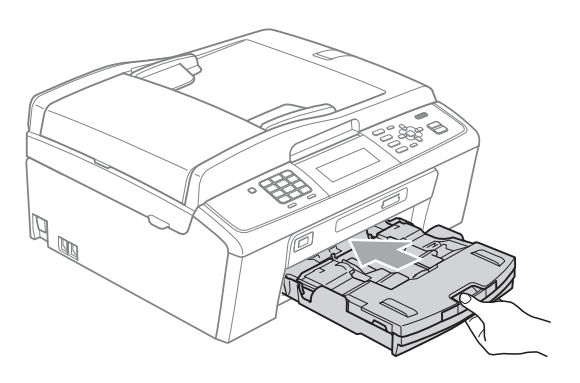

<sup>9</sup> Pidä paperikasettia paikoillaan ja vedä paperitukea  $(1)$ , kunnes se naksahtaa. Avaa sitten paperituen läppä  $(2)$ .

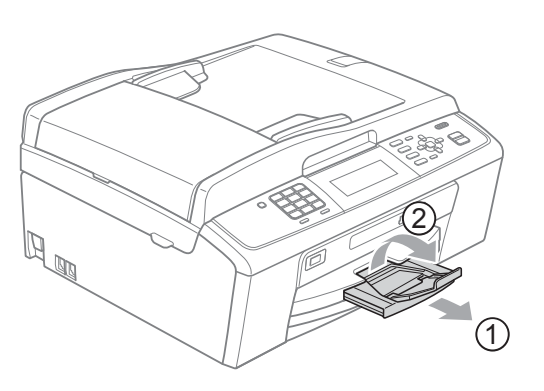

#### **TÄRKEÄÄ**  $\bullet$

ÄLÄ käytä paperituen läppää Legalpaperikoon kanssa.

### <span id="page-18-0"></span>**Kirjekuorten ja postikorttien asettaminen <sup>2</sup>**

### **Tietoja kirjekuorista <sup>2</sup>**

- Käytä kirjekuoria, jotka painavat 80–95  $q/m^2$ .
- **Joidenkin kirjekuorien marginaalit on** asetettava sovellusohjelmassa. Tee testitulostus, ennen kuin tulostat useita kirjekuoria.

### **TÄRKEÄÄ**

ÄLÄ käytä mitään seuraavista kirjekuorityypeistä, sillä ne aiheuttavat paperinsyöttöongelmia:

- Pussikirjekuoria.
- Kohokuvioisia kirjekuoria.
- Kirjekuoria, joissa on liittimiä.
- Kirjekuoria, joiden sisäpuolelle on painettu tekstiä tai kuvia.

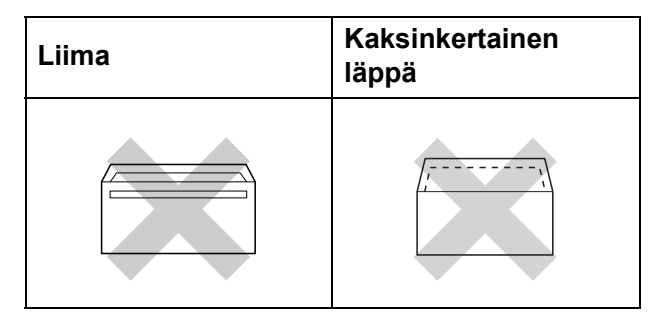

Joskus voi ilmetä paperinsyöttöongelmia käytettyjen kirjekuorien paksuuden, koon tai läpän muodon vuoksi.

### **Kirjekuorten ja postikorttien asettaminen <sup>2</sup>**

**1** Ennen kuin asetat kirjekuoret tai postikortit kasettiin, paina niiden kulmat ja sivut mahdollisimman litteiksi.

#### **TÄRKEÄÄ**  $\bullet$

Jos useampi kirjekuori tai postikortti lähtee liikkeelle yhtä aikaa, yritä uudelleen asettamalla paperikasettiin yksi kirjekuori tai postikortti kerrallaan.

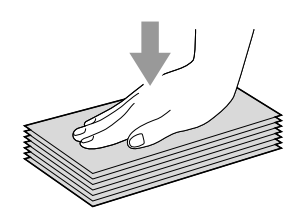

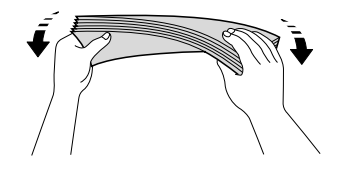

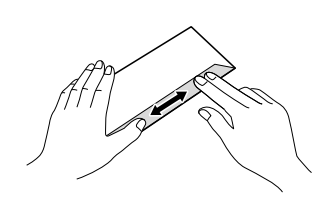

2 Aseta kirjekuoret tai postikortit paperikasettiin siten, että tulostettava puoli on alaspäin ja lyhyt reuna edellä kuvan mukaan. Paina ja siirrä paperin sivuohjaimia (1) sekä paperin pituusohjainta (2) varoen molemmin käsin kirjekuorten tai postikorttien koon mukaan.

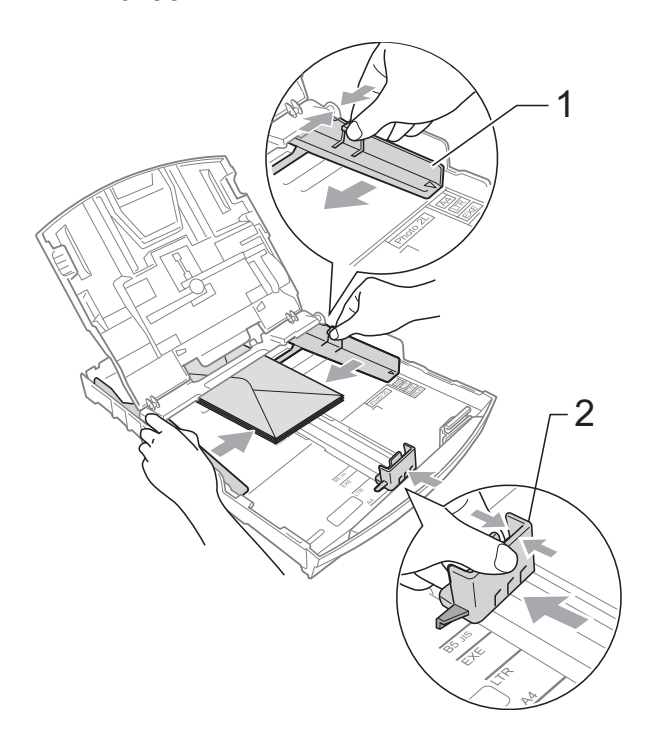

#### **Jos tulostaminen on vaikeaa kirjekuoriin, joissa on läppä lyhyessä päässä, kokeile seuraavia: <sup>2</sup>**

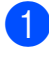

**4** Avaa kirjekuoren läppä.

Aseta kirjekuori paperikasettiin siten, että osoitepuoli on alaspäin ja läppä on asetettu kuvan mukaan.

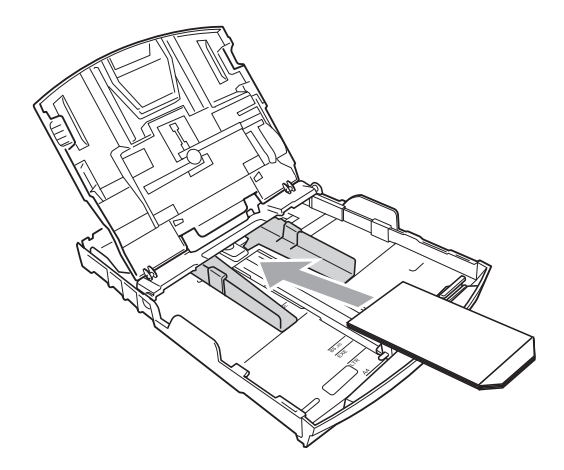

Säädä paperikoko ja marginaalit sovelluksessa.

### <span id="page-20-1"></span><span id="page-20-0"></span>**Valokuvapaperin asettaminen2**

Käytä valokuvapaperikasettia, joka on asennettu luovutusalustan kannen päälle, kun tulostat Valokuva (10  $\times$  15 cm)- tai Valokuva L (89  $\times$  127 mm) -paperille. Kun käytät valokuvapaperikasettia, alla olevassa kasetissa olevaa paperia ei tarvitse poistaa. (Lisätietoja ladattavien valokuvakorttien enimmäismäärästä: *[Paperin paino, paksuus](#page-28-0)  [ja kapasiteetti](#page-28-0)* sivulla 21.)

Purista sinistä valokuvapaperikasetin vapautuspainiketta (1) oikean käden etusormella ja peukalolla ja työnnä valokuvapaperikasettia eteenpäin, kunnes se naksahtaa valokuvatulostusasentoon (2).

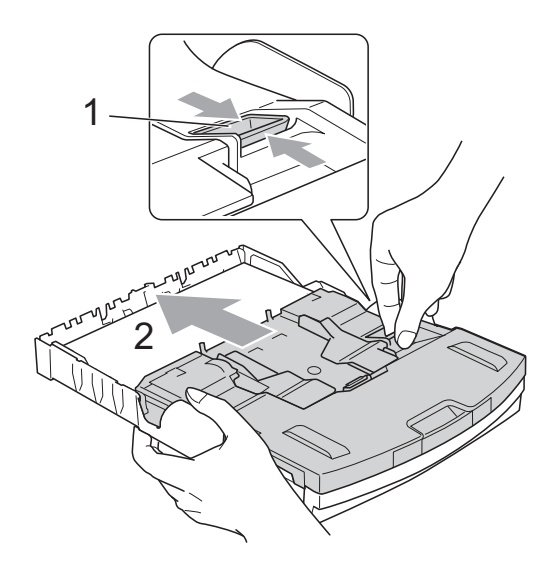

**Valokuvapaperikasetti**

**2** Paina ja siirrä paperin sivuohjaimia (1) sekä pituusohjainta (2) ja säädä ne paperikoon mukaan.

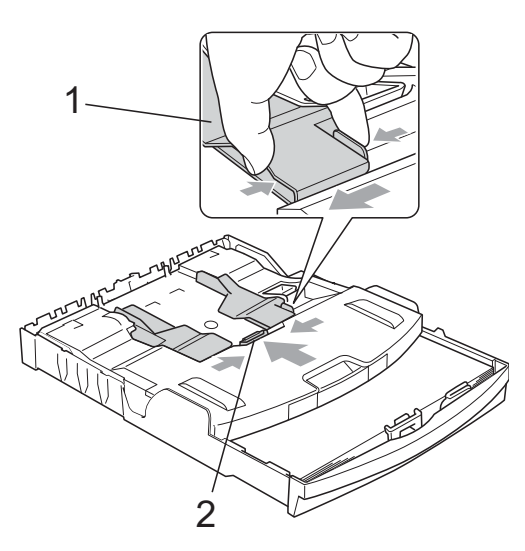

**3** Aseta valokuvapaperi valokuvapaperikasettiin ja säädä paperin sivuohjaimet varovasti paperille sopivaksi.

Varmista, että sivuohjaimet koskettavat paperin reunoja.

Tarkista, että paperi on paperikasetissa tasaisesti.

### **Vinkki**

- Varo työntämästä paperia liian syvälle, sillä se saattaa taipua lokeron takaosassa ja aiheuttaa syöttöhäiriöitä.
- Varmista aina, että paperi ei ole käpristynyt tai rypistynyt.

 $\left(4\right)$  Kun lopetat valokuvien tulostamisen, palauta valokuvapaperikasetti *Tavalliseen* tulostusasentoon. Muutoin seurauksena on Tarkista paperi virheitä, kun yrität käyttää A4-kokoista paperia.

Purista sinistä valokuvapaperikasetin vapautuspainiketta (1) oikean käden etusormella ja peukalolla sekä vedä valokuvapaperikasettia taaksepäin, kunnes se naksahtaa (2).

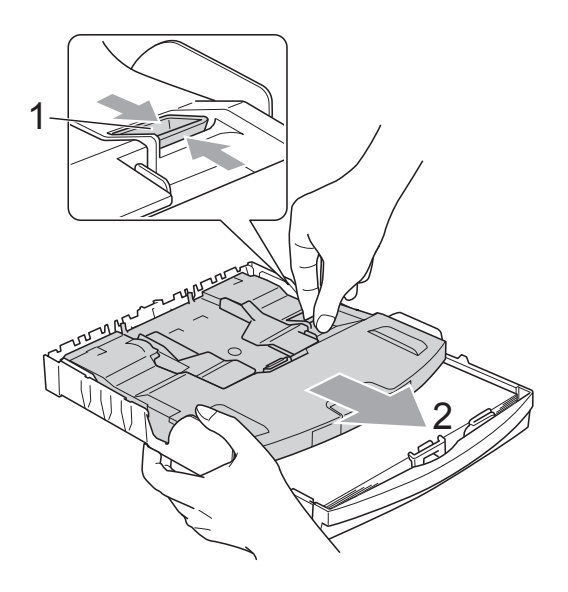

# **TÄRKEÄÄ**

Jos et palauta valokuvapaperikasettia *Tavalliseen* tulostusasentoon valokuvien tulostuksen jälkeen, laite antaa Tarkista paperi -virheilmoituksen käytettäessä tavallista paperia.

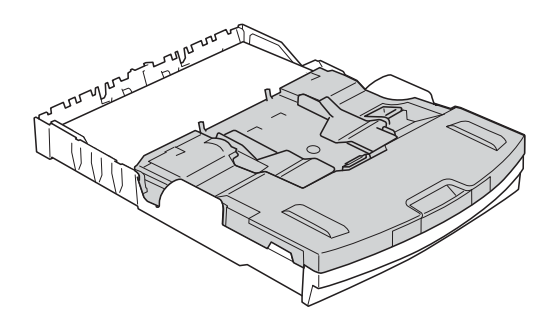

### **Valokuvapaperikasetti normaalissa tulostusasennossa**

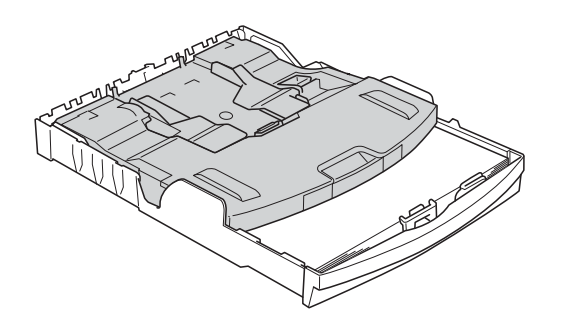

**Valokuvapaperikasetti valokuvatulostusasennossa**

### <span id="page-22-0"></span>**Pienten tulosteiden poisto laitteesta <sup>2</sup>**

Kun laite tulostaa pienen paperin luovutusalustan kannelle, siihen on ehkä vaikea päästä käsiksi. Varmista, että tulostus on valmis ja vedä alusta kokonaan ulos laitteesta.

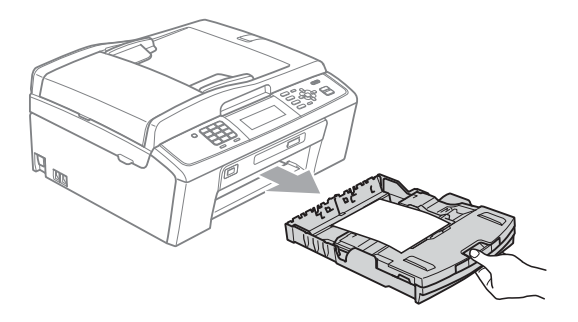

**2**

### <span id="page-23-0"></span>**Tulostusalue <sup>2</sup>**

Tulostusalue riippuu käytettävän sovelluksen asetuksista. Alla olevat luvut osoittavat irtoarkkien ja kirjekuorten tulostusalueen ulkopuoliset osat. Laite voi tulostaa paperiarkin tummennetuille alueille vain, kun reunaton tulostus on käytettävissä ja käytössä. (Katso *Ohjelmiston käyttöoppaasta Tulostus* (Windows®) tai *Tulostus ja faksien lähetys* (Macintosh).)

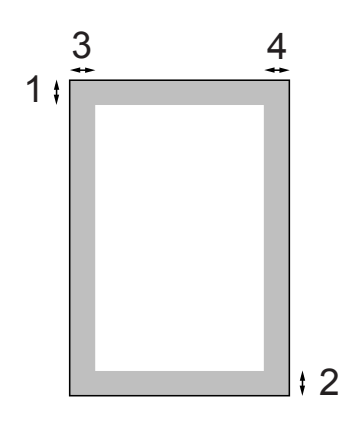

**Irtoarkit Kirjekuoret**

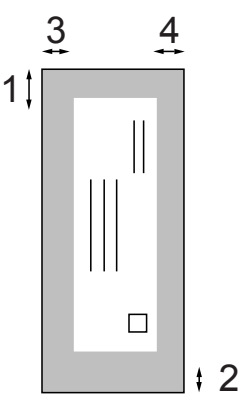

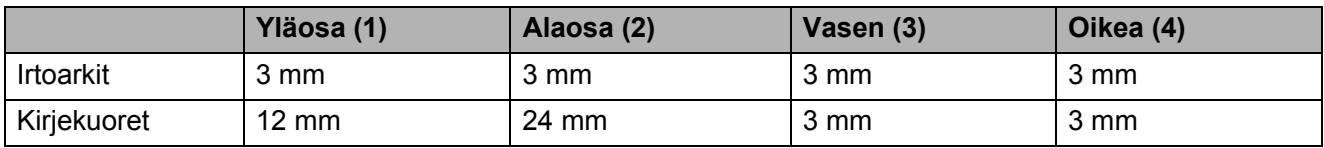

### **Vinkki**

Reunatonta tulostusta ei voi käyttää kirjekuorille.

# <span id="page-24-0"></span>**Paperiasetukset <sup>2</sup>**

### <span id="page-24-3"></span><span id="page-24-1"></span>**Paperityyppi <sup>2</sup>**

Saat parhaan tulostuslaadun, kun valitset laitteesta käytettävän paperityypin.

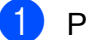

- a Paina **Menu**.
- b Valitse Yleiset aset. painamalla **<sup>a</sup>** tai **b**. Paina **OK**.
- **3** Valitse Paperityyppi painamalla **A** tai **b**.
- 4 Valitse Tavall. paperi, Mustesuihkupap., Brother BP71, Brother BP61, Muu kiiltävä tai Kalvo painamalla **d** tai **c**. Paina **OK**.
- **6** Paina Stop/Exit.

**Vinkki**

Laite syöttää tulostetut arkit tekstipuoli ylöspäin laitteen etupuolella olevan paperikasetin päälle. Kun tulostat piirtoheitinkalvoille tai kiiltävälle paperille, poista jokainen arkki kasetilta heti tulostuksen jälkeen. Näin vältät tekstin tahraantumisen ja paperitukokset.

### <span id="page-24-2"></span>**Paperikoko <sup>2</sup>**

Kopioiden tulostuksessa voi käyttää viittä paperikokoa: A4, A5, Letter, Legal ja  $10 \times 15$  cm. Faksien tulostuksessa voi käyttää kolmea paperikokoa: A4, Legal ja Letter. Kun käytettävän paperin kokoa muutetaan, on muutettava myös paperikoon asetusta, jotta laite voi sovittaa saapuvan faksin paperille oikein.

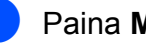

- **1** Paina Menu.
	- b Valitse Yleiset aset. painamalla **<sup>a</sup>** tai **b**. Paina **OK**.
- c Valitse Paperikoko painamalla **a** tai **b**.
- $\overline{4}$  Valitse A4, A5, 10x15cm, Letter tai Legal painamalla **d** tai **c**. Paina **OK**.

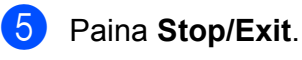

# <span id="page-25-0"></span>**Hyväksyttävä paperi ja muu tulostusmateriaali2**

Laitteessa käytettävä paperityyppi voi vaikuttaa tulostuslaatuun.

Saat asetusten mukaisen parhaan tulostuslaadun, kun varmistat aina, että tulostuspaperi vastaa laitteen paperityyppiasetusta.

Voit käyttää tavallista paperia, mustesuihkupaperia (päällystettyä paperia), kiiltävää paperia, piirtoheitinkalvoja ja kirjekuoria.

Ennen suurten paperimäärien hankintaa on suositeltavaa kokeilla eri paperityyppejä.

Saat parhaat tulokset käyttämällä Brotherpaperia.

- Kun tulostat mustesuihkupaperille (päällystetylle paperille), piirtoheitinkalvoille tai kiiltävälle paperille, valitse oikea tulostusmateriaali tulostinohjaimen **Perusasetukset**välilehdeltä tai valikon Paperityyppiasetuksesta. (Katso *[Paperityyppi](#page-24-3)* [sivulla 17](#page-24-3).)
- $\blacksquare$  Kun tulostat Brotherin valokuvapaperille, aseta paperikasettiin yksi ylimääräinen arkki samaa valokuvapaperia. Paperipakkaukseen on lisätty ylimääräinen arkki tätä tarkoitusta varten.
- Kun tulostat piirtoheitinkalvoille tai valokuvapaperille, poista jokainen arkki alustalta heti tulostuksen jälkeen. Näin vältät tekstin tahraantumisen tai paperitukokset.
- Vältä koskettamasta paperin tulostuspintaa välittömästi tulostuksen jälkeen. Pinta saattaa olla osin märkä ja voi tahrata sormesi.

### <span id="page-25-1"></span>**Suositeltu tulostusmateriaali <sup>2</sup>**

Suosittelemme Brother-paperia, jotta saat parhaan tulostuslaadun. (Katso seuraavaa taulukkoa.)

Jos maassasi ei ole Brother-paperia saatavana, suosittelemme eri paperilaatujen kokeilua ennen suurten määrien hankintaa.

Piirtoheitinkalvoiksi suosittelemme 3Mpiirtoheitinkalvoja.

### **Brother-paperi**

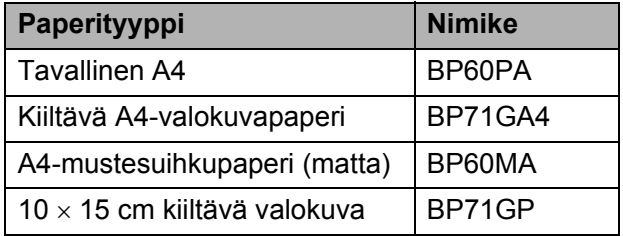

### <span id="page-25-2"></span>**Tulostusmateriaalin käsittely ja käyttö <sup>2</sup>**

- Säilytä paperi alkuperäispakkauksessa ja pidä pakkaus suljettuna. Pidä paperi tasaisena ja kuivana. Vältä sen altistusta suoralle auringonvalolle ja kuumuudelle.
- Älä kosketa valokuvapaperin kiiltävää (päällystettyä) puolta. Aseta valokuvapaperi kasettiin kiiltävä puoli alaspäin.
- Älä kosketa piirtoheitinkalvojen kumpaakaan puolta, sillä kalvo imee herkästi ihosta kosteutta ja öljyä, mikä voi heikentää tulostuslaatua. Lasertulostimille/-kopiokoneille suunnitellut piirtoheitinkalvot voivat tahrata seuraavaksi tulostettavan asiakirjan. Käytä ainoastaan mustesuihkutulostukseen suositeltuja piirtoheitinkalvoja.

# **TÄRKEÄÄ**

ÄLÄ käytä seuraavanlaisia papereita:

• vahingoittuneita, käpristyneitä, rypistyneitä tai epäsäännöllisen muotoisia papereita

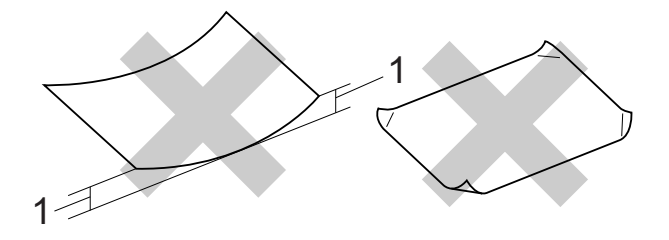

- **1 2 mm:n käyristymä tai sitä suurempi voi aiheuttaa paperitukoksia.**
- erittäin kiiltäviä tai hyvin karkeapintaisia papereita
- papereita, joita ei voi asettaa yhtenäiseen pinoon
- poikittaisarkkipaperista tehtyjä papereita

#### **Luovutusalustan kannen paperikapasiteetti <sup>2</sup>**

Korkeintaan 50 arkkia 80 g/m2 -painoista A4-paperia.

■ Piirtoheitinkalvot ja valokuvapaperi on poistettava luovutusalustan kannelta yksi kerrallaan. Näin vältetään tulosteen tahraantuminen.

**2**

### <span id="page-27-0"></span>**Oikean tulostusmateriaalin valinta <sup>2</sup>**

### **Paperityyppi ja -koko eri käyttötarkoituksiin <sup>2</sup>**

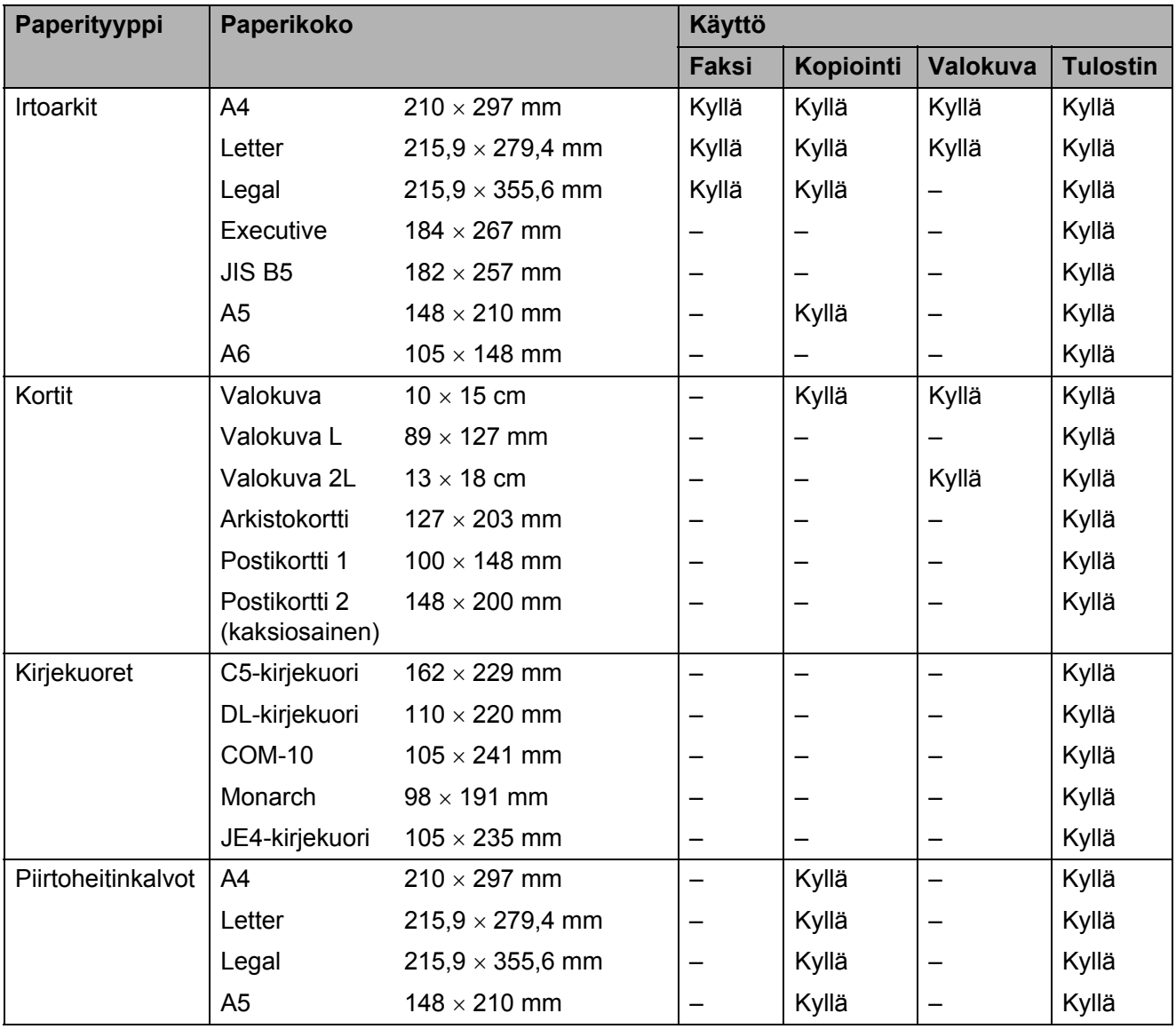

Paperin asettaminen

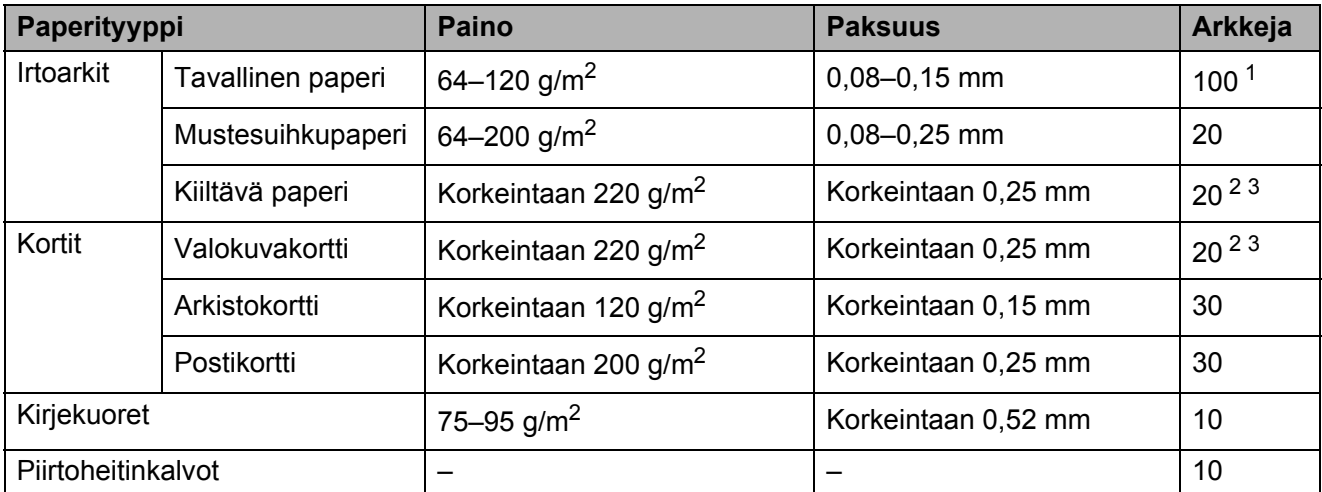

### <span id="page-28-0"></span>**Paperin paino, paksuus ja kapasiteetti <sup>2</sup>**

<span id="page-28-1"></span>1 Korkeintaan 100 arkkia 80 g/m<sup>2</sup> -painoista paperia.

<span id="page-28-2"></span><sup>2</sup> Käytä valokuvapaperikasettia, kun käytät Valokuva 10 × 15 cm -paperia ja Valokuva L 89 × 127 mm -paperia. (Katso *[Valokuvapaperin asettaminen](#page-20-1)* sivulla 13.)

<span id="page-28-3"></span> $3$  BP71 (260 g/m<sup>2</sup>) -paperi on suunniteltu erityisesti Brother-mustesuihkutulostimia varten.

**3**

# <span id="page-29-0"></span>**Asiakirjojen asettaminen <sup>3</sup>**

# <span id="page-29-1"></span>**Asiakirjojen asettaminen <sup>3</sup>**

Asiakirjoja voidaan faksata, kopioida ja skannata käyttämällä ADS:ää ja valotustasoa.

### <span id="page-29-2"></span>**ADS:n käyttö <sup>3</sup>**

ADS käsittelee korkeintaan 15 arkkia kerrallaan ja syöttää sivut yksitellen. Käytä ADS:ssä tavallista 80 g/m<sup>2</sup>:n paperia ja leyhyttele aina paperit, ennen kuin asetat ne ADS:ään.

### **Tuetut asiakirjakoot <sup>3</sup>**

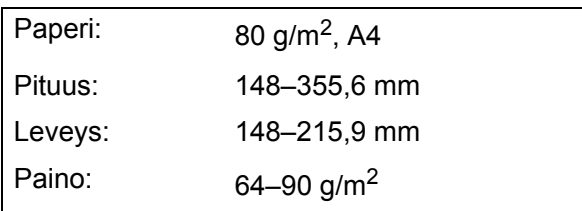

### **Asiakirjojen asettaminen <sup>3</sup>**

# **TÄRKEÄÄ**

- ÄLÄ vedä asiakirjasta, kun sitä syötetään laitteeseen.
- ÄLÄ käytä käpristyneitä, rypistyneitä, taittuneita tai repeytyneitä arkkeja tai paperia, jossa on hakasia, paperiliittimiä, liimaa tai teippiä.
- ÄLÄ käytä pahvia, sanomalehtipaperia tai kangasta.

Varmista, että arkilla oleva muste on täysin kuivunut.

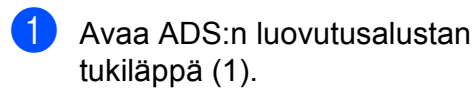

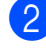

Leyhytä paperit.

- Säädä paperiohjaimet (2) asiakirjan leveyden mukaan.
- Varmista, että asetat asiakirjat ADS:ään **tekstipuoli alaspäin** ja **yläreuna edellä** ohjaimien alle, kunnes tunnet, että ne koskettavat syöttötelaa ja nestekidenäytössä näkyy Ark.syö.l. valm.

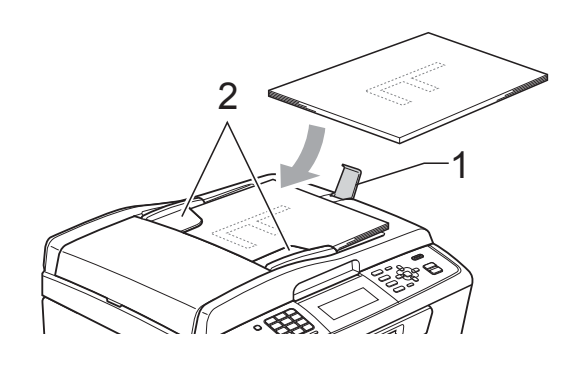

### **TÄRKEÄÄ**

ÄLÄ jätä paksuja asiakirjoja valotustasolle. Tämä voi aiheuttaa tukoksen ADS:ään.

### <span id="page-29-3"></span>**Valotustason käyttö <sup>3</sup>**

Valotustason avulla voit faksata, kopioida tai skannata kirjan sivut tai yhden sivun kerrallaan.

### **Tuetut asiakirjakoot <sup>3</sup>**

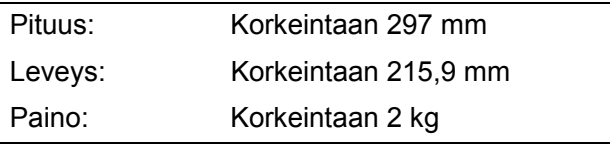

### **Asiakirjojen asettaminen <sup>3</sup>**

### **Vinkki**

Valotustasoa käytettäessä ADS:ssä ei saa olla paperia.

- **A** Nosta valotustason kansi ylös.
- <sup>2</sup> Sijoita asiakirja tekstipuoli alaspäin valotustason vasempaan yläkulmaan vasemmalla ja ylhäällä olevien merkkien mukaan.

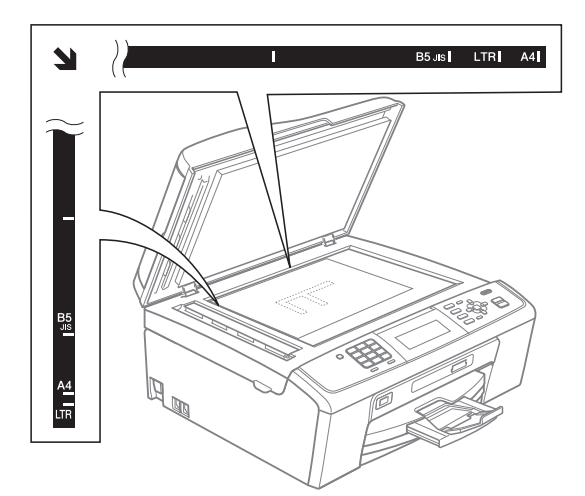

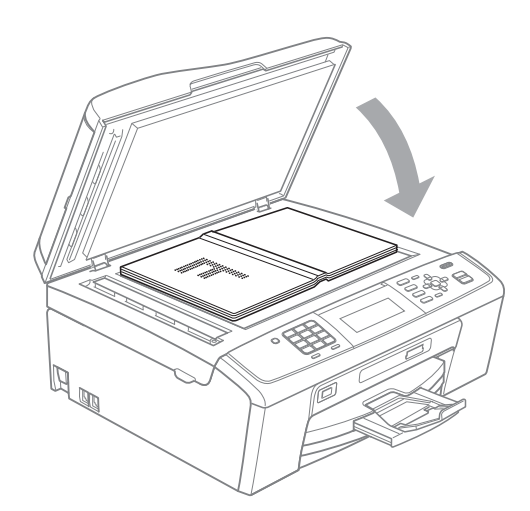

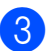

**3** Sulje valotustason kansi.

#### **TÄRKEÄÄ**  $\bullet$

Jos skannaat kirjaa tai paksua asiakirjaa, ÄLÄ iske kantta kiinni tai paina sitä.

### <span id="page-30-0"></span>**Skannattava alue**

Skannattava alue riippuu käytettävän sovelluksen asetuksista. Seuraavassa kuvassa on merkitty alueet, joita ei voi skannata.

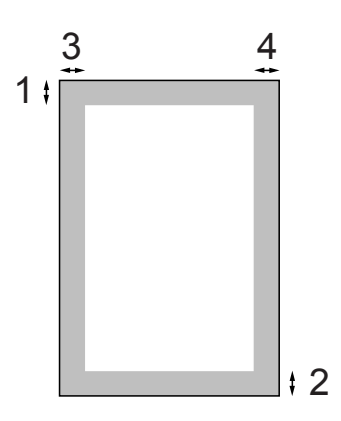

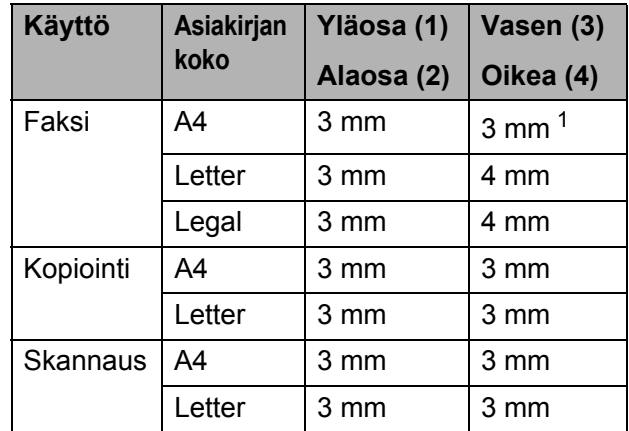

<span id="page-30-1"></span><sup>1</sup> Alue, jota ei voida skannata, on 1 mm, kun käytössä on ADS.

**4**

# <span id="page-31-0"></span>**Faksin lähettäminen <sup>4</sup>**

# <span id="page-31-1"></span>**Faksin lähettäminen <sup>4</sup>**

Lähetä faksi seuraavien ohjeiden mukaan.

a Kun haluat lähettää faksin tai muuttaa faksin lähetys- tai vastaanottoasetuksia, paina (**FAX**) -näppäintä, jolloin siihen syttyy sininen valo.

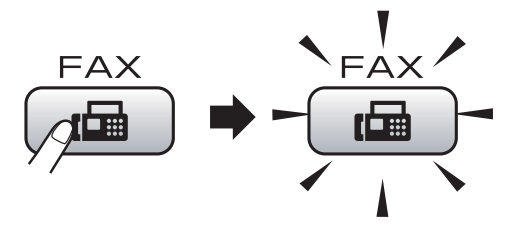

Nestekidenäytössä näkyy:

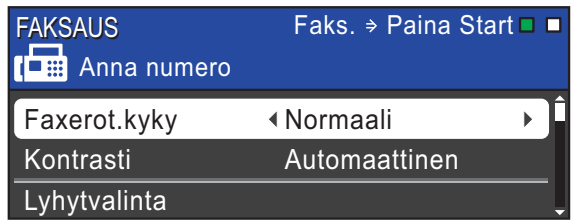

- 2) Aseta asiakirja jollain seuraavista tavoista:
	- Aseta asiakirja ADS:ään *tekstipuoli alaspäin*. (Katso *[ADS:n käyttö](#page-29-2)* [sivulla 22](#page-29-2).)
	- Aseta asiakirja valotustasolle *tekstipuoli alaspäin*. (Katso *[Valotustason käyttö](#page-29-3)* sivulla 22.)

### **Vinkki**

- Kun lähetät ADS:ltä mustavalkoisen faksin muistin ollessa täynnä, se lähetetään suorana lähetyksenä.
- Voit faksata valotustasolta kirjan sivuja yhden kerrallaan. Asiakirjojen koko voi olla enintään A4 tai Letter.
- Käytä ADS:ää, jos haluat lähettää monisivuisia värillisiä fakseja.
- Koska vain yhden sivun voi skannata kerrallaan, monisivuiset asiakirjat on helpompi lähettää käyttämällä ADS:ää.

Määritä valotustason koko, faksin erottelukyky tai kontrasti, jos haluat muuttaa niitä.

Lisätietoja edistyneistä faksinlähetystoiminnoista ja asetuksista on *Laajemman käyttöoppaan luvun 3* kohdassa *Faksin lähettäminen*:

- Ryhmälähetys
- Ajast. lähetys
- Keräyslähetys
- Lähetä heti
- Pollauslähet.
- Pollaus vast.
- Ulkomaanlinja
- Faxerot.kyky
- Kontrasti
- Tason skann.koko
- Anna faksinumero.
	- **Valintanäppäimillä**
	- **Puhelinmuistion avulla**
	- Lyhytvalinta

#### **Soittohistorian avulla**

Lähtevä puhelu

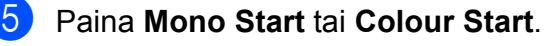

#### **Faksaus ADS:ltä**

■ Laite aloittaa asiakirjan skannaamisen.

#### **Faksin lähettäminen valotustasolta**

 Jos painat **Mono Start**, laite aloittaa ensimmäisen sivun skannaamisen.

Tee jokin seuraavista:

• Jos lähetät vain yhden sivun, paina **2** ja valitse Ei(lähetä) (tai paina **Mono Start** uudelleen).

Laite aloittaa asiakirjan lähettämisen.

- Jos haluat lähettää useita sivuja, valitse Kyllä painamalla **1** ja aseta seuraava sivu valotustasolle. Paina **OK**. Laite aloittaa sivun skannaamisen. (Toista sama kaikille sivuille.)
- Jos painat **Colour Start**, laite aloittaa asiakirjan lähettämisen.

### **Vinkki**

Jos haluat peruuttaa toiminnon, paina **Stop/Exit**.

### <span id="page-32-0"></span>**Valotustason koon määritys faksausta varten <sup>4</sup>**

Letter-kokoisia asiakirjoja skannattaessa skannauskooksi on määritettävä Letter. Muutoin osa asiakirjasta jää faksiviestin ulkopuolelle.

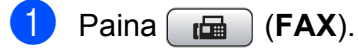

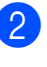

Valitse Tason skann.koko painamalla **a** tai **b**.

**3** Valitse Letter painamalla **4** tai **C**. Paina **OK**.

### **Vinkki**

Voit tallentaa useimmiten käyttämäsi asetukset oletusasetuksiksi. (Katso *Laajemman käyttöoppaan luvun 3* kohtaa *Muutosten määrittäminen uudeksi oletusasetukseksi*.)

### <span id="page-32-1"></span>**Värillisen faksin lähettäminen4**

Laite voi lähettää värillisiä fakseja laitteisiin, jotka tukevat tätä ominaisuutta.

Värillisiä fakseja ei voi tallentaa muistiin. Kun lähetät värillisen faksin, laite lähettää sen suorana lähetyksenä (vaikka Lähetä heti -asetuksena olisi Ei).

### <span id="page-32-2"></span>**Faksin peruuttaminen lähetyksen aikana <sup>4</sup>**

Jos haluat peruuttaa faksin, kun laite skannaa sitä, valitsee sen numeroa tai lähettää sitä, paina **Stop/Exit**.

### <span id="page-33-0"></span>**Lähetyksen vahvistusraportti <sup>4</sup>**

Voit käyttää lähetyksen vahvistusraporttia vahvistuksena siitä, että faksi on lähetetty. Raportissa näkyvät lähettäjän nimi tai faksinumero, lähetyksen aika ja päivämäärä, lähetyksen kesto, lähetettyjen sivujen määrä sekä merkintä siitä, onnistuiko lähetys.

Lähetyksen vahvistusraportille on useita asetuksia:

- **Kyllä:** Tulostaa raportin jokaisen lähetetyn faksin jälkeen.
- **Kyllä+Kuva:** Tulostaa raportin jokaisen lähetetyn faksin jälkeen. Raportissa näkyy osa faksin ensimmäisestä sivusta.
- **Ei:** Tulostaa raportin, jos faksin lähetys ei onnistu lähetysvirheen takia. Ei on oletusasetus.
- Ei+Kuva: Tulostaa raportin, jos faksin lähetys ei onnistu lähetysvirheen takia. Raportissa näkyy osa faksin ensimmäisestä sivusta.
- a Paina **Menu**.
	- b Valitse Faksaus painamalla **<sup>a</sup>** tai **<sup>b</sup>**. Paina **OK**.
- **3** Valitse Raporttiaset. painamalla **a** tai **b**. Paina **OK**.
- 4 Valitse Lähetysraport. painamalla **a** tai **b**.
- **5** Valitse Kyllä, Kyllä+Kuva, Ei tai Ei+Kuva painamalla **d** tai **c**. Paina **OK**.
- **6** Paina Stop/Exit.

### **Vinkki**

- Jos valitset Kyllä+Kuva tai Ei+Kuva, kuva näytetään lähetyksen vahvistusraportissa vain, jos suora lähetys on poistettu käytöstä. (Katso *Laajemman käyttöoppaan luvun 3* kohtaa *Suora lähetys*.)
- Jos lähetys onnistui, "OK" näkyy kohdan "TULOS" vieressä lähetyksen vahvistusraportissa. Jos lähetys epäonnistui, "VIRHE" näkyy kohdan "TULOS" vieressä.

**5**

# <span id="page-34-0"></span>**Faksin vastaanotto <sup>5</sup>**

# <span id="page-34-1"></span>**Vastaanottotilat <sup>5</sup>**

Vastaanottotila on valittava samalla linjalla olevien ulkoisten laitteiden ja puhelinpalveluiden mukaan.

# <span id="page-34-2"></span>**Vastaanottotilan valinta <sup>5</sup>**

Oletusasetuksena laite vastaanottaa automaattisesti kaikki siihen lähetetyt faksit. Voit valita oikean tilan seuraavan kaavion avulla.

Lisätietoja vastaanottotiloista on kohdassa *[Vastaanottotilojen käyttö](#page-35-5)* sivulla 28.

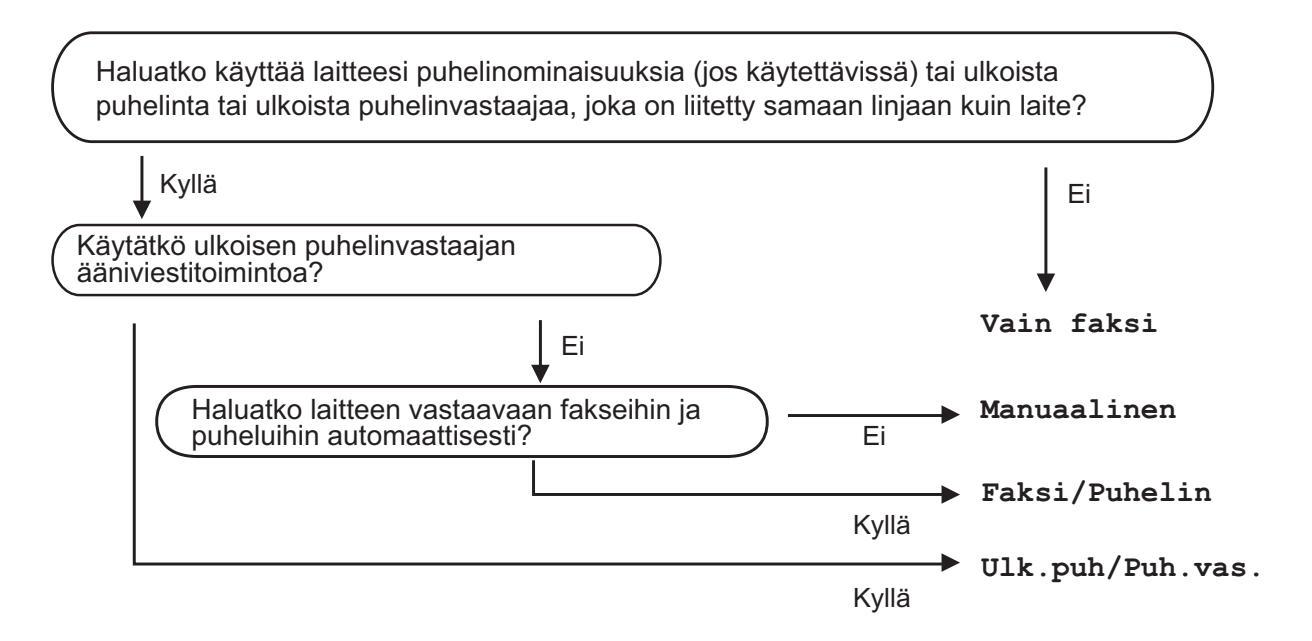

Aseta vastaanottotila seuraavien ohjeiden mukaan:

- a Paina **Menu**.
- b Valitse Perusasetukset painamalla **a** tai **b**. Paina **OK**.
- c Valitse Vastaustila painamalla **<sup>a</sup>** tai **<sup>b</sup>**.
- 4 Valitse Vain faksi, Faksi/Puhelin, Ulk.puh/Puh.vas. tai Manuaalinen painamalla **d** tai **c**. Paina **OK**.

#### **6** Paina Stop/Exit.

Nestekidenäytössä näkyy nykyinen vastaanottotila.

# <span id="page-35-5"></span><span id="page-35-0"></span>**Vastaanottotilojen käyttö <sup>5</sup>**

Joissakin vastaanottotiloissa laite vastaa puheluihin automaattisesti (Vain faksi ja Faksi/Puhelin). Voit halutessasi muuttaa soittoviivettä ennen näiden tilojen käyttöä. (Katso *[Soittoviive](#page-36-3)* sivulla 29.)

### <span id="page-35-1"></span>**Vain faksi <sup>5</sup>**

Vain faksi -tilassa laite vastaa jokaiseen puheluun automaattisesti faksipuheluna.

### <span id="page-35-2"></span>**Faksi/Puhelin <sup>5</sup>**

Faksi/Puhelin-tila auttaa tulevien puheluiden automaattisessa hallinnassa tunnistamalla, ovatko puhelut faksipuheluja vai tavallisia puheluja sekä käsittelemällä niitä jollakin seuraavista tavoista:

- Faksit vastaanotetaan automaattisesti.
- Tavallisen puhelun tullessa kuuluu F/Psoitto, jolloin voit vastata puhelimeen. F/P-soitto on laitteen nopea kaksoissoitto.

(Katso myös *[F/P-soittoaika \(vain](#page-36-4)  [Faksi/Puhelin-tila\)](#page-36-4)* sivulla 29 ja *[Soittoviive](#page-36-3)* [sivulla 29.](#page-36-3))

### <span id="page-35-3"></span>**Manuaalinen <sup>5</sup>**

Manuaalisessa tilassa kaikki automaattiset vastaustoiminnot kytketään pois käytöstä.

Vastaanota faksi manuaalisessa tilassa nostamalla ulkoisen puhelimen kuuloke. Kun kuulet faksiääniä (lyhyitä toistuvia äänimerkkejä) paina **Mono Start** tai **Colour Start** ja valitse Vast.ota. Voit vastaanottaa fakseja myös faksin tunnistustoiminnon avulla vastaamalla puhelimeen, joka on kytketty samaan linjaan kuin laite.

(Katso myös *[Faksintunnistus](#page-37-1)* sivulla 30.)

### <span id="page-35-4"></span>**Ulkoinen puhelinvastaaja <sup>5</sup>**

Ulkoinen puhelinvastaaja -tilan avulla ulkoinen puhelinvastaaja ohjaa tulevia puhelujasi. Tulevia puheluja käsitellään jollakin seuraavista tavoista:

- Faksit vastaanotetaan automaattisesti.
- Soittajat voivat tallentaa viestin ulkoiseen puhelinvastaajaan.

(Katso lisätietoja kohdasta *[Ulkoisen](#page-39-0)  [puhelinvastaajan kytkeminen](#page-39-0)* sivulla 32.)
# **Vastaanottotilan asetukset <sup>5</sup>**

# **Soittoviive <sup>5</sup>**

Soittoviiveellä määritetään soittokerrat, joiden jälkeen laite vastaa Vain faksi- tai Faksi/Puhelin -tilassa. Jos laitteen kanssa samalla linjalla on ulkoinen puhelin tai rinnakkaispuhelin, valitse suurin mahdollinen määrä soittokertoja.

(Katso *[Käyttö ulkoisista puhelimista ja](#page-41-0)  [rinnakkaispuhelimista](#page-41-0)* sivulla 34 ja *[Faksintunnistus](#page-37-0)* sivulla 30.)

a Paina **Menu**.

- b Valitse Faksaus painamalla **<sup>a</sup>** tai **<sup>b</sup>**. Paina **OK**.
- **3** Valitse Vastaanottoas. painamalla **a** tai **b**. Paina **OK**.
- 4 Valitse Soittokerrat painamalla **a** tai **b**.
- **6** Paina ◀ tai ▶ ja valitse, kuinka monta kertaa linja soi, ennen kuin laite vastaa. Paina **OK**. Jos valitset 0, linja ei soi kertaakaan.

**6** Paina Stop/Exit.

## <span id="page-36-0"></span>**F/P-soittoaika (vain Faksi/Puhelin-tila) <sup>5</sup>**

Kun laite vastaanottaa puhelun, puhelun soittaja ja vastaanottaja kuulevat tavallisen puhelimen soittoäänen. Soittokertojen lukumäärä riippuu määritetystä soittoviiveen asetuksesta.

Jos puhelu on faksi, laite vastaanottaa sen. Äänipuhelun tullessa laitteesta kuuluu F/Psoitto (nopea kaksoissoitto), jonka pituus riippuu määritetystä F/P-soittoaikaasetuksesta. Kun kuulet F/P-soiton, linjalla on äänipuhelu.

Koska F/P-soitto on laitteen tuottama ääni, ulkoiset tai rinnakkaiset puhelimet *eivät* soi. Puheluun voi kuitenkin vastata mistä tahansa puhelimesta. (Katso lisätietoja kohdasta *[Kaukotunnusten käyttö](#page-42-0)* sivulla 35.)

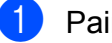

**Paina Menu.** 

- b Valitse Faksaus painamalla **<sup>a</sup>** tai **<sup>b</sup>**. Paina **OK**.
- **3** Valitse Vastaanottoas. painamalla **a** tai **b**. Paina **OK**.

 $\overline{4}$  Valitse F/P soit. pit. painamalla **a** tai **b**.

- **b** Valitse painamalla ◀ tai ▶, kuinka pitkään laite ilmoittaa puhelusta (20, 30, 40 tai 70 sekuntia). Paina **OK**.
- **Paina Stop/Exit.**

## **Vinkki**

Vaikka soittaja katkaisisi puhelun nopean kaksoissoiton aikana, laite jatkaa soittokertoja määritetyn ajan.

## <span id="page-37-1"></span><span id="page-37-0"></span>**Faksintunnistus <sup>5</sup>**

## **Jos faksin tunnistusasetuksena on Kyllä: <sup>5</sup>**

Laite vastaanottaa faksipuhelun automaattisesti, vaikka vastaisitkin puheluun. Kun nestekidenäyttöön tulee viesti Vastaanotto tai kun kuulet käyttämästäsi kuulokkeesta "sirkutusta", aseta kuuloke paikalleen. Laite pitää huolen lopusta.

### **Jos faksin tunnistusasetuksena on Ei: <sup>5</sup>**

Jos olet laitteen äärellä ja vastaat faksipuheluun nostamalla kuulokkeen, paina **Mono Start** tai **Colour Start** ja paina sitten **2** ottaaksesi faksin vastaan.

Jos vastasit rinnakkaispuhelimesta, paina **l 5 1**. (Katso *[Käyttö ulkoisista puhelimista ja](#page-41-0)  [rinnakkaispuhelimista](#page-41-0)* sivulla 34.)

### : Kl **Vinkki**

- Jos tämän toiminnon asetuksena on Kyllä mutta laite ei aloita faksivastaanottoa, kun nostat rinnakkaisen tai ulkoisen puhelimen kuulokkeen, näppäile kaukokäynnistystunnus **l 5 1**.
- Jos lähetät fakseja samaan puhelinlinjaan kytketystä tietokoneesta ja laite katkaisee lähetyksen, aseta faksin tunnistusasetukseksi Ei.
- a Paina **Menu**. b Valitse Faksaus painamalla **<sup>a</sup>** tai **<sup>b</sup>**. Paina **OK**. **3** Valitse Vastaanottoas. painamalla **a** tai **b**. Paina **OK**. 4 Valitse Faksitunnist. painamalla **a** tai **b**.  $\overline{\textbf{b}}$  Valitse Kyllä (tai Ei) painamalla  $\triangleleft$  tai  $\triangleright$ . Paina **OK**.
- Paina Stop/Exit.

**6**

# **Puhelin ja ulkoiset laitteet <sup>6</sup>**

# **Äänitoiminnot <sup>6</sup>**

# **Faksi/Puhelin-tila <sup>6</sup>**

Kun laite on Faksi/Puhelin-tilassa, se ilmoittaa puhelusta F/P-soitolla (nopealla kaksoissoitolla).

Jos olet ulkoisen puhelimen ääressä, nosta ulkoinen kuuloke ja vastaa painamalla **Tel/R**.

Jos olet rinnakkaispuhelimen ääressä, nosta kuuloke F/T-soiton aikana ja paina **#51** nopeiden kaksoissoittojen välissä. Jos linja on tyhjä tai joku haluaa lähettää faksin, lähetä soitto takaisin laitteeseen painamalla  $*$  5 1.

# **Puhelinpalvelut <sup>6</sup>**

Laite tukee joidenkin puhelinyhtiöiden tarjoamia puhelinpalveluita.

Esimerkiksi ääniposti, koputus- ja vastauspalvelut, hälytysjärjestelmät sekä muut mukautetut puhelinlinjatoiminnot saattavat aiheuttaa ongelmia laitteen käyttöön.

# <span id="page-38-0"></span>**Puhelinlinjatyypin asettaminen <sup>6</sup>**

Jos kytket laitteen puhelinlinjaan, jossa on vaihde tai ISDN faksien lähettämistä tai vastaanottamista varten, puhelinlinjatyyppi on muutettava vastaavasti seuraavien ohjeiden mukaan.

- a Paina **Menu**.
	- Valitse Perusasetukset painamalla **a** tai **b**. Paina **OK**.
- **3** Valitse Linjavalinta painamalla **a** tai **b**.
- 4 Valitse Keskus tai ISDN (tai Normaali) painamalla **d** tai **c**. Paina **OK**.
- **5** Paina Stop/Exit.

### **VAIHDE ja SOITONSIIRTO <sup>6</sup>**

Laitteen alkuasetuksena on Normaali-tila, jonka ansiosta se voidaan kytkeä tavalliseen puhelinverkkoon (PSTN). Useissa toimistoissa käytetään kuitenkin keskitettyä puhelinjärjestelmää tai vaihdetta. Laite voidaan liittää useimpiin vaihteisiin. Laitteen uudelleenvalintatoiminto on katkotyyppinen (TBR). Se toimii useimpien vaihdejärjestelmien kanssa. Saat sen avulla yhteyden ulkolinjaan tai voit siirtää puhelun toiseen alanumeroon. Tätä toimintoa käytetään painamalla **Tel/R**-näppäintä.

## **Vinkki**

Voit ohjelmoida **Tel/R**-näppäimen painalluksen osaksi lyhytvalintapaikkaan tallennettua numeroa. Kun ohjelmoit lyhytvalintanumeroa, paina ensin **Tel/R** (näyttöön tulee "!") ja näppäile sitten puhelinnumero. Tällöin **Tel/R**-näppäintä ei tarvitse painaa joka kerta lyhytvalintapaikkaa käytettäessä. (Katso *[Numeroiden tallentaminen](#page-45-0)* sivulla 38.) Jos vaihdetta ei ole valittu puhelinlinjan tyyppiasetuksista, **Tel/R**-näppäimeen ohjelmoitua lyhytvalintanumeroa ei voi käyttää.

# **Ulkoisen puhelinvastaajan kytkeminen <sup>6</sup>**

Laitteeseen voi kytkeä ulkoisen puhelinvastaajan. Jos **ulkoinen** puhelinvastaaja on kytketty samaan puhelinlinjaan kuin laite, puhelinvastaaja vastaa kaikkiin puheluihin ja laite "kuuntelee" faksin soittoääniä (CNG-merkkiääniä). Jos laite kuulee merkkiäänen, se vastaa puheluun ja vastaanottaa faksin. Jos laite ei kuule merkkiääntä, se antaa puhelinvastaajan jatkaa vastaajaviestin toistamista, minkä jälkeen soittaja voi jättää viestin.

Puhelinvastaajan on vastattava neljän soittokerran aikana (suositeltu asetus on kaksi soittoa). Laite ei kuule faksin merkkiääniä, ennen kuin puhelinvastaaja on kytkeytynyt päälle. Neljän soiton jälkeen merkkiääniä ja siten faksin vastaanottoaikaa on jäljellä vain 8–10 sekuntia. Seuraa huolellisesti tässä oppaassa annettuja ohjeita äänittäessäsi puhelinvastaajan viestiä. Älä käytä ulkoisessa puhelinvastaajassa soitonsäästöasetusta, jos se ylittää viisi soittokertaa.

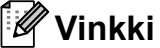

Jos kaikkien lähetettyjen faksien vastaanotto ei onnistu, lyhennä ulkoisen puhelinvastaajan soittoviiveasetusta.

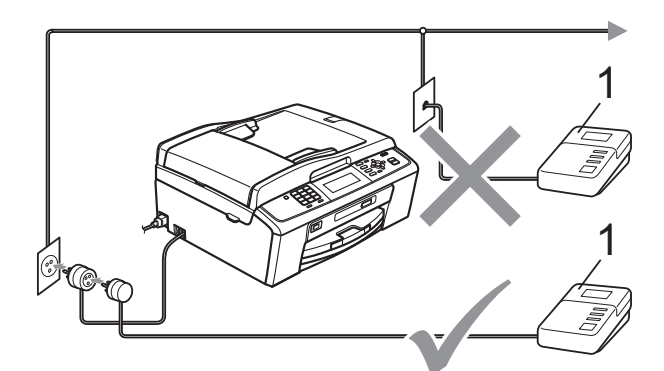

### **1 Puhelinvastaaja**

Kun puhelinvastaaja vastaa puheluun, nestekidenäytössä näkyy Puheyhteys.

### **TÄRKEÄÄ**  $\bullet$

ÄLÄ kytke puhelinvastaajaa saman puhelinlinjan toiseen puhelinpistorasiaan.

## **Asetukset <sup>6</sup>**

Ulkoinen puhelinvastaaja on kytkettävä edellisen kuvan esittämällä tavalla.

- Aseta ulkoinen puhelinvastaaja soimaan yhden tai kaksi kertaa. (Laitteen soittoviiveasetus ei ole käytettävissä.)
- 2 Nauhoita ulkoisen puhelinvastaajan viesti.
- c Aseta puhelinvastaaja ottamaan puhelut vastaan.
- Aseta vastaanottotilan asetukseksi Ulk.puh/Puh.vas. (Katso *[Vastaanottotilan valinta](#page-34-0)* sivulla 27.)

## **Vastausviestin nauhoitus ulkoiseen puhelinvastaajaan <sup>6</sup>**

Ajoitus on tärkeää tätä viestiä nauhoitettaessa.

- Jätä viestin alkuun 5 sekuntia tyhjää. (Näin laitteella on aikaa kuunnella automaattisen faksilähetyksen merkkiääniä, ennen kuin ne loppuvat.)
- 

Viestin pituudeksi suositellaan korkeintaan 20 sekuntia.

## **Vinkki**

Puhelinvastaajan viestin alkuun kannattaa jättää viisi sekuntia tyhjää, sillä laite ei voi kuulla faksin merkkiääniä kaikuvan tai kovan äänen lävitse. Voit kokeilla, vastaanottaako laite fakseja ilman viiden sekunnin taukoa viestin alussa. Jos vastaanotto ei onnistu, nauhoita vastausviesti uudelleen ja jätä alkuun viisi sekuntia tyhjää.

## **Puhelinvaihdejärjestelmä (PBX) <sup>6</sup>**

Suosittelemme, että pyydät vaihteen asentanutta yritystä kytkemään laitteen. Jos käytössä on sarjapuhelinjärjestelmä, pyydä asentajaa liittämään laite järjestelmän viimeiseen linjaan. Siten vältetään laitteen aktivoituminen joka kerta puheluita vastaanotettaessa. Jos keskus vastaa kaikkiin soittoihin, vastaanottotilan asetukseksi suositellaan Manuaalinen.

Kun laitetta käytetään vaihteessa, sen asianmukaista toimintaa kaikissa tilanteissa ei voida taata. Mahdollisista faksin lähetystai vastaanotto-ongelmista on ensimmäisenä ilmoitettava vaihdetta ylläpitävälle yritykselle.

# **Vinkki**

Varmista, että puhelinlinjatyypiksi on asetettu vaihde. (Katso *[Puhelinlinjatyypin](#page-38-0)  [asettaminen](#page-38-0)* sivulla 31.)

**33**

# <span id="page-41-1"></span>**Ulkoiset puhelimet ja rinnakkaispuhelimet <sup>6</sup>**

## **Ulkoisen puhelimen tai rinnakkaispuhelimen kytkeminen <sup>6</sup>**

Laitteeseen voi kytkeä erillisen puhelimen seuraavan kaavion mukaan.

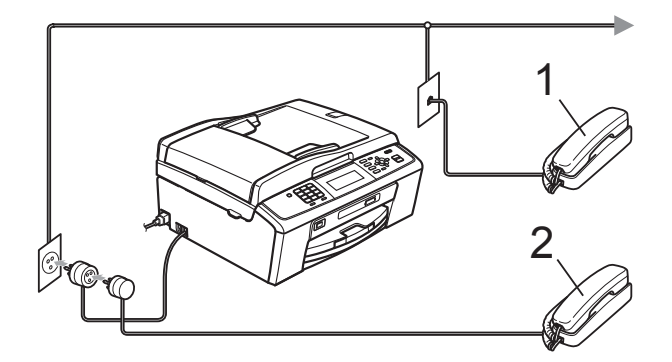

**1 Rinnakkaispuhelin**

### **2 Ulkoinen puhelin**

Kun ulkoisen puhelimen linja on auki, nestekidenäytössä näkyy Puheyhteys.

## **Vinkki**

Varmista, että ulkoisen puhelimen johto on korkeintaan 3 metriä pitkä.

## <span id="page-41-0"></span>**Käyttö ulkoisista puhelimista ja rinnakkaispuhelimista <sup>6</sup>**

Jos vastaat faksipuheluun rinnakkaisesta tai ulkoisesta puhelimesta, voit asettaa laitteen vastaamaan puheluun käyttämällä kaukokäynnistystunnusta. Kun painat kaukokäynnistystunnuksen **l 5 1**, laite aloittaa faksin vastaanoton.

Jos laite ilmoittaa puhelusta nopealla kaksoissoitolla, ota puhelu vastaan rinnakkaispuhelimesta valitsemalla puhelun vastaustunnus **#51**. (Katso *[F/P-soittoaika](#page-36-0)  [\(vain Faksi/Puhelin-tila\)](#page-36-0)* sivulla 29.)

## **Jos vastaat puheluun ja linjalta ei kuulu mitään: <sup>6</sup>**

Sinulle lähetetään faksia, joka on otettava vastaan manuaalisesti.

Paina **l 5 1** ja odota, kunnes kuulet vastaanottoääniä tai kunnes nestekidenäytössä näkyy Vastaanotto, ja lopeta sitten puhelu.

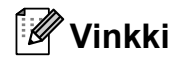

Voit asettaa laitteen vastaamaan puheluun automaattisesti faksintunnistusominaisuuden avulla. (Katso *[Faksintunnistus](#page-37-1)* sivulla 30.)

## **Ulkoisen langattoman puhelimen käyttö <sup>6</sup>**

Jos langattoman puhelimen tukiasema on kytketty samaan puhelinlinjaan kuin laite (katso *[Ulkoiset puhelimet ja](#page-41-1)  [rinnakkaispuhelimet](#page-41-1)* sivulla 34) ja pidät langatonta puhelinta yleensä mukanasi, puheluihin on helpompi vastata soittoviiveen aikana.

Jos annat laitteen vastata ensin, sinun on mentävä laitteen luo ja lähetettävä puhelu langattomaan kuulokkeeseen painamalla **Tel/R**.

# <span id="page-42-0"></span>**Kaukotunnusten käyttö <sup>6</sup>**

## **Kaukokäynnistystunnus <sup>6</sup>**

Jos vastaat faksipuheluun rinnakkaisesta tai ulkoisesta puhelimesta, voit asettaa laitteen vastaanottamaan faksia valitsemalla kaukokäynnistystunnuksen **l 5 1**. Odota vastaanoton äänimerkkiä, ennen kuin lasket kuulokkeen. (Katso *[Faksintunnistus](#page-37-1)* [sivulla 30.](#page-37-1))

Jos vastaat faksipuheluun ulkoisesta puhelimesta, voit asettaa laitteen vastaanottamaan faksia painamalla **Mono Start** ja valitsemalla Vast.ota.

## **Puhelun vastaustunnus <sup>6</sup>**

Kun vastaanotat äänipuhelua ja laite on F/Ptilassa, se ilmoittaa puhelusta F/P-soitolla (nopealla kaksoissoitolla) soittoviiveen jälkeen. Jos vastaat puheluun rinnakkaispuhelimesta, voit kytkeä F/P-soiton pois päältä painamalla **#51** (muista painaa tätä soittojen *välillä*).

Jos laite ilmoittaa puhelusta nopealla kaksoissoitolla, ota puhelu vastaan ulkoisella puhelimella painamalla **Tel/R**.

## **Kaukotunnusten vaihto <sup>6</sup>**

Jos haluat käyttää kaukokäynnistystä, sinun on otettava käyttöön kaukotunnukset. Ennalta asetettu Kaukokäynnistystunnus on

**l 5 1**. Ennalta asetettu puhelun

vastaustunnus on **#51**. Nämä tunnukset voi haluttaessa vaihtaa omiin tunnuksiin.

### a Paina **Menu**.

- b Valitse Faksaus painamalla **<sup>a</sup>** tai **<sup>b</sup>**. Paina **OK**.
- **3** Valitse Vastaanottoas. painamalla **a** tai **b**. Paina **OK**.
- 4 Valitse Kaukokäy.tunn. painamalla **a** tai **b**.
- **5** Valitse Kyllä (tai Ei) painamalla  $\blacktriangleleft$  tai  $\blacktriangleright$ . Paina **OK**.
- 6 Näppäile uusi kaukokäynnistystunnus. Paina **OK**.
- 7 Valitse Pysäyt.koodi: painamalla **a** tai **b** ja anna uusi kaukokäynnistystunnus. Paina **OK**.
- h Paina **Stop/Exit**.

## **Vinkki**

- Jos puhelu katkeaa aina, kun yrität käyttää ulkoisen puhelinvastaajan kaukoohjaustoimintoja, kokeile vaihtaa kaukokäynnistystunnus ja puhelun vastaustunnus toiseksi kolminumeroiseksi koodiksi, joka sisältää merkkejä **0**–**9**, **l** ja **#**.
- Kaukotunnukset eivät välttämättä toimi kaikissa puhelinjärjestelmissä.

# **7**

# **Numeroiden valitseminen ja tallentaminen <sup>7</sup>**

# **Numeroiden valitseminen <sup>7</sup>**

# **Manuaalinen valinta <sup>7</sup>**

Anna faksi- tai puhelinnumero numeronäppäimistöltä.

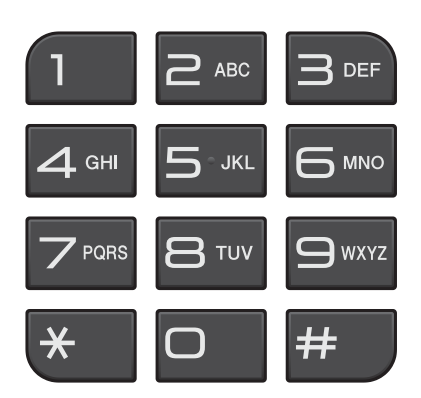

# **Lyhytvalinta <sup>7</sup>**

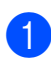

**1** Paina <sup>CD</sup> (Speed Dial).

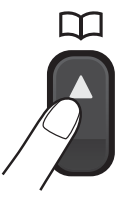

Lyhytvalinta voidaan valita myös painamalla (**FAX**).

b Valitse Etsi painamalla **<sup>a</sup>** tai **<sup>b</sup>**. Paina **OK**.

**3** Paina kaksinumeroista lyhytvalintanumeroa. (Katso *[Lyhytvalintanumeroiden tallentaminen](#page-45-1)* [sivulla 38.](#page-45-1))

Jos paikassa on kaksi numeroa, valitse painamalla **a** tai **b** numero, johon haluat soittaa. Paina **OK**.

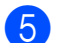

Vahvista painamalla Lähetä faksi.

## **Vinkki**

Jos nestekidenäytössä näkyy Ei tallennettu, kun näppäilet lyhytvalintanumeron, tähän muistipaikkaan ei ole tallennettu numeroa.

# **Haku <sup>7</sup>**

Voit etsiä lyhytvalintamuistiin tallennettuja nimiä.

**D** Paina <sup>[1]</sup> (Speed Dial).

Lyhytvalinta voidaan valita myös painamalla (**FAX**).

- b Valitse Etsi painamalla **<sup>a</sup>** tai **<sup>b</sup>**. Paina **OK**.
- <span id="page-43-0"></span>**3** Valitse Aakkosjärjestys tai Numerojärjestys painamalla **a** tai **b**. Paina **OK**.

# **Vinkki**

- Suurenna nestekidenäytön fonttia painamalla  $\ast$ .
- Pienennä nestekidenäytön fonttia painamalla **#**.
- 4 Jos valitset vaiheessa  $\bigcirc$  $\bigcirc$  $\bigcirc$  vaihtoehdon Aakkosjärjestys, kirjoita nimen ensimmäinen kirjain valintanäppäimillä. Valitse sitten haluamasi nimi ja numero painamalla **a** tai **b**. Paina **OK**.

## **Faksinumeron uudelleenvalinta <sup>7</sup>**

Jos lähetät faksin manuaalisesti ja linja on varattu, paina **Redial/Pause** ja paina sitten **Mono Start** tai **Colour Start** ja yritä uudelleen. Jos haluat soittaa uudelleen numeroon, johon olet äskettäin soittanut, paina **Redial/Pause** ja valitse jokin viimeksi valittujen numeroiden luettelon viimeisestä 30 numerosta.

**Redial/Pause** toimii vain, kun numerot valitaan ohjauspaneelista. *Jos lähetät faksia automaattisesti* ja linja on varattu, laite valitsee numeron automaattisesti uudelleen enintään kolme kertaa viiden minuutin välein.

### a Paina **Redial/Pause**.

- **b** Valitse numero painamalla ▲ tai ▼. Paina **OK**.
- **6** Valitse Lähetä faksi painamalla **a** tai **b**. Paina **OK**.
	- **Paina Mono Start tai Colour Start.**

## **Vinkki**

Automaattinen uudelleenvalinta ei toimi suorassa lähetyksessä, kun käytät valotustasoa.

# **Muut numeronvalintatoiminnot <sup>7</sup>**

## **Viimeksi valittujen numeroiden historia <sup>7</sup>**

Viimeksi valittujen numeroiden historiaan tallennetaan viimeiset 30 numeroa, joihin on lähetetty faksi. Voit valita jonkin näistä numeroista ja lähettää siihen faksin, lisätä sen lyhytvalintamuistiin tai poistaa sen historiasta.

a Paina **Redial/Pause**. Lähtevä puhelu voidaan valita myös painamalla (**FAX**).

- Valitse haluamasi numero painamalla **a** tai **b**. Paina **OK**.
- Tee jokin seuraavista:
	- Kun haluat lähettää faksin, valitse Lähetä faksi painamalla **a** tai **b**. Paina **OK**.

Paina **Mono Start** tai **Colour Start**.

 $\blacksquare$  Kun haluat tallentaa numeron, valitse Lis. lyhytval painamalla **a** tai **b**.

### Paina **OK**.

(Katso *Laajemman käyttöoppaan luvun 5* kohtaa *Lyhytvalintanumeroiden tallentaminen viimeksi valittujen numeroiden perusteella*.)

 Valitse Poista painamalla **a** tai **b**. Paina **OK**.

Vahvista painamalla **1**.

Paina Stop/Exit.

**7**

# <span id="page-45-0"></span>**Numeroiden tallentaminen <sup>7</sup>**

Voit asettaa laitteeseen seuraavia numeroiden valintaa helpottavia toimintoja: lyhytvalinta ja ryhmät faksien sarjalähetyksille. Kun valitset pikanumeron, se näkyy nestekidenäytössä.

# **Vinkki**

Muistiin tallennetut pikanumerot säilyvät sähkökatkoksen aikanakin.

# **Tauon tallentaminen <sup>7</sup>**

Lisää numeroiden väliin 3,5 sekunnin tauko painamalla **Redial/Pause**. Jos valitset ulkomaanpuhelua, voit pidentää taukoa painamalla **Redial/Pause** niin monta kertaa kuin haluat.

# <span id="page-45-3"></span><span id="page-45-1"></span>**Lyhytvalintanumeroiden tallentaminen <sup>7</sup>**

Nimiä ja numeroita voidaan tallentaa kaksinumeroisiin lyhytvalintapaikkoihin. Tallennettuja lyhytvalintanumeroita voi olla enintään 100. Lyhytvalintanumeroihin soitetaan painamalla vain muutamaa näppäintä (esimerkiksi: (**Speed Dial**),

Etsi, **OK**, kaksinumeroinen luku ja **Mono Start** tai **Colour Start**).

- **i** Paina <sup>CD</sup> (Speed Dial).
	- Valitse Aseta lyh.val. painamalla
	- **a** tai **b**. Paina **OK**.
- <span id="page-45-2"></span>**b3** Valitse painamalla **▲** tai **v** lyhytvalintapaikka, johon haluat tallentaa numeron. Paina **OK**.
- - Tee jokin seuraavista: Näppäile nimi valintanäppäimillä
		- (korkeintaan 16 merkkiä).

Paina **OK**.

(Katso kirjainten näppäilemisohjeita kohdasta *[Tekstin syöttäminen](#page-105-0)* [sivulla 98.](#page-105-0))

- Kun haluat tallentaa numeron ilman nimeä, paina **OK**.
- Näppäile faksi- tai puhelinnumero (enintään 20 numeroa). Paina **OK**.
- 6 Tee jokin seuraavista:
	- Näppäile toinen faksi- tai puhelinnumero (enintään 20 numeroa).

Paina **OK**.

- Jos et halua tallentaa toista numeroa, paina **OK**.
- g Valitse Valmis painamalla **<sup>a</sup>** tai **<sup>b</sup>**. Paina **OK**.
- 8 Tee jokin seuraavista:
	- Jos haluat tallentaa toisen lyhytvalintanumeron, siirry vaiheeseen  $\bullet$ .
	- Paina numeroiden tallentamisen lopuksi **Stop/Exit**.

Numeroiden valitseminen ja tallentaminen

## **Lyhytvalintanimien tai numeroiden muuttaminen <sup>7</sup>**

Jo tallennetun lyhytvalinnan nimeä tai numeroa voi muuttaa.

## Paina <sup>[1]</sup> (Speed Dial).

- Valitse Aseta lyh.val. painamalla **a** tai **b**. Paina **OK**.
- **3** Valitse muutettava kaksinumeroinen lyhytvalintapaikka painamalla **a** tai **b**. Paina **OK**.
- 

 $\left(4\right)$  Tee jokin seuraavista:

- Valitse Muuta painamalla **a** tai **b**. Paina **OK**.
- Valitse Poista painamalla **a** tai **b**. Paina **OK**. Vahvista painamalla **1**. Siirry vai[h](#page-46-0)eeseen **@**.

# **Vinkki**

*Tallennetun nimen tai numeron muuttaminen:*

Kun haluat muuttaa merkkiä, sijoita kohdistin muutettavan merkin kohdalle painamalla **d** tai **c** ja paina sitten **Clear**. Kirjoita kirjain uudelleen.

**6** Jos haluat muuttaa nimeä, valitse Nimi painamalla **A** tai **V**. Paina sitten **▶** ja kirjoita uusi nimi valintanäppäimillä (enintään 16 merkkiä). Paina **OK**. (Katso *[Tekstin syöttäminen](#page-105-0)* sivulla 98.)

- Voit muuttaa faksi-/puhelinnumeroa seuraavilla tavoilla:
	- Jos haluat vaihtaa ensimmäistä faksi-/puhelinnumeroa, valitse Faksi/Puhelin1: painamalla **a** tai **b**. Paina sitten **c** ja kirjoita uusi faksi- tai puhelinnumero valintanäppäimillä (enintään 20 merkkiä). Paina **OK**.
	- Jos haluat vaihtaa toista faksi-/puhelinnumeroa, valitse Faksi/Puhelin2: painamalla **a** tai **b**. Paina sitten **c** ja kirjoita uusi faksi- tai puhelinnumero valintanäppäimillä (enintään 20 merkkiä). Paina **OK**.
	- Jos haluat vaihtaa tämän lyhytvalintapaikan molemmat numerot, toista sama vaihe ja valitse toinen numero.
- 

g Valitse Valmis painamalla **a** tai **b**. Paina **OK**.

## <span id="page-46-0"></span>Paina Stop/Exit.

```
40
```
# **Kopiointi <sup>8</sup>**

# **Kopiointi <sup>8</sup>**

**8**

Seuraavat vaiheet esittelevät kopioinnin peruskäytön. *Laajempi käyttöopas* sisältää tarkat tiedot kustakin toiminnosta.

**1** Varmista, että käytössä on kopiointitila. Paina (**COPY**) -näppäintä, jolloin siihen syttyy sininen valo.

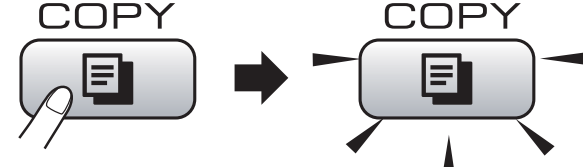

Nestekidenäytössä näkyy:

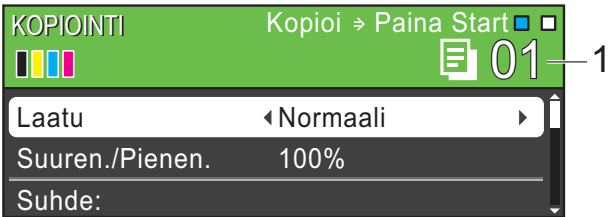

### **1 Kopiomäärä**

Voit määrittää kopioiden määrän valintanäppäimillä.

# **Vinkki**

Oletusasetus on faksaustila. Voit muuttaa aikaa, jonka verran laite pysyy kopiointitilassa viimeisen kopiointitoiminnon jälkeen. (Katso *Laajemman käyttöoppaan luvun 1* kohtaa *Tila-ajastin*.)

- b Aseta asiakirja jollain seuraavista tavoista:
	- Aseta asiakirja ADS:ään *tekstipuoli alaspäin*.

(Katso *[ADS:n käyttö](#page-29-0)* sivulla 22.)

■ Aseta asiakirja valotustasolle *tekstipuoli alaspäin*.

(Katso *[Valotustason käyttö](#page-29-1)* [sivulla 22.](#page-29-1))

- 3) Jos haluat useita kopioita, anna kopioiden määrä (enintään 99).
- d Paina **Mono Start** tai **Colour Start**.

# **Kopioinnin lopetus <sup>8</sup>**

Lopeta kopiointi painamalla **Stop/Exit**.

# **Kopiointiasetukset <sup>8</sup>**

Edempänä mainittuja kopiointiasetuksia voidaan muuttaa. Selaa kopiointiasetuksia painamalla **COPY** ja sitten **a** tai **b**. Kun haluamasi asetus on korostettuna, paina **OK**.

### (Käyttöopas)

Jos haluat lisätietoja seuraavien kopiointiasetusten muuttamisesta, katso [sivu 41](#page-48-0):

- **Paperityyppi**
- Paperikoko

(Laajempi käyttöopas)

Jos haluat lisätietoja seuraavien kopiointiasetusten muuttamisesta, katso lukua 7:

- Laatu
- Suuren./Pienen.
- **T** Tiheys
- Must.sääs.tila
- Pinoa/Lajitt.
- Sivun asettelu
- Kirjakopio
- Vesileimakopio
- Aseta uusi olet.
- Tehdasasetukset

## **Vinkki**

- Jos haluat lajitella kopiot, käytä ADS:ää.
- Kirjakopio-, Vesileimakopio- ja Must.sääs.tila -ominaisuuksia tukee

Reallusion, Inc:n teknologia.

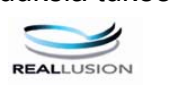

## <span id="page-48-0"></span>**Paperiasetukset <sup>8</sup>**

### **Paperityyppi <sup>8</sup>**

Jos kopioit erikoispaperille, valitse asetuksista kyseinen paperityyppi, jotta saat parhaan mahdollisen tulostuslaadun.

- **Paina** (**COPY**).
	- b Aseta asiakirja laitteeseen.
	- c Näppäile kopioiden lukumäärä.
	- 4 Valitse Paperityyppi painamalla **a** tai **b**.
- $\boxed{5}$  Valitse Tavall. paperi, Mustesuihkupap., Brother BP71, Brother BP61, Muu kiiltävä tai Kalvo painamalla **d** tai **c**. Paina **OK**.
- 6 Ellet halua muuttaa muita asetuksia, paina **Mono Start** tai **Colour Start**.

### **Paperikoko <sup>8</sup>**

Jos kopioit muulle kuin A4-paperille, joudut vaihtamaan paperikokoasetuksen. Voit kopioida vain A4-, Legal-, Letter- tai A5 kokoiselle paperille tai  $10 \times 15$  cm:n kokoiselle valokuvapaperille.

- **Paina** (**COPY**).
	- Aseta asiakirja laitteeseen.
	- c Näppäile kopioiden lukumäärä.
- d Valitse Paperikoko painamalla **a** tai **b**.
- $\overline{b}$  Valitse A4, A5, 10x15cm, Letter tai Legal painamalla **d** tai **c**. Paina **OK**.
- 6 Ellet halua muuttaa muita asetuksia, paina **Mono Start** tai **Colour Start**.

**8**

# **9**

# **Valokuvien tulostus muistikortilta tai USBmuistitikulta <sup>9</sup>**

# **PhotoCapture Center™ toiminnot <sup>9</sup>**

Voit tulostaa valokuvia suoraan digitaalikameran muistikortilta tai USBmuistitikulta, vaikka laitetta *ei* olisi kytketty tietokoneeseen. (Katso *[Kuvien tulostaminen](#page-52-0)* [sivulla 45.](#page-52-0))

Voit skannata asiakirjoja ja tallentaa ne suoraan muistikortille tai USB-muistitikulle. (Katso *[Skannaus muistikortille tai USB](#page-53-0)[muistitikulle](#page-53-0)* sivulla 46.)

Jos laite on kytketty tietokoneeseen, voit käyttää laitteen etuosan korttipaikkaan asetettua muistikorttia tai USB-muistitikkua tietokoneesta käsin.

(Katso *Ohjelmiston käyttöoppaasta PhotoCapture Center™* (Windows®) tai *Etäasetusohjelma ja PhotoCapture Center™* (Macintosh).)

# **Muistikortin tai USBmuistitikun käyttäminen <sup>9</sup>**

Tässä Brother-laitteessa on media-asemia (korttipaikkoja), jotka sopivat USBmuistitikuille ja seuraaville yleisesti käytetyille digitaalikameroiden tallennusvälineille: Memory Stick™, Memory Stick PRO™, Memory Stick Duo™, Memory Stick PRO Duo™, SD ja SDHC.

Voit tulostaa digitaalikuvia digitaalikamerasta laadukkaalla, valokuvatasoisella erottelukyvyllä PhotoCapture Center™ toiminnon avulla.

# **Näin pääset alkuun <sup>9</sup>**

Työnnä muistikortti tai USB-muistitikku oikeaan korttipaikkaan tiukasti.

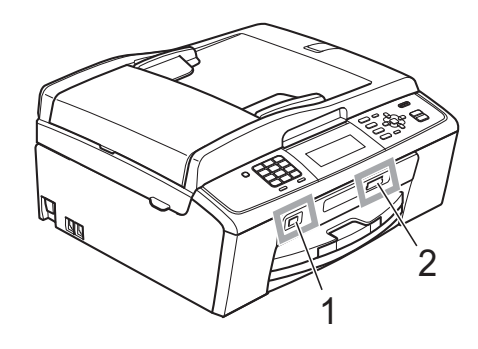

### **1 USB-muistitikku**

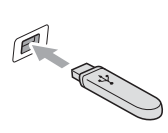

# **TÄRKEÄÄ**

USB-suoraliitäntä tukee vain USB-muistitikkua, PictBridge-yhteensopivaa kameraa ja USBmassamuistitoiminnollista digitaalikameraa. Muita USBlaitteita ei tueta.

### **2 Muistikorttipaikka**

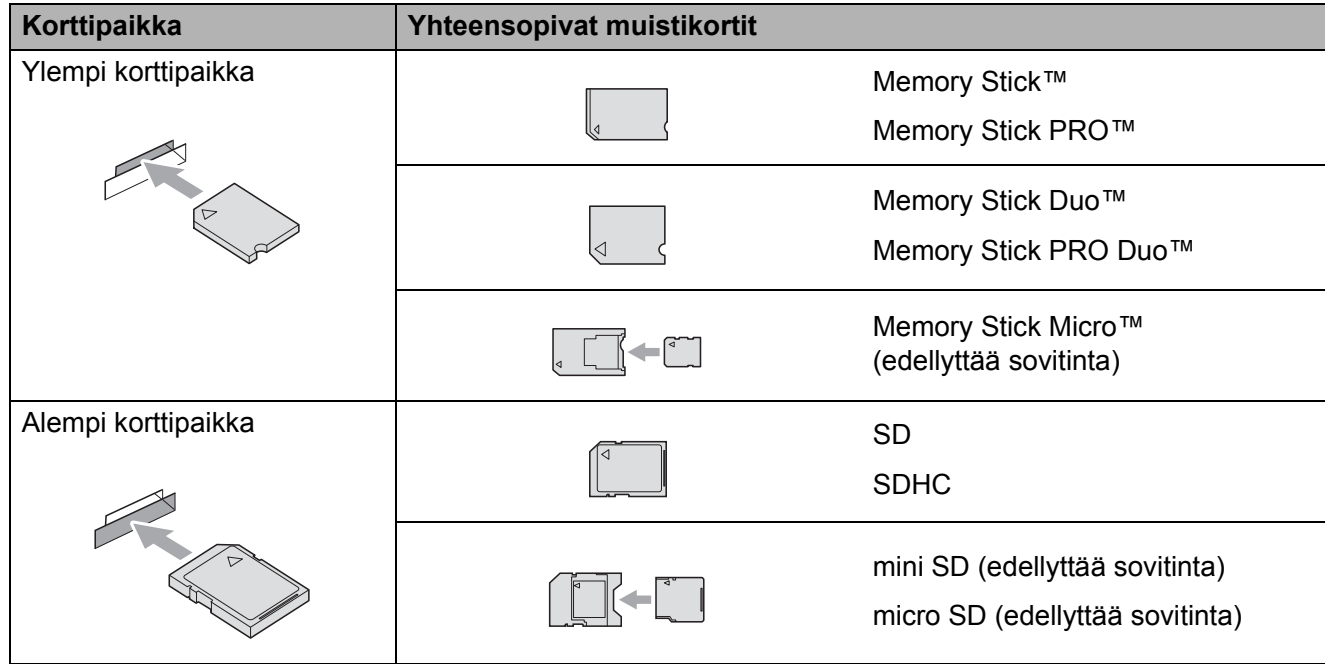

# **TÄRKEÄÄ**

ÄLÄ aseta Memory Stick Duo™ -korttia alempaan SD-korttipaikkaan, ettei laite vaurioidu.

**PHOTO CAPTURE** -näppäimen merkkivalot:

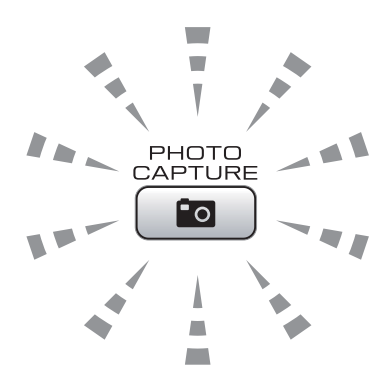

- Kun **PHOTO CAPTURE** -merkkivalo palaa, muistikortti tai USB-muistitikku on oikein paikallaan.
- Kun **PHOTO CAPTURE** -merkkivalo ei pala, muistikortti tai USB-muistitikku ei ole oikein paikallaan.
- Kun **PHOTO CAPTURE** -merkkivalo vilkkuu, muistikortilta tai USB-muistitikulta luetaan tai siihen tallennetaan.

### **TÄRKEÄÄ**  $\bullet$

ÄLÄ irrota virtajohtoa tai poista muistikorttia tai USB-muistitikkua media-asemasta (korttipaikasta) tai USB-suoraliitännästä, kun laite lukee muistikorttia tai USB-muistitikkua tai tallentaa niihin (**PHOTO CAPTURE** -näppäimen vilkkuessa). **Tietoja katoaa tai kortti vahingoittuu.**

Laite kykenee lukemaan vain yhtä laitetta kerrallaan.

# <span id="page-52-0"></span>**Kuvien tulostaminen <sup>9</sup>**

## **Kuvien katseleminen <sup>9</sup>**

Valokuvia voi esikatsella nestekidenäytössä ennen niiden tulostamista. Jos kuvatiedostot ovat suuria, kuvien avautuminen nestekidenäyttöön saattaa kestää hetken.

a Varmista, että muistikortti tai USBmuistitikku on asetettu oikeaan korttipaikkaan.

Paina (**PHOTO CAPTURE**).

- $\overline{2}$  Valitse Katso kuva(t) painamalla **a** tai **b**. Paina **OK**.
- <span id="page-52-1"></span>**3** Paina ◀ tai ▶ ja valitse valokuvasi tai elokuvasi.
- <span id="page-52-2"></span>4 Anna kopioiden määrä valintanäppäimillä.
- **b** Toista vaiheet **@** ja **@**, kunnes kaikki kuvat on valittu.

### **Vinkki**

Palaa edelliselle tasolle painamalla **Clear**.

- 6 Kun olet valinnut kaikki kuvat, tee jompikumpi seuraavista:
	- Paina **OK** ja muuta tulostusasetuksia. (Katso *[PhotoCapture Center™](#page-52-3)  [tulostusasetukset](#page-52-3)* sivulla 45.)
	- **Jos et halua muuttaa asetuksia.** tulosta painamalla **Colour Start**.

# <span id="page-52-3"></span>**PhotoCapture Center™ tulostusasetukset <sup>9</sup>**

Voit muuttaa tulostusasetuksia väliaikaisesti.

Laite siirtyy takaisin oletusasetuksiin 3 minuutin kuluttua tai tila-ajastin voi palauttaa laitteen faksaustilaan. (Katso *Laajemman käyttöoppaan luvun 1* kohtaa *Tila-ajastin*.)

# **Vinkki**

Voit tallentaa useimmin käyttämäsi tulostusasetukset oletusasetuksiksi. (Katso *Laajemman käyttöoppaan luvun 8* kohtaa *Muutosten määrittäminen uudeksi oletusasetukseksi*.)

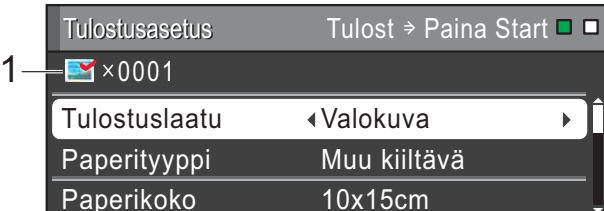

### **1 Tulosteiden lukumäärä**

(Toiminnoille Valokuvien katselu, Etsi päivämäärän mukaan ja Diaesitys) Voit näyttää tulostettavien valokuvien kokonaismäärän.

(Toiminnoille Tulosta kaikki kuvat, Tulosta kuvat, Valokuvatehosteet ja Trimmaus) Voit näyttää kustakin valokuvasta tulostettavien kopioiden lukumäärän.

(Toiminnolle DPOF-tulostus) Tämä ei tule esiin.

# <span id="page-53-0"></span>**Skannaus muistikortille tai USBmuistitikulle <sup>9</sup>**

Voit skannata mustavalkoisia ja värillisiä asiakirjoja muistikortille tai USB-muistitikulle. Mustavalkoiset asiakirjat tallennetaan tiedostomuodossa PDF (\*.PDF) tai TIFF (\*.TIF). Värilliset asiakirjat voidaan tallentaa tiedostomuodossa PDF (\*.PDF) tai JPEG (\*.JPG). Oletusasetus on Väri 150 ja oletustiedostomuoto PDF. Laite luo automaattisesti tiedostonimet tämänhetkisen päivämäärän mukaan. (*Pika-asennusopas* sisältää tarkat tiedot.) Esimerkiksi viidennen 1.7.2010 skannatun kuvan nimi on 01071005.PDF. Voit muuttaa värin ja laadun.

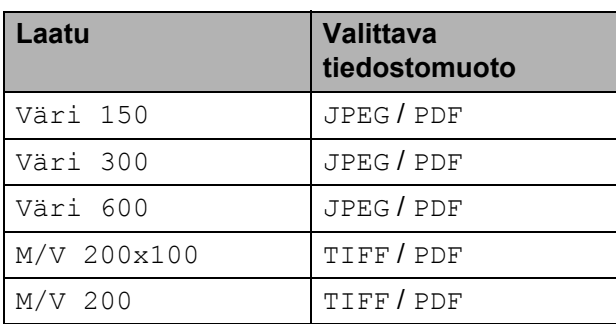

**1** Varmista, että muistikortti tai USBmuistitikku on asetettu oikeaan korttipaikkaan.

### **TÄRKEÄÄ**  $\bullet$

ÄLÄ irrota muistikorttia tai USBmuistitikkua, kun **PHOTO CAPTURE** vilkkuu, jotta kortti, USB-muistitikku tai tallennetut tiedot eivät vahingoittuisi.

Aseta asiakirja laitteeseen.

Kun haluat skannata muistikortille tai USB-muistitikulle, paina  $\left( \Rightarrow \right)$  (SCAN).

Valitse Skan. mediak. painamalla **a** tai **b**.

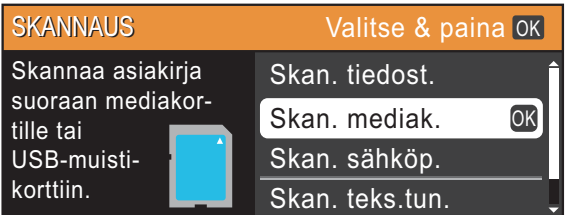

### Paina **OK**.

- $\overline{5}$  Tee jokin seuraavista:
	- Jos haluat vaihtaa laatua, valitse Laatu painamalla **a** tai **b**.

Siirry vaiheeseen **@**.

- Aloita skannaus muuttamatta muita asetuksia painamalla **Mono Start** tai **Colour Start**.
- <span id="page-53-1"></span>6 Valitse Väri 150, Väri 300, Väri 600, M/V 200x100 tai M/V 200 painamalla **d** tai **c**. Paina **OK**.
- $\overline{z}$  Tee jokin seuraavista:
	- Jos haluat muuttaa tiedostotyyppiä, siirry vai[h](#page-53-2)eeseen  $\mathbf{\odot}$ .
	- Aloita skannaus muuttamatta muita asetuksia painamalla **Mono Start** tai **Colour Start**.
- <span id="page-53-2"></span>8 Valitse Tiedostotyyppi painamalla **a** tai **b**. Valitse JPEG, PDF tai TIFF painamalla  $\blacktriangleleft$  tai  $\blacktriangleright$ . Paina **OK**.

**Vinkki**

- Jos valitsit Väri-erottelukyvyn vaiheessa **6**, TIFF ei ole valittavissa.
- Jos valitsit M/V-erottelukyvyn vaiheessa **6**, JPEG ei ole valittavissa.

Valokuvien tulostus muistikortilta tai USB-muistitikulta

- **9** Tee jokin seuraavista:
	- **Jos haluat muuttaa tiedoston nimeä,** siirry vaiheeseen **@**.
	- Aloita skannaus muuttamatta muita asetuksia painamalla **Mono Start** tai **Colour Start**.
- <span id="page-54-0"></span>10 Laite nimeää tiedoston automaattisesti. Voit kuitenkin antaa tiedostolle haluamasi nimen käyttämällä valintanäppäimiä.

Valitse Tiedostonimi painamalla **a** tai **b**.

Näppäile uusi nimi. (Katso *[Tekstin](#page-105-0)  [syöttäminen](#page-105-0)* sivulla 98.) Voit vaihtaa vain kuusi ensimmäistä merkkiä. Paina **OK**.

**Vinkki**

Poista nykyinen nimi painamalla **Clear**.

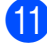

## **K** Paina Mono Start tai Colour Start.

## **Vinkki**

Voit asettaa valotustasolle useita asiakirjoja ja skannata ne erillisinä tiedostoina. (Katso *Laajemman käyttöoppaan luvun 8* kohtaa *Automaattinen rajaus*.)

**10 Tulostus tietokoneelta <sup>10</sup>**

# **Asiakirjan tulostus**

Laite voi vastaanottaa tietoja tietokoneesta ja tulostaa ne. Tietokoneelta tulostus edellyttää tulostinohjaimen asennusta.

(*Ohjelmiston käyttöoppaan* kohta *Tulostus* (Windows®) tai *Tulostus ja faksien lähetys* (Macintosh) sisältää tulostusasetusten tarkat tiedot.)

**1** Asenna Brother-tulostinohjain CD-ROM-asennuslevyltä. (Katso *Pika-asennusopas*.)

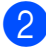

2 Valitse sovelluksesta tulostuskomento.

**3** Valitse laitteen nimi **Tulosta**valintaruudusta ja napsauta **Ominaisuudet**.

4 Valitse haluamasi asetukset Ominaisuudet-valintaruudussa.

- **Tulostusmateriaali**/**Laatu**
- **Paperikoko**
- **Sivun asettelu**
- **Väriasetukset**
- **Skaalaus**
- **Käytä vesileimaa**
- **Tulosta päivä ja aika**
- e Napsauta **OK**.
- f Aloita tulostus napsauttamalla **OK**.

**11 Skannaus tietokoneeseen** 

# **Asiakirjan skannaus <sup>11</sup>**

Asiakirjoja voidaan skannata monella eri tavalla. Voit käyttää laitteen **SCAN**-näppäintä tai tietokoneen tulostinohjaimia.

- Laitteen käyttö skannerina edellyttää tulostinohjaimen asennusta. Jos laite on verkossa, määritä sille TCP/IP-osoite.
	- Asenna tulostinohjaimet CD-ROMasennuslevyltä. (Katso *Pika-asennusopas* tai *Skannaus Ohjelmiston käyttöoppaasta*.)
	- Määritä laitteelle TCP/IP-osoite, jos verkkoskannaus ei toimi. (Katso *Ohjelmiston käyttöoppaasta Verkkoskannauksen määritys*.)

2 Aseta asiakirja laitteeseen. (Katso *[Asiakirjojen asettaminen](#page-29-2)* sivulla 22.)

- Käytä ADS:ää, jos skannattavana on useita asiakirjasivuja. ADS syöttää kunkin arkin automaattisesti.
- Käyttämällä valotustasoa voit skannata kirjan yksittäisen sivun tai yhden arkin kerrallaan.
- **3** Tee jokin seuraavista:
	- Skannaa käyttämällä **SCAN**näppäintä – siirry kohtaan *[Skannaus](#page-56-0)  [Skannaa-näppäimellä](#page-56-0)*.
	- Skannaa käyttämällä tietokoneen tulostinohjainta – siirry kohtaan *[Skannaus käyttämällä](#page-56-1)  [tulostinohjainta](#page-56-1)*.

# <span id="page-56-0"></span>**Skannaus Skannaanäppäimellä <sup>11</sup>**

Katso *Ohjelmiston käyttöoppaasta Skannaanäppäimen käyttö*.

- a Paina **SCAN**-näppäintä.
- Valitse haluamasi skannaustila.
	- Skan. tiedost.
	- Skan. mediak.
	- Skan. sähköp.
	- Skan. teks.tun.<sup>[1](#page-56-2)</sup>
	- Skan. kuvaksi
	- (Macintosh-käyttäjät) Presto! PageManager on ladattava ja asennettava ennen käyttöä. Lisätietoja on kohdassa *[Brotherin tekninen tuki \(Macintosh\)](#page-10-0)* [sivulla 3.](#page-10-0)

<span id="page-56-2"></span>(Verkkokäyttäjät) Valitse tietokone, johon haluat lähettää tiedot.

d Aloita skannaus painamalla **Start**.

# <span id="page-56-1"></span>**Skannaus käyttämällä tulostinohjainta <sup>11</sup>**

Katso *Ohjelmiston käyttöoppaasta Asiakirjan skannaus TWAIN-ohjainta käyttäen* tai *Asiakirjan skannaus WIA-ohjaimen avulla*.

Käynnistä skannaussovellus ja napsauta **Scan**-painiketta.

- **2** Skanneriasetukset-ikkunassa voit säätää esimerkiksi **Tarkkuus**-, **Kirkkaus**- ja **Skannaustyyppi**asetuksia.
	- c Aloita skannaus napsauttamalla **Käynnistä** tai **Scan**.

**A**

# **Säännöllinen kunnossapito**

# <span id="page-57-0"></span>**Värikasettien vaihto**

Laitteessa on värin pistelaskin. Värin pistelaskin seuraa automaattisesti kaikkien 4 värikasetin väriaineen määrää. Kun laite havaitsee, että väriaine alkaa loppua, laite ilmoittaa siitä nestekidenäyttöön tulevalla viestillä.

Nestekidenäyttö kertoo, minkä värikasetin väriaine on lopussa tai mikä kasetti tarvitsee vaihtaa. Vaihda värikasetit oikeassa järjestyksessä noudattamalla näytön ohjeita.

Vaikka laite ilmoittaa, että värikasetti on vaihdettava, kasetissa on vielä vähän väriainetta. Kasetissa on oltava vähän väriainetta, jotta tulostuspää ei kuivu ja vahingoitu.

### **TÄRKEÄÄ** A

Brother-monitoimilaitteet on suunniteltu käytettäviksi tietyt laatuvaatimukset täyttävän väriaineen kanssa. Niiden suorituskyky on optimaalinen käytettäessä aitoja Brotherin alkuperäisiä värikasetteja. Brother ei voi taata optimaalista suorituskykyä, jos laitteessa käytetään muiden valmistajien mustetta tai värikasetteja. Brother ei tästä johtuen suosittele muiden kuin aitojen Brotherin alkuperäisten värikasettien käyttöä eikä käytettyjen kasettien täyttöä muiden valmistajien musteella. Takuu ei välttämättä kata tulostuspään tai muiden laitteen osien vaurioita tai korjaustöitä, jos laitteessa on käytetty yhteensopimattomia tuotteita.

a Avaa värikasetin kansi. Jos yksi tai useampi värikasetti on käyttöikänsä lopussa, nestekidenäyttöön tulee viesti Vain MV tulostus tai Ei voi tulostaa.

b Paina lukon vipua kuvan mukaisesti ja vapauta nestekidenäytössä ilmoitettu kasetti. Poista värikasetti laitteesta.

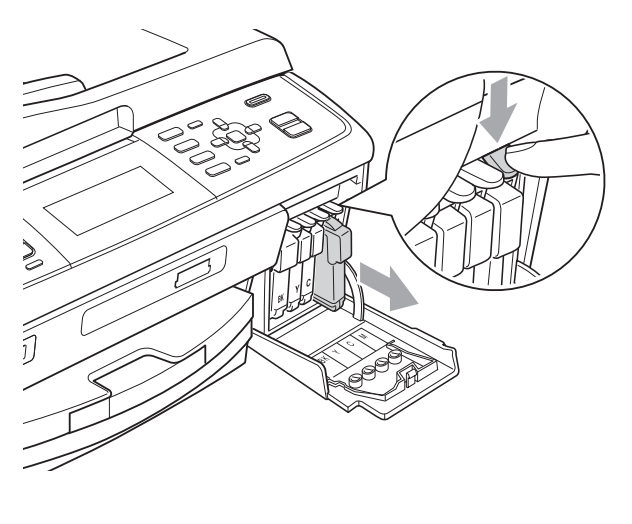

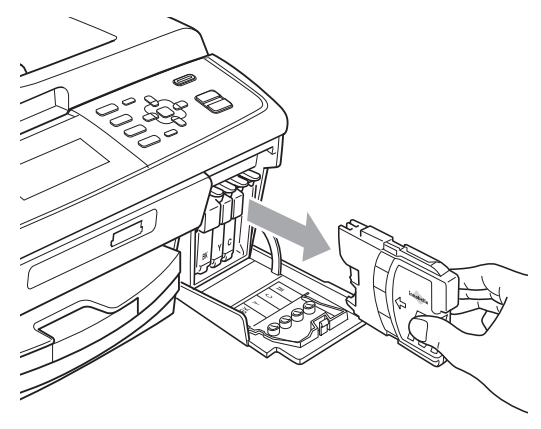

c Avaa nestekidenäytössä näkyvän värin uusi värikasettipakkaus ja poista kasetti pakkauksesta.

4 Käännä keltaisen suojuksen vihreää nuppia myötäpäivään, kunnes se naksahtaa ja vapauttaa pakkauksen tiivisteen tyhjön. Poista sitten suojus (1).

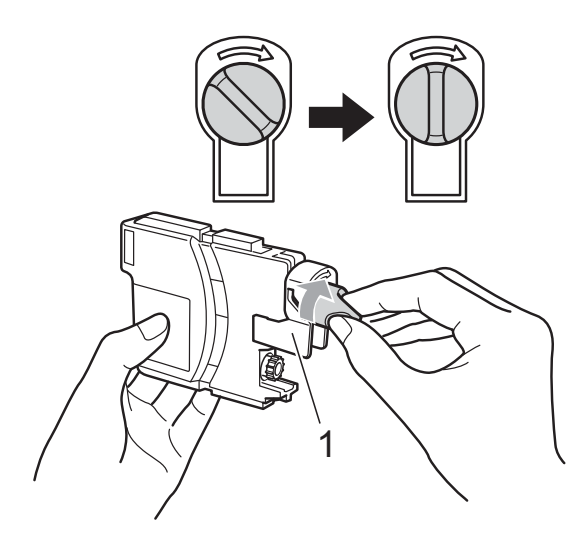

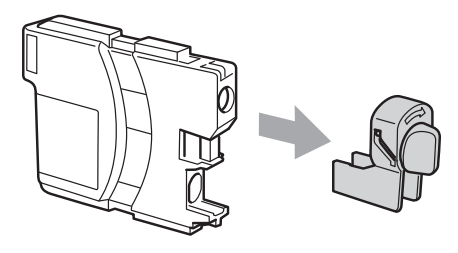

**6** Jokaisella värillä on oma oikea paikkansa. Aseta värikasetti tarrassa olevan nuolen suuntaisesti.

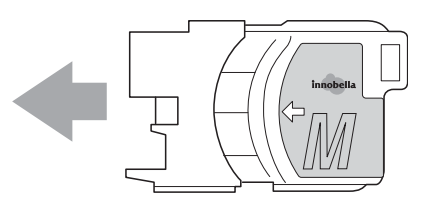

6 Työnnä värikasettia varovasti, kunnes se naksahtaa, ja sulje sitten värikasetin kansi.

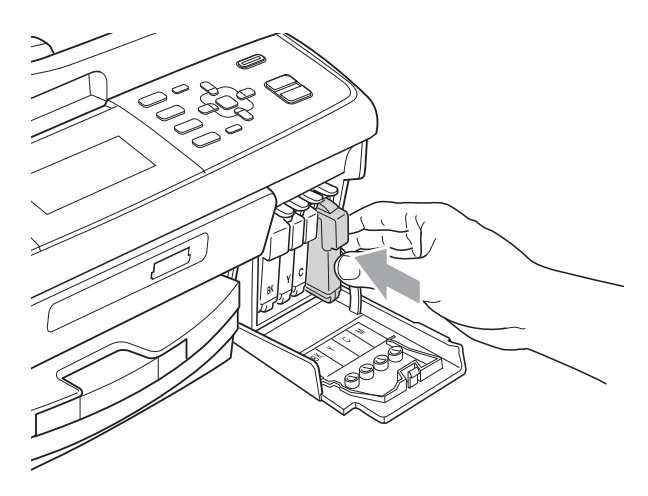

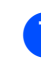

Laite nollaa värin pistelaskimen automaattisesti.

#### H **Vinkki**

- Jos vaihdoit värikasetin (esimerkiksi mustan), nestekidenäytössä pyydetään varmistamaan, että kasetti on aivan uusi (esimerkiksi Vaihdoitko BK Musta). Nollaa kunkin uuden asennetun kasetin värin pistelaskin automaattisesti painamalla **1** (Kyllä). Jos asentamasi värikasetti ei ole aivan uusi, muista valita **2** (Ei).
- Jos nestekidenäytössä on värikasettien vaihdon jälkeen viesti Ei värikasettia tai Ei tunnista, varmista, että kasetit on asennettu oikein.

# **A HUOMAUTUS**

Jos väriainetta joutuu silmiin, huuhtele silmät välittömästi vedellä ja pyydä tarvittaessa lääkärin apua.

# **TÄRKEÄÄ**

- ÄLÄ poista värikasetteja, jos niitä ei tarvitse vaihtaa. Jos poistat kasetit, niiden väriaineen määrä saattaa vähentyä, eikä laite tunnista jäljellä olevan väriaineen määrää.
- ÄLÄ kosketa värikasettien asetuspaikkoja. Jos näin tehdään, väriainetta saattaa joutua iholle.
- Jos iholle tai vaatteille joutuu väriainetta, pese se heti pois saippualla tai puhdistusaineella.
- Jos värikasetti asennetaan väärään paikkaan, väriaineiden värit sekoittuvat. Tulostuspää on puhdistettava useaan kertaan värikasetin uudelleenasennuksen jälkeen.
- Kun olet avannut värikasetin, asenna se laitteeseen ja käytä se loppuun kuuden kuukauden kuluessa asennuksesta. Käytä avaamattomat värikasetit pakkaukseen merkittyyn käyttöpäivään mennessä.
- ÄLÄ pura tai avaa värikasettia, koska muste voi valua ulos.

# **Laitteen puhdistus ja tarkastus**

# **Valotustason puhdistus <sup>A</sup>**

a Nosta valotustason kansi (1). Puhdista valotustaso (2) ja valkoinen muovi (3) pehmeällä, nukattomalla kankaalla, joka on kostutettu syttymättömällä lasinpuhdistusnesteellä.

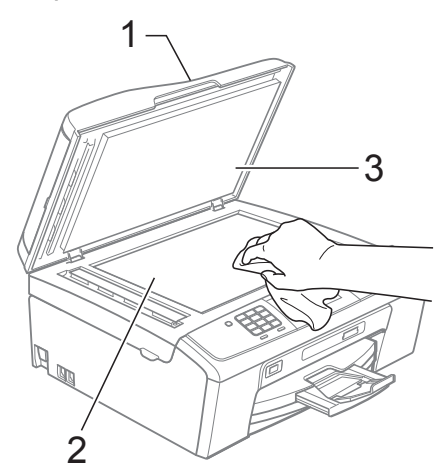

Puhdista ADS-yksikön valkoinen palkki (1) ja lasisuikale (2) pehmeällä, nukattomalla liinalla, joka on kostutettu syttymättömällä lasinpuhdistusnesteellä.

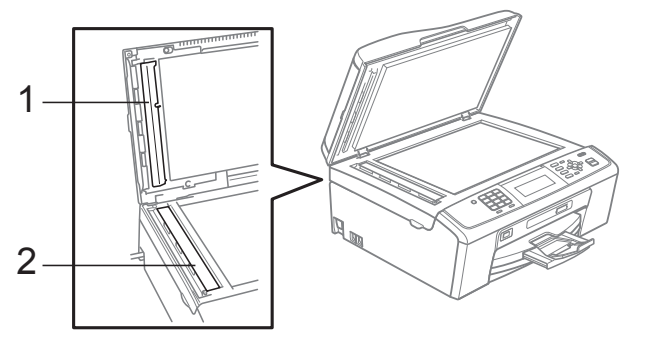

# **Vinkki**

Kun olet puhdistanut lasisuikaleen syttymättömällä lasinpuhdistusnesteellä, tarkista lasisuikaleen pinnan puhtaus pyyhkäisemällä sitä sormenpäällä. Jos pinnassa on likaa tai roskaa, puhdista lasisuikale uudelleen varsinkin kyseisen alueen kohdalta. Puhdistus saatetaan joutua uusimaan jopa kolme tai neljä kertaa. Tarkista tulos ottamalla laitteella kopio jokaisen puhdistuskerran jälkeen.

## **Paperin syöttötelan puhdistus <sup>A</sup>**

- a Vedä paperikasetti kokonaan ulos laitteesta.
- **2** Irrota laitteen virtapistoke pistorasiasta ja avaa paperitukosten selvittämiseen tarkoitettu kansi (1).

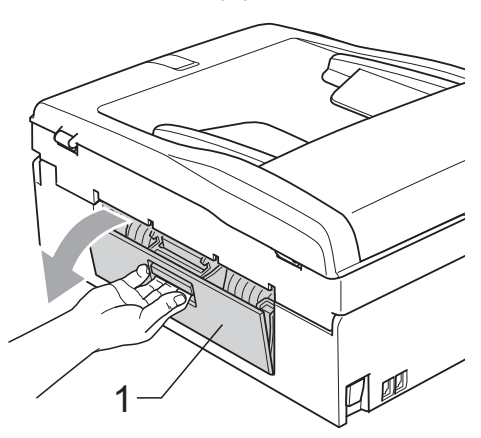

**3** Puhdista paperin syöttötelat (1) isopropyylialkoholiin kastetulla pumpulipuikolla.

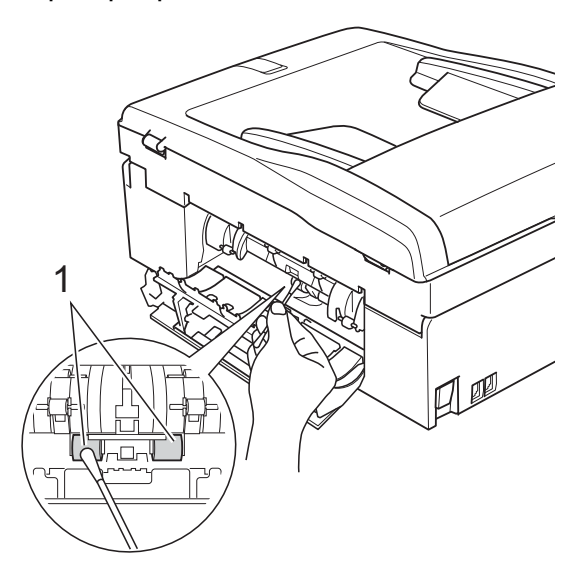

- Sulje paperitukosten selvittämiseen tarkoitettu kansi. Varmista, että kansi on suljettu asianmukaisesti.
	- e Aseta paperikasetti takaisin laitteeseen.
	- Kytke virtajohto uudelleen.

# **Tulostuspään puhdistus <sup>A</sup>**

Laite puhdistaa tulostuspään tarvittaessa automaattisesti hyvän tulostuslaadun säilyttämiseksi. Voit käynnistää puhdistuksen manuaalisesti, jos tulostuslaadussa on ongelmia.

Puhdista tulostuspää ja värikasetit, jos tulosteiden tekstissä tai kuvissa on vaakasuora viiva tai tyhjää tekstiä. Voit puhdistaa samalla kertaa joko mustan värin, kolme muuta väriä (syaanin, magentan ja keltaisen) tai kaikki neljä väriä.

Tulostuspäiden puhdistus kuluttaa väriainetta. Väriainetta kuluu turhaan, jos puhdistat laitteen liian usein.

### **TÄRKEÄÄ** A

ÄLÄ kosketa tulostuspäätä. Kosketus saattaa vahingoittaa tulostuspäätä pysyvästi ja mitätöidä tulostuspään takuun.

## **Paina Menu.**

Valitse Mustehallinta painamalla **a** tai **b**.

Paina **OK**.

c Valitse Puhdistus painamalla **a** tai **b**. Paina **OK**.

4 Valitse Musta, Väri tai Kaikki painamalla **a** tai **b**. Paina **OK**.

Laite puhdistaa tulostuspään. Kun puhdistus on valmis, laite siirtyy takaisin valmiustilaan automaattisesti.

#### **Vinkki** H

Jos olet puhdistanut tulostuspään vähintään viisi kertaa eikä tulostusjälki ole parantunut, kokeile uuden alkuperäisen Brother Innobella™ -värikasetin asennusta kullekin ongelmia aiheuttaneelle värille. Yritä puhdistaa tulostuspää vielä korkeintaan viisi kertaa. Jos tulostus ei edelleenkään parane, ota yhteys Brother-jälleenmyyjään.

# **Tulostuslaadun tarkistus**

Jos tulosteen värit ja tekstit ovat haaleat tai raidalliset, osa suuttimista voi olla tukossa. Selvitä tilanne tulostamalla tulostuslaadun tarkistussivu ja tarkastamalla siitä suutinten tilasta kertova kuvio.

- a Paina **Menu**.
- **Valitse** Mustehallinta painamalla **a** tai **b**. Paina **OK**.
- **3** Valitse Testitulostus painamalla **a** tai **b**. Paina **OK**.
- 4 Valitse Tulostuslaatu painamalla **a** tai **b**. Paina **OK**.
- **5** Paina Colour Start. Laite aloittaa tulostuslaadun tarkistussivun tulostuksen.
- <span id="page-61-1"></span>6 Tarkista arkista neljän väripalkin laatu.
- **7** Nestekidenäytössä kysytään, onko tulostuslaatu hyvä. Tee jokin seuraavista:
	- Jos kaikki viivat ovat selkeitä ja näkyvissä, lopeta tulostuslaadun tar[k](#page-61-0)istus ja siirry vaiheeseen  $\bf{0}$ painamalla **1** (Kyllä).
	- Jos kuvasta puuttuu lyhyitä viivoja seuraavan kuvan mukaan, valitse Ei painamalla **2**.

OK Huono

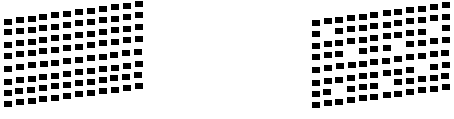

h Nestekidenäytössä kysytään, onko mustan ja kolmen värin tulostuslaatu hyvä.

Paina **1** (Kyllä) tai **2** (Ei).

- i Nestekidenäytössä kysytään, haluatko aloittaa puhdistuksen. Paina **1** (Kyllä). Laite aloittaa tulostuspään puhdistuksen.
- 10 Kun puhdistus on valmis, paina **Colour Start**. Laite aloittaa tulostuslaadun tarkistussivun tulostuksen. Palaa vaiheeseen **®**.

### <span id="page-61-0"></span>**kata Stop/Exit.**

Jos toistat toimenpiteen ainakin viisi kertaa ja tulostuslaatu on edelleen heikko, vaihda tukkeutuneen värin kasetti.

Tarkasta tulostuslaatu värikasetin vaihdon jälkeen. Jos ongelma esiintyy edelleen, toista puhdistus ja testitulostus uudelle värikasetille vähintään viisi kertaa. Jos väriainetta puuttuu edelleen, ota yhteys Brotherjälleenmyyjään.

# **TÄRKEÄÄ**

ÄLÄ kosketa tulostuspäätä. Kosketus saattaa vahingoittaa tulostuspäätä pysyvästi ja mitätöidä tulostuspään takuun.

## **Vinkki**

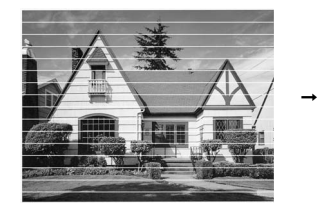

Kun tulostuspään suutin on tukkeutunut, tuloste näyttää tällaiselta.

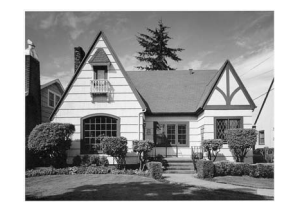

Kun tulostuspään suutin on puhdistettu, vaakasuorat viivat ovat hävinneet.

# **Tulostuksen kohdistuksen**   $\mathbf{t}$ arkistus

Tulostuksen kohdistuksen säätö saattaa olla tarpeen laitteen kuljetuksen jälkeen, jos tulostettu teksti on epäselvää tai kuvat tulostuvat haaleina.

### **1** Paina Menu.

- 2 Valitse Mustehallinta painamalla **a** tai **b**. Paina **OK**.
- **3** Valitse Testitulostus painamalla **a** tai **b**. Paina **OK**.
- d Valitse Kohdistus painamalla **a** tai **b**. Paina **OK**.
- **Example 2 Paina Mono Start** tai Colour Start. Laite aloittaa kohdistuksen testisivun tulostuksen.
- f Tarkista 600 dpi:n ja 1200 dpi:n testitulosteista, vastaako numero 5 tarkimmin numeroa 0.

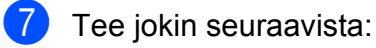

- Jos sekä 600 dpi:n että 1200 dpi:n testitulosteiden numeron 5 näytteet vastaavat parhaiten numeroa 0, lopeta kohdistustesti ja siirry vaiheeseen @ painamalla **1** (Kyllä).
- **Jos jokin toinen testitulosteen** numero vastaa numeroa 0 paremmin joko 600 dpi:n tai 1200 dpi:n testissä, valitse se painamalla **2** (Ei).
- 8 Paina 600 dpi:n testissä testinumeroa (1–8), joka vastaa parhaiten näytettä 0.
- <sup>9</sup> Paina 1200 dpi:n testissä testinumeroa (1–8), joka vastaa parhaiten näytettä 0.
- <span id="page-62-0"></span>**iD** Paina Stop/Exit.

```
B
```
# **Vianetsintä <sup>B</sup>**

# **Virhe- ja huoltoviestit <sup>B</sup>**

Pitkälle kehitetyissä toimistolaitteissa esiintyy silloin tällöin virheitä, ja kuluvia osia tai tarvikkeita on vaihdettava. Laite tunnistaa tällöin virheen ja näyttää virheviestin. Seuraavassa on kuvattu useimmin esiintyvät virhe- ja kunnossapitoviestit.

Voit korjata useimmat virheet ja säännöllisen kunnossapidon viestit itse. Jos tarvitset lisäapua, Brother Solutions Center sisältää uusimmat usein esitetyt kysymykset ja vianetsintäohjeet.

Käy osoitteessa<http://solutions.brother.com/>

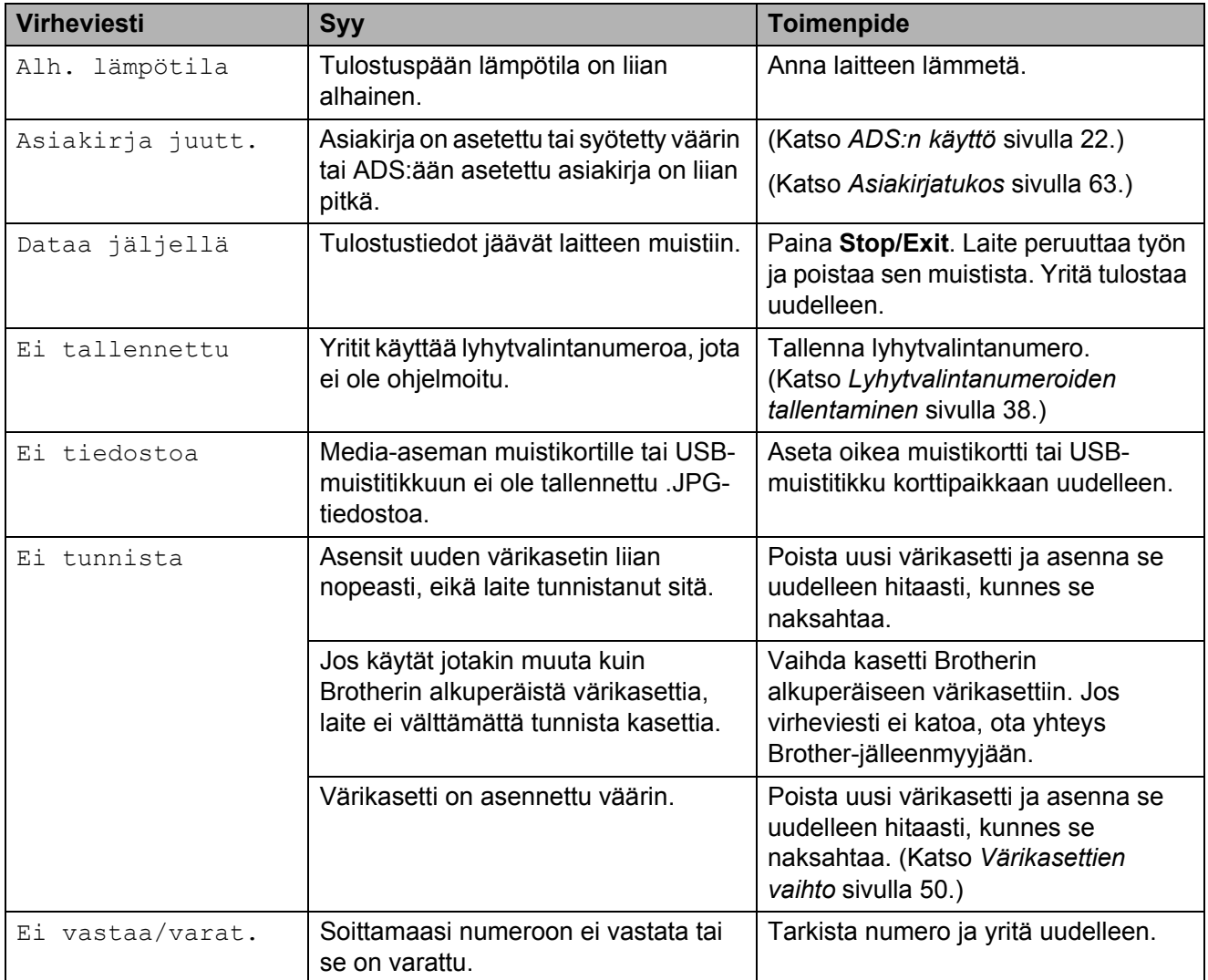

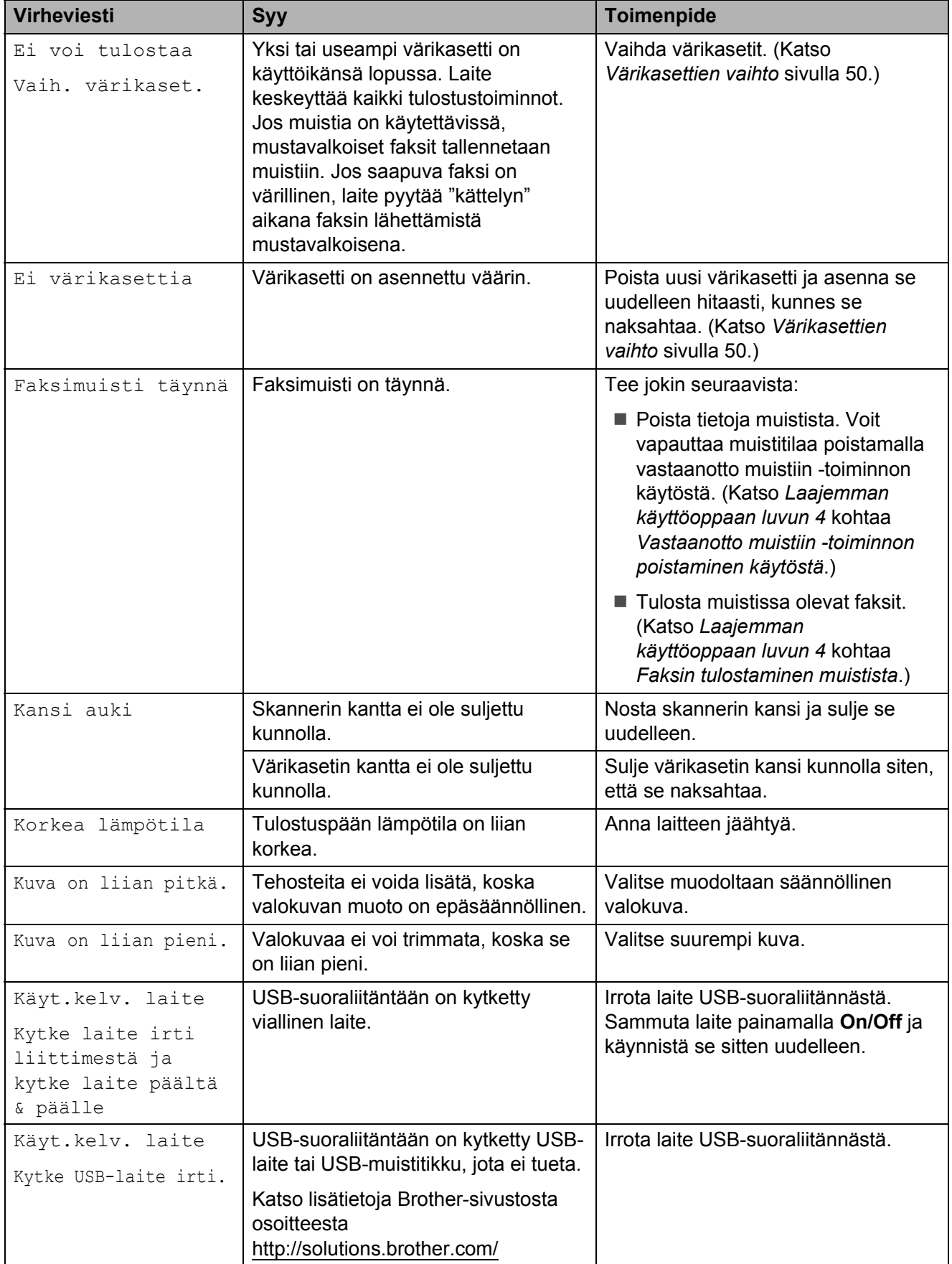

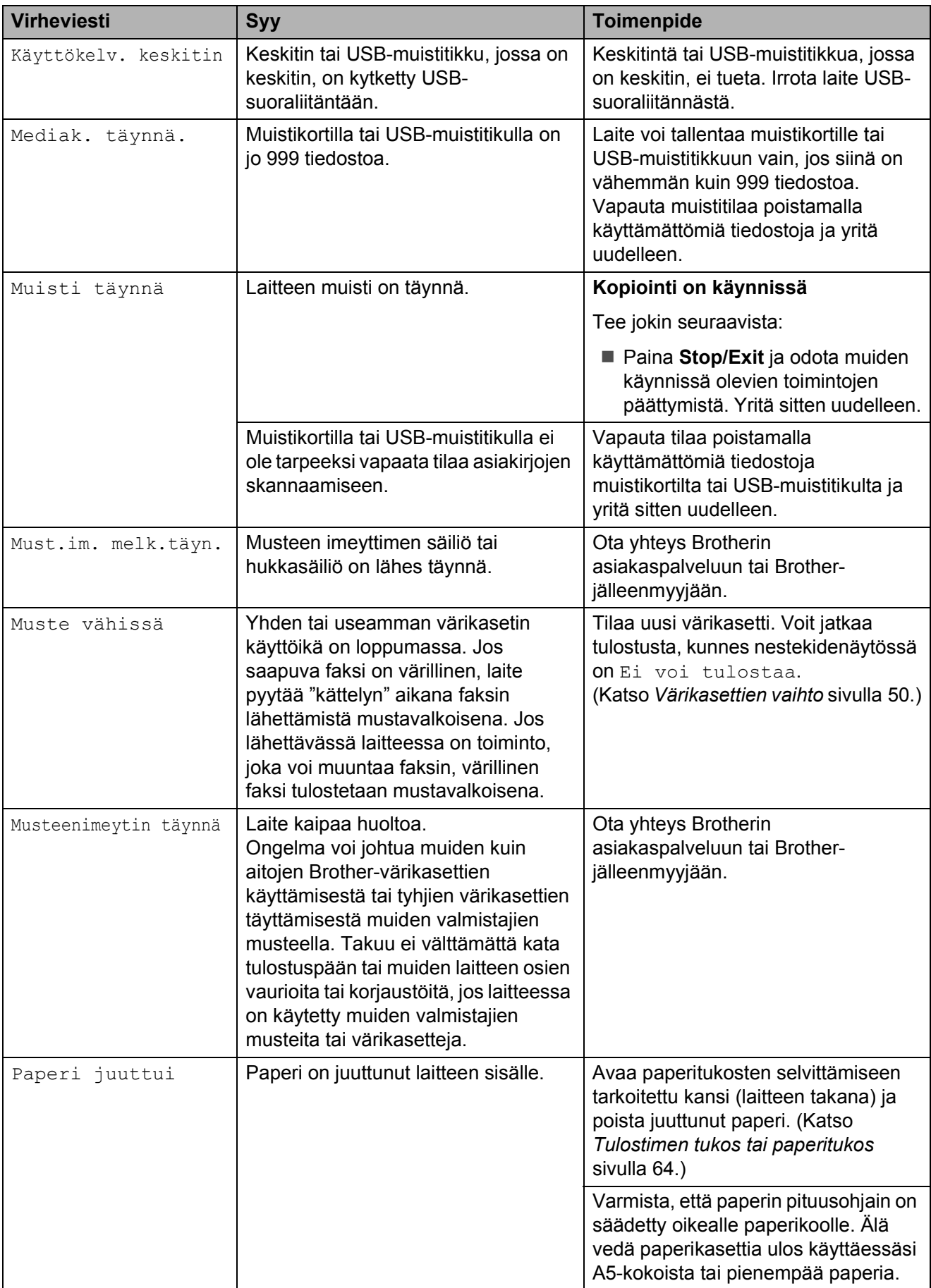

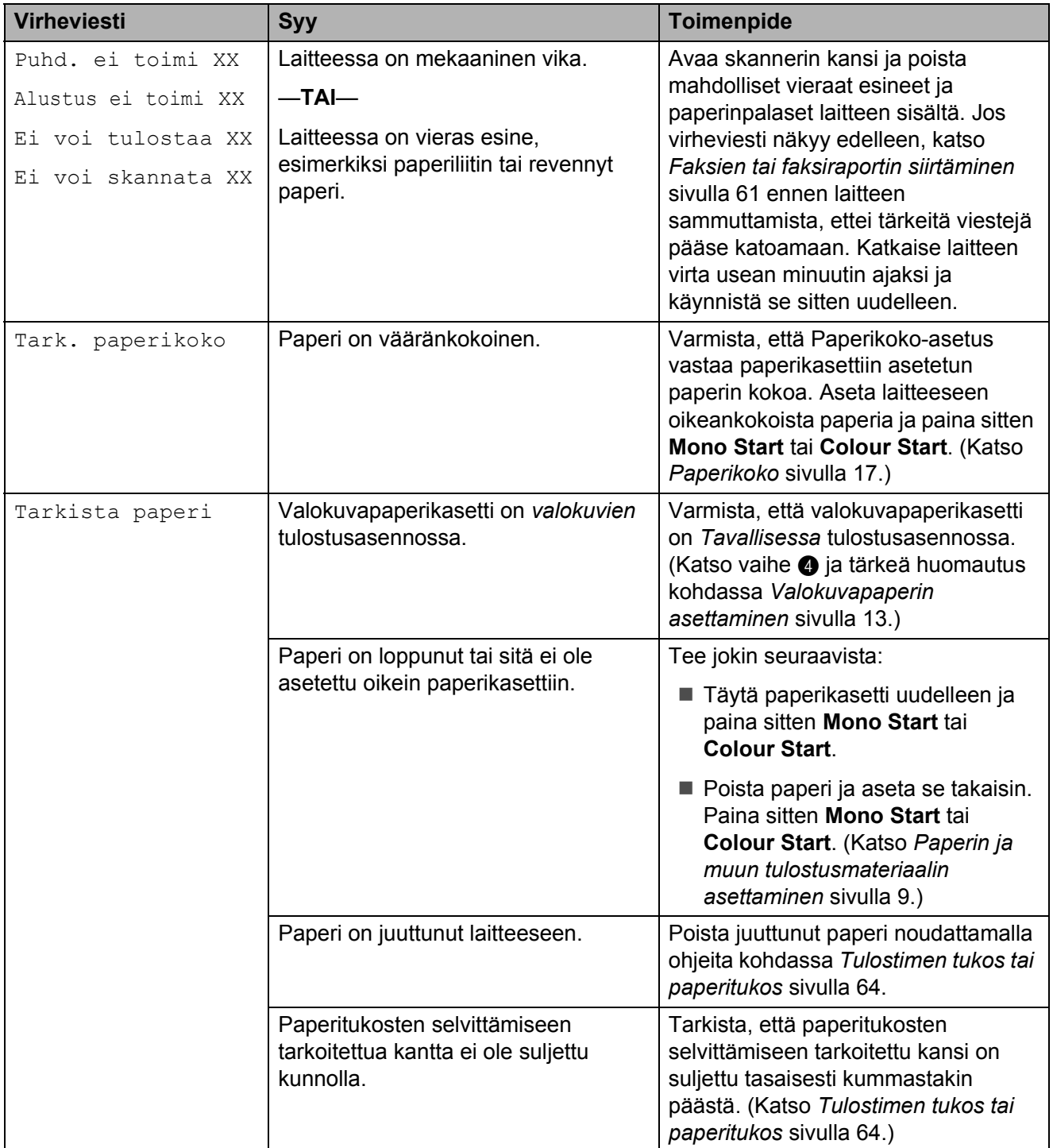

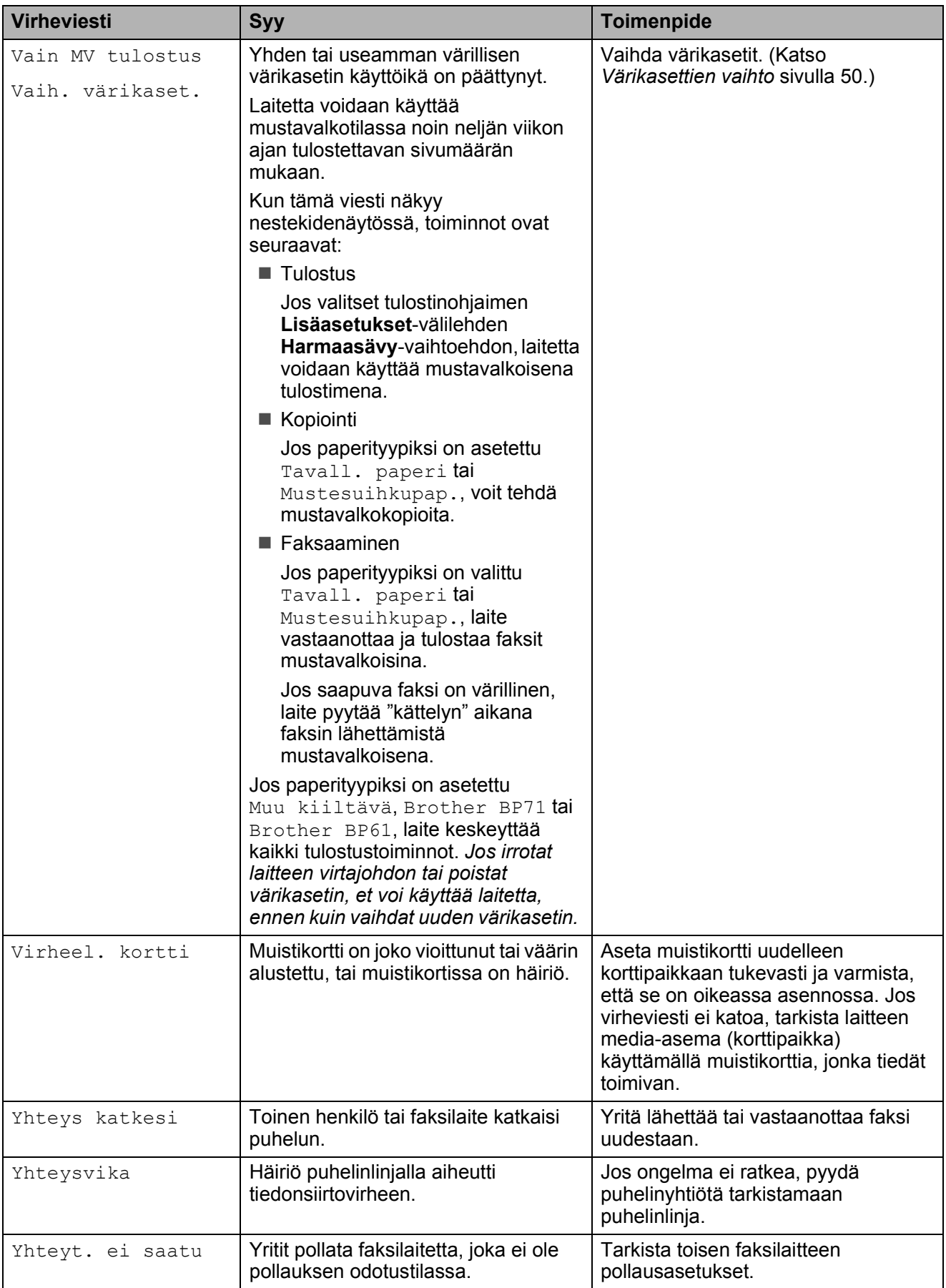

## **Virheanimaatiot <sup>B</sup>**

Virheanimaatiot esittävät paperitukoksen yksityiskohtaiset selvitysohjeet. Voit lukea ohjeet omalla vauhdillasi painamalla **c**, kun haluat nähdä seuraavan vaiheen, ja **d**, kun haluat siirtyä taaksepäin.

## <span id="page-68-0"></span>**Faksien tai faksiraportin siirtäminen <sup>B</sup>**

Jos nestekidenäytössä näkyy:

- Puhd. ei toimi XX
- Alustus ei toimi XX
- Ei voi tulostaa XX
- Ei voi skannata XX

Suosittelemme faksien siirtämistä toiseen faksilaitteeseen tai tietokoneeseen. (Katso *[Faksien siirtäminen toiseen faksilaitteeseen](#page-68-1)* [sivulla 61](#page-68-1) tai *[Faksien siirtäminen](#page-69-0)  [tietokoneeseen](#page-69-0)* sivulla 62.)

Voit siirtää myös faksiraportin ja tarkistaa, onko laitteessa siirrettäviä fakseja. (Katso *[Faksiraportin siirtäminen toiseen](#page-69-1)  [faksilaitteeseen](#page-69-1)* sivulla 62.)

## <span id="page-68-1"></span>**Faksien siirtäminen toiseen faksilaitteeseen <sup>B</sup>**

Jos et ole asettanut laitteellesi nimitunnusta, et voi siirtyä faksien siirtotilaan. (Katso *Pikaasennusoppaan* kohtaa *Henkilökohtaisten tietojen (nimitunnuksen) määrittäminen*.)

- **1** Keskeytä virhe väliaikaisesti painamalla **Stop/Exit**.
- b Paina **Menu**.
- **3** Valitse Huolto painamalla **A** tai **v**. Paina **OK**.
- 4 Valitse Tiedonsiirto painamalla **a** tai **b**. Paina **OK**.
- **5** Valitse Faksinsiirto painamalla **a** tai **b**. Paina **OK**.
- $\boxed{6}$  Tee jokin seuraavista:
	- Jos nestekidenäytössä näkyy Ei dataa, laitteen muistissa ei enää ole fakseja.
		- Paina **Stop/Exit**.
	- Anna numero, johon faksit lähetetään edelleen.
	- g Paina **Mono Start**.

### <span id="page-69-0"></span>**Faksien siirtäminen tietokoneeseen B**

Voit siirtää fakseja laitteen muistista tietokoneeseen.

- **1** Keskeytä virhe väliaikaisesti painamalla **Stop/Exit**.
- b Varmista, että **MFL-Pro Suite** on asennettu tietokoneeseen ja käynnistä **PC-FAX-vastaanottaminen** -toiminto tietokoneessa. (Katso *Ohjelmiston käyttöoppaasta PC-FAX-vastaanotto*.)
- **3** Varmista, että PC-Faxvastaanottotoiminto on otettu käyttöön laitteessa. (Katso *Laajemman käyttöoppaan luvun 4* kohtaa *PC-Faxvastaanottotoiminto (vain Windows®)*.) Jos laitteen muistissa on fakseja kun PC-Fax-vastaanottotoiminto otetaan käyttöön, näytössä kysytään, haluatko siirtää faksit tietokoneeseen.
- $\overline{4}$  Tee jokin seuraavista:
	- Siirrä kaikki faksit tietokoneeseen painamalla **1**. Toiminto kysyy, haluatko tulostaa varmuuskopion.
	- Sulje toiminto ja jätä faksit muistiin painamalla **2**.
- e Paina **Stop/Exit**.

### <span id="page-69-1"></span>**Faksiraportin siirtäminen toiseen faksilaitteeseen <sup>B</sup>**

Jos et ole asettanut laitteellesi nimitunnusta, et voi siirtyä faksien siirtotilaan. (Katso *Pikaasennusoppaan* kohtaa *Henkilökohtaisten tietojen (nimitunnuksen) määrittäminen*.)

- **1** Keskeytä virhe väliaikaisesti painamalla **Stop/Exit**.
- b Paina **Menu**.

**3** Valitse Huolto painamalla ▲ tai ▼. Paina **OK**.

- 4 Valitse Tiedonsiirto painamalla **a** tai **b**. Paina **OK**.
- **5** Valitse Raportinsiirto painamalla **a** tai **b**. Paina **OK**.
- **6** Kirjoita faksinumero, johon haluat lähettää faksiraportin edelleen.
	- g Paina **Mono Start**.

# <span id="page-70-0"></span>**Asiakirjatukos B**

Asiakirjat voivat juuttua ADS-yksikköön, jos niitä ei aseteta tai syötetä oikein tai jos ne ovat liian pitkiä. Selvitä tukos seuraavien ohjeiden mukaisesti.

## **Asiakirja on juuttunut ADS-yksikön yläosaan <sup>B</sup>**

- **4 Poista ADS:stä paperit, jotka eivät ole** juuttuneet.
- b Avaa ADS:n kansi.
- **3** Vedä juuttunut asiakirja ulos vasemmalle.

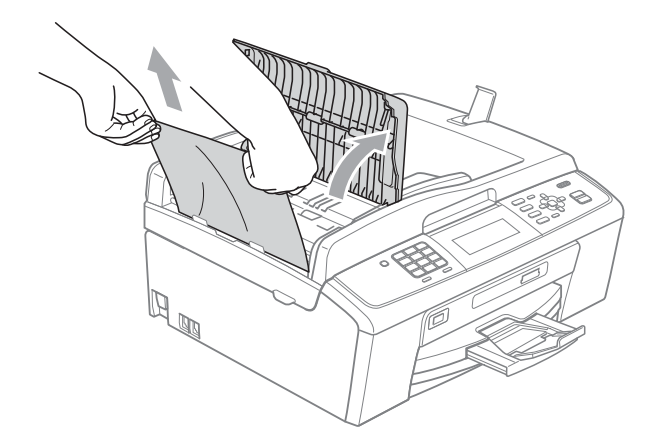

- 4 Sulje ADS:n kansi.
- **6** Paina Stop/Exit.

# **TÄRKEÄÄ**

Voit välttää asiakirjatukokset sulkemalla ADS:n kannen oikein. Työnnä sitä varovasti alaspäin keskeltä.

## **Asiakirja on juuttunut ADS-yksikön sisälle <sup>B</sup>**

- **D** Poista ADS:stä paperit, jotka eivät ole juuttuneet.
- 2 Nosta valotustason kansi ylös.
- **3** Vedä juuttunut asiakirja ulos vasemmalle.

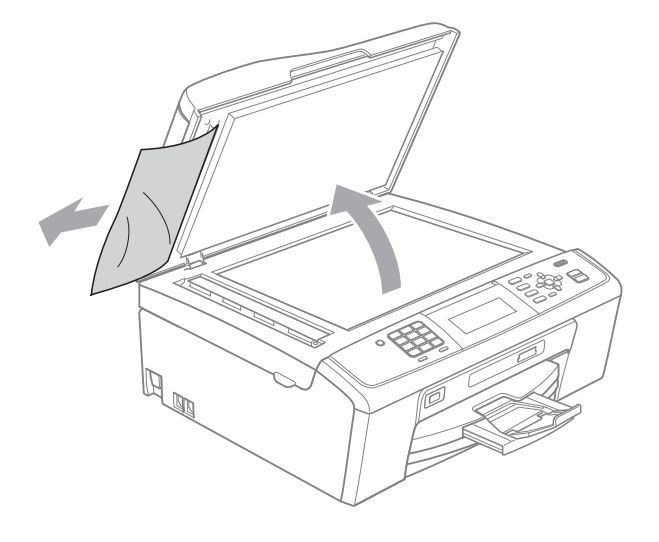

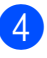

- Sulje valotustason kansi.
- e Paina **Stop/Exit**.

## <span id="page-71-0"></span>**Tulostimen tukos tai paperitukos**

Poista juuttunut paperi laitteesta sen mukaan, missä kohdassa laitetta paperitukos on.

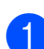

**1** Irrota laitteen sähköjohto pistorasiasta.

### **TÄRKEÄÄ**  $\bullet$

Ennen laitteen virran katkaisemista voit siirtää sen muistiin tallennetut faksit tietokoneeseen tai toiseen faksilaitteeseen, jotta tärkeitä viestejä ei häviäisi. (Katso *[Faksien tai faksiraportin](#page-68-0)  [siirtäminen](#page-68-0)* sivulla 61.)

2 Avaa paperitukosten selvittämiseen tarkoitettu kansi (1) laitteen takaosasta. Vedä juuttunut paperi ulos laitteesta.

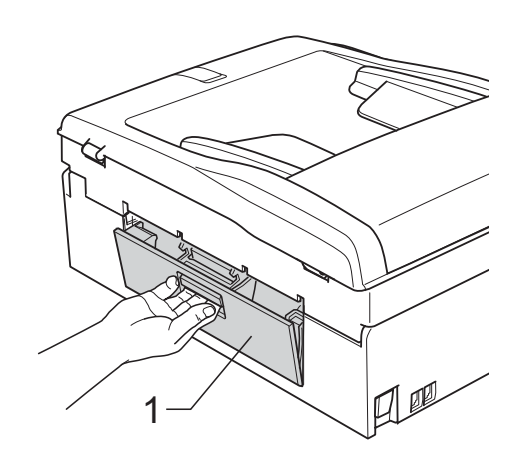

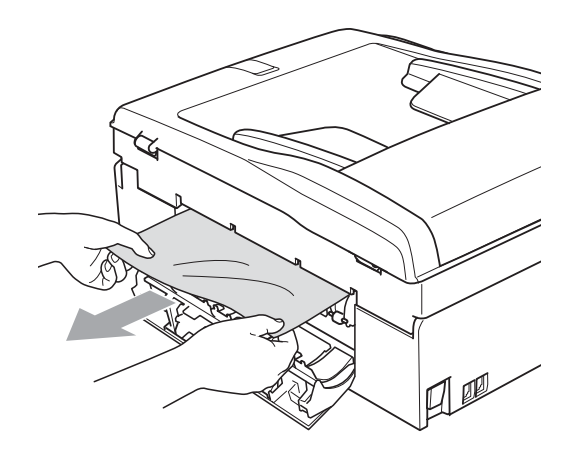

**3** Sulje paperitukosten selvittämiseen tarkoitettu kansi. Varmista, että kansi on suljettu asianmukaisesti.

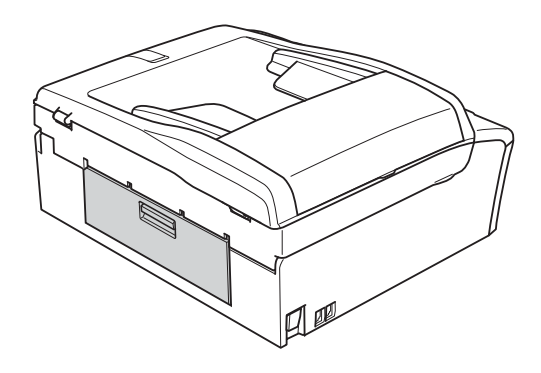

4 Jos paperituen läppä on auki, sulje se ja sulje sitten myös paperituki. Vedä paperikasetti kokonaan ulos laitteesta.

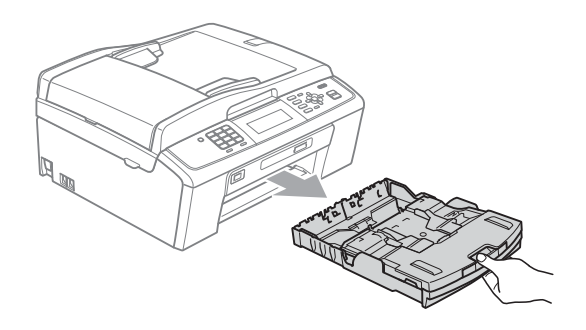

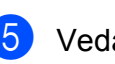

5 Vedä juuttunut paperi (1) ulos.

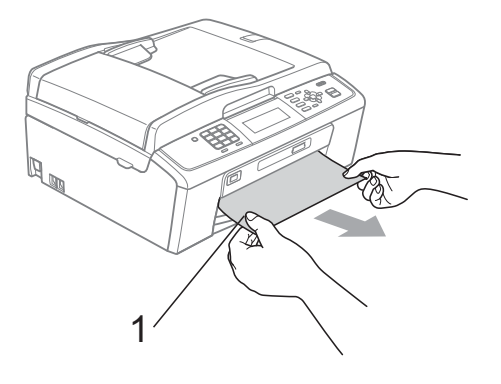
**6** Tartu molemmin käsin laitteen molemmilla puolilla oleviin muovisiin ulokkeisiin ja nosta skannerin kantta (1), kunnes se lukittuu vakaasti yläasentoon.

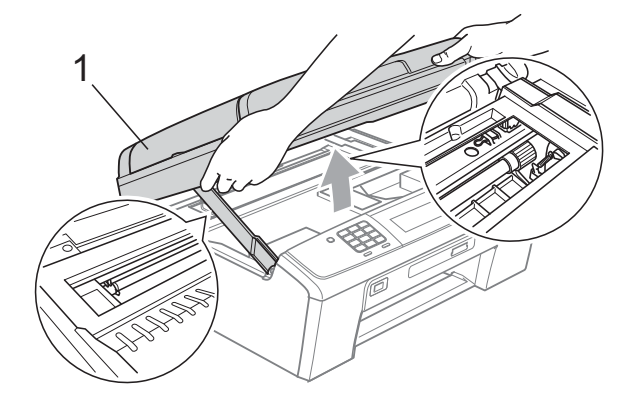

Siirrä tulostuspäätä (tarvittaessa), jotta saat tällä alueella olevan paperin ulos. Varmista, että laitteen kulmiin ei jää juuttunutta paperia. Tarkasta värikasetin *molemmat* päät.

## **Vinkki**

Jos tulostuspää on oikeassa kulmassa kuvan osoittamalla tavalla, sitä ei voi siirtää. Kytke virtajohto takaisin ja pidä sitten **Stop/Exit**-näppäintä painettuna, kunnes tulostuspää siirtyy keskelle. Irrota laite virtalähteestä ja poista paperi.

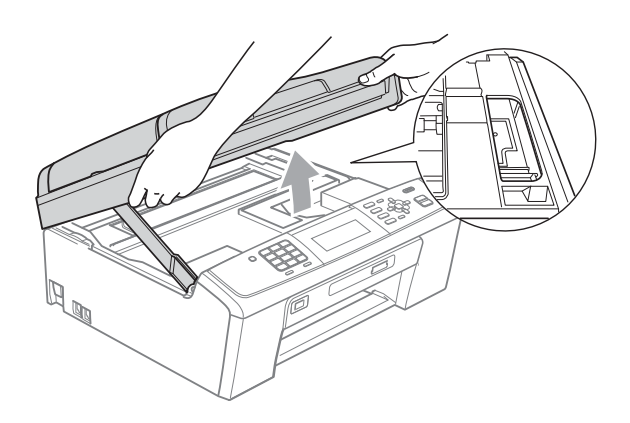

## **TÄRKEÄÄ**

Jos iholle tai vaatteille joutuu väriainetta, pese se heti pois saippualla tai puhdistusaineella.

g Vapauta salpa nostamalla skannerin kantta  $($ 1). Paina skannerin kannen tuki varovasti alas (2) ja sulje skannerin kansi (3) molemmin käsin.

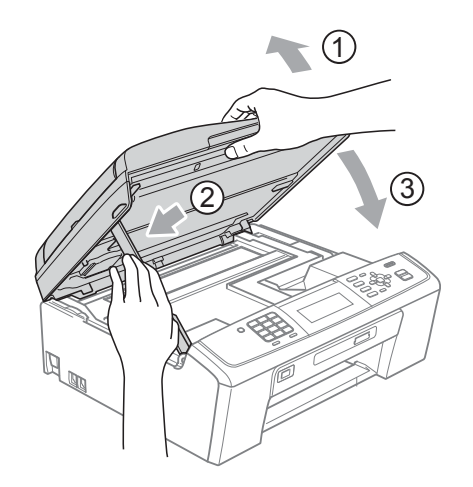

- 8 Työnnä paperikasetti kokonaan takaisin laitteeseen.
- **9** Pidä paperikasettia paikoillaan ja vedä paperitukea  $($  $)$ ), kunnes se naksahtaa. Avaa sitten paperituen läppä  $(2)$ .

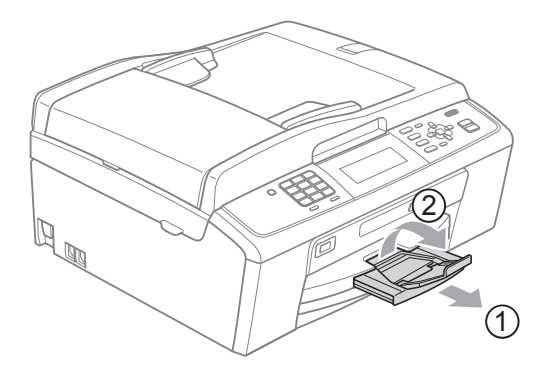

Vedä paperitukea ulospäin, kunnes se naksahtaa.

#### **TÄRKEÄÄ**  $\bullet$

ÄLÄ käytä paperituen läppää Legalpaperikoon kanssa.

10 Kytke virtajohto uudelleen.

# **Vianetsintä**

Jos vaikuttaa siltä, että laitteessa on vikaa, tarkista seuraavat seikat ja noudata vianetsintäohjeita.

Useimmat ongelmat on helppo ratkaista itse. Jos tarvitset lisäapua, Brother Solutions Center sivustosta löytyvät uusimmat usein esitetyt kysymykset ja vianetsintävinkit. Käy osoitteessa<http://solutions.brother.com/>

## **Ongelmia laitteen toiminnassa <sup>B</sup>**

#### **Tulostus**

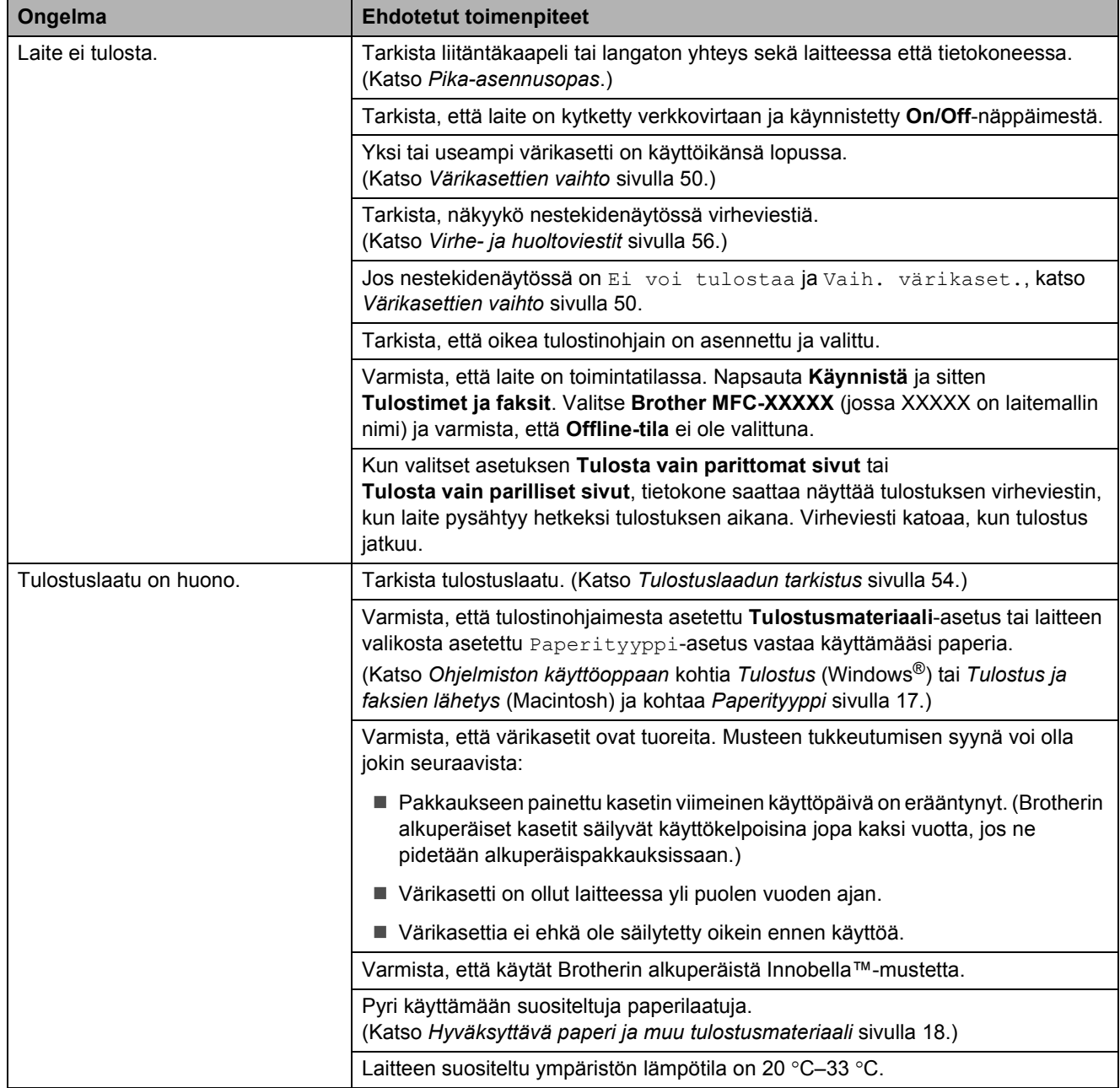

#### **Tulostus (Jatkuu)**

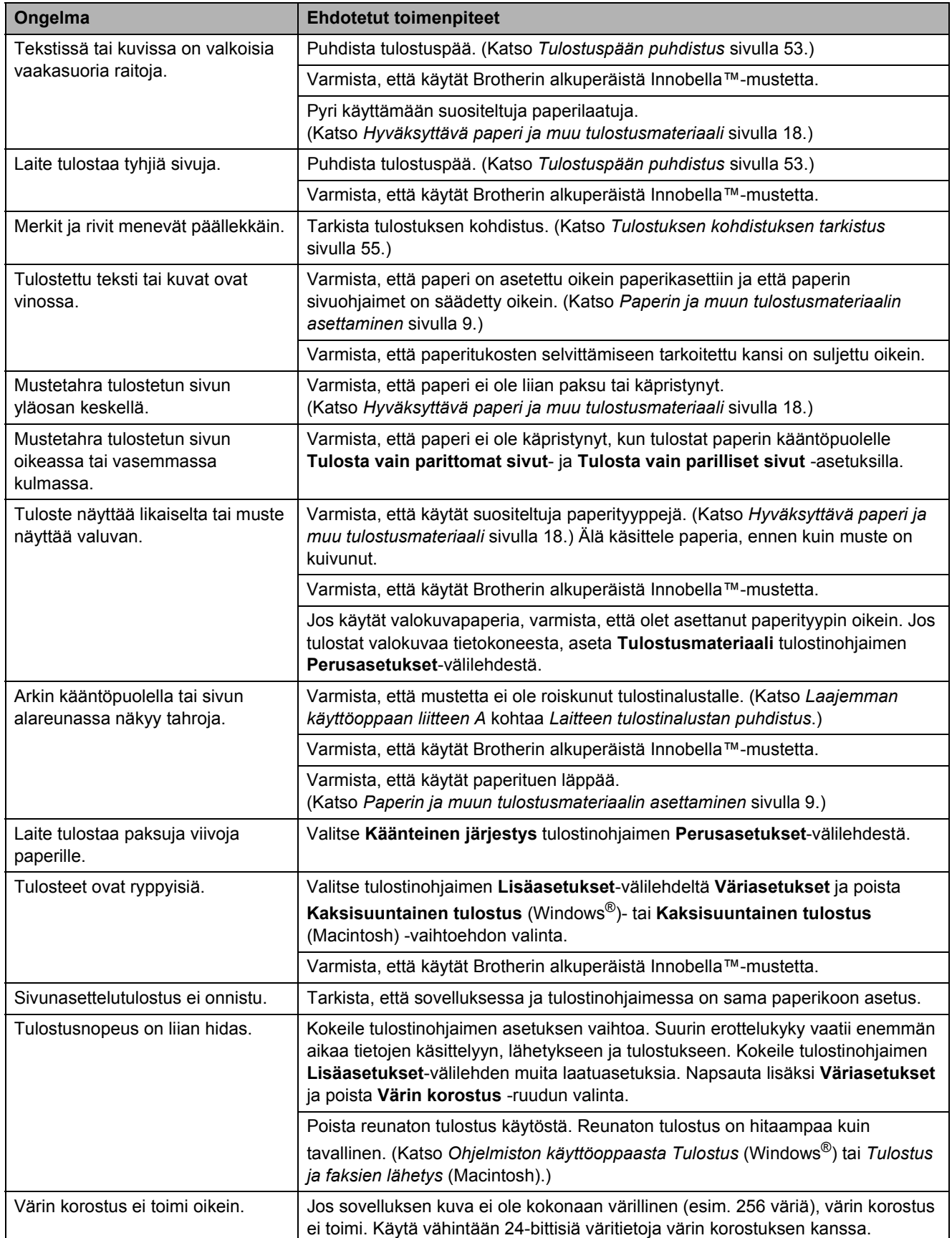

#### **Tulostus (Jatkuu)**

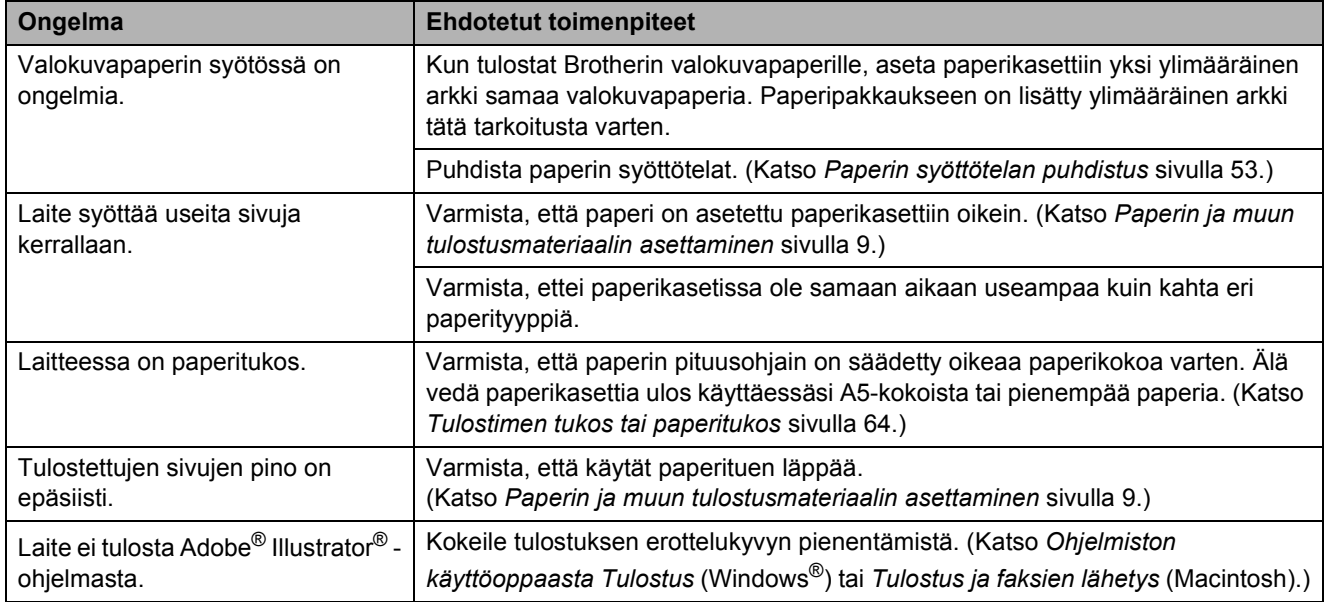

#### **Vastaanotettujen faksien tulostus**

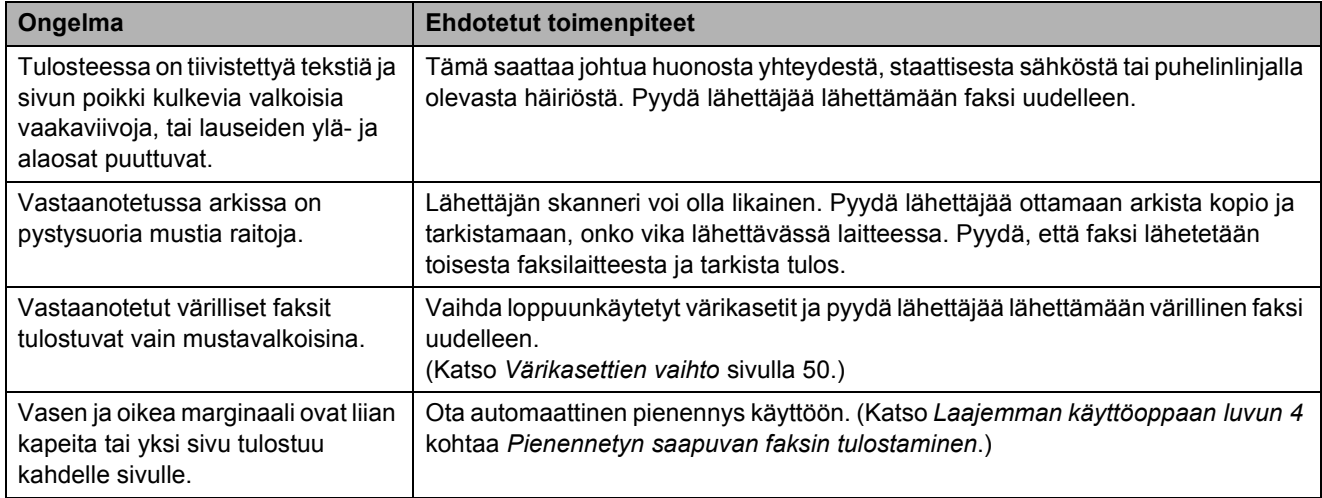

#### **Puhelinlinja tai liitännät**

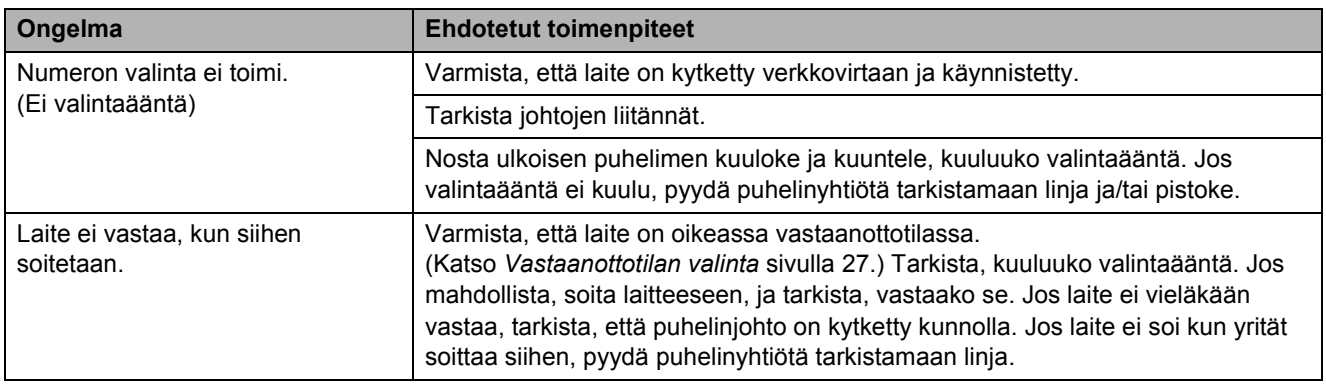

#### **Faksien vastaanotto**

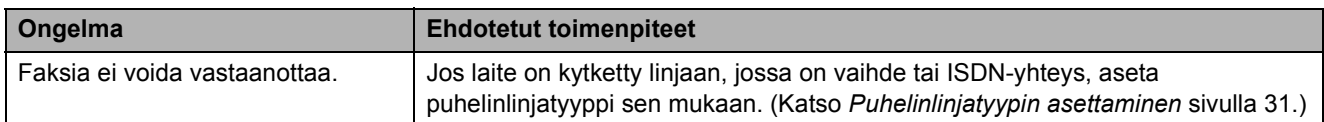

#### **Faksien lähetys**

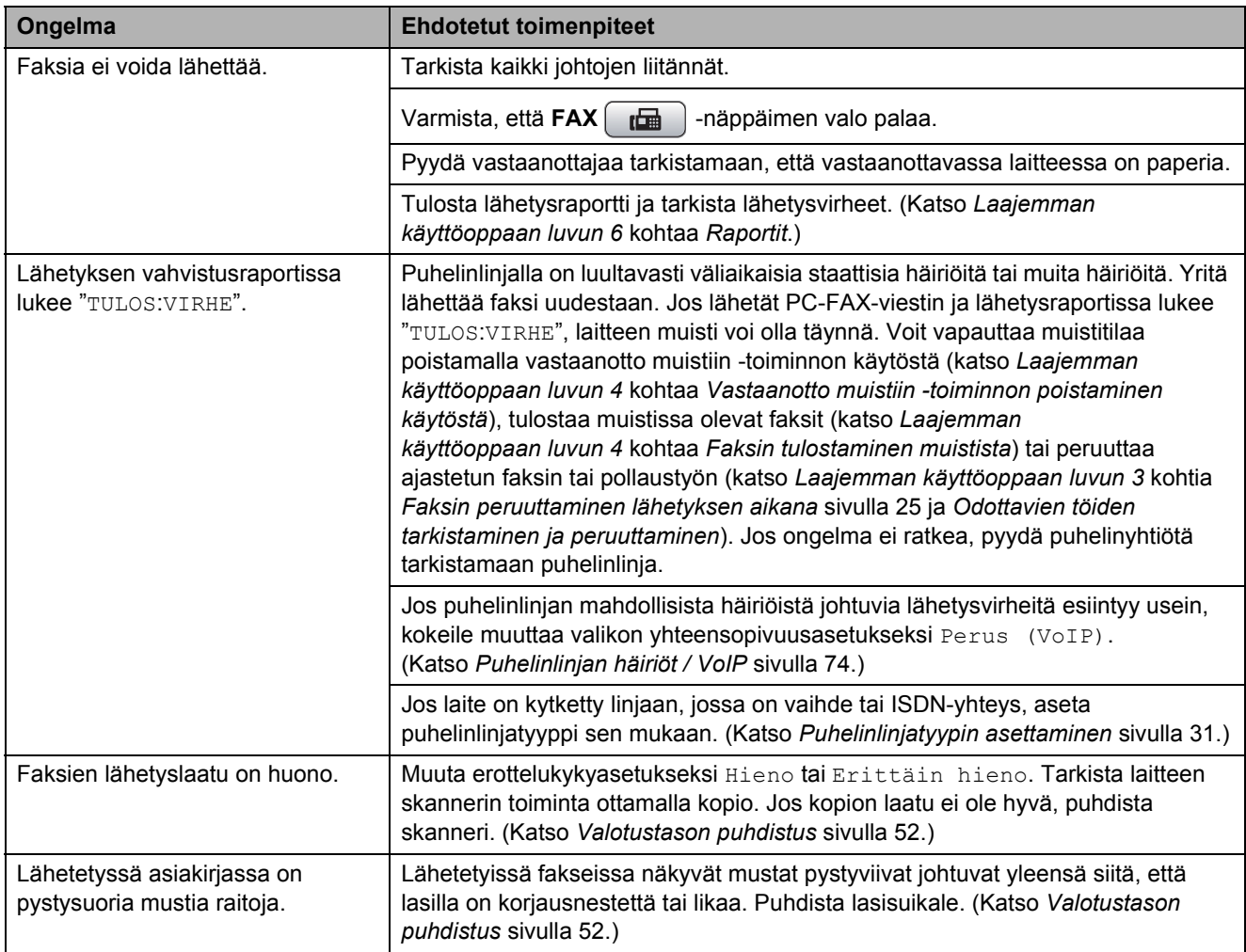

#### **Saapuvien puheluiden käsittely**

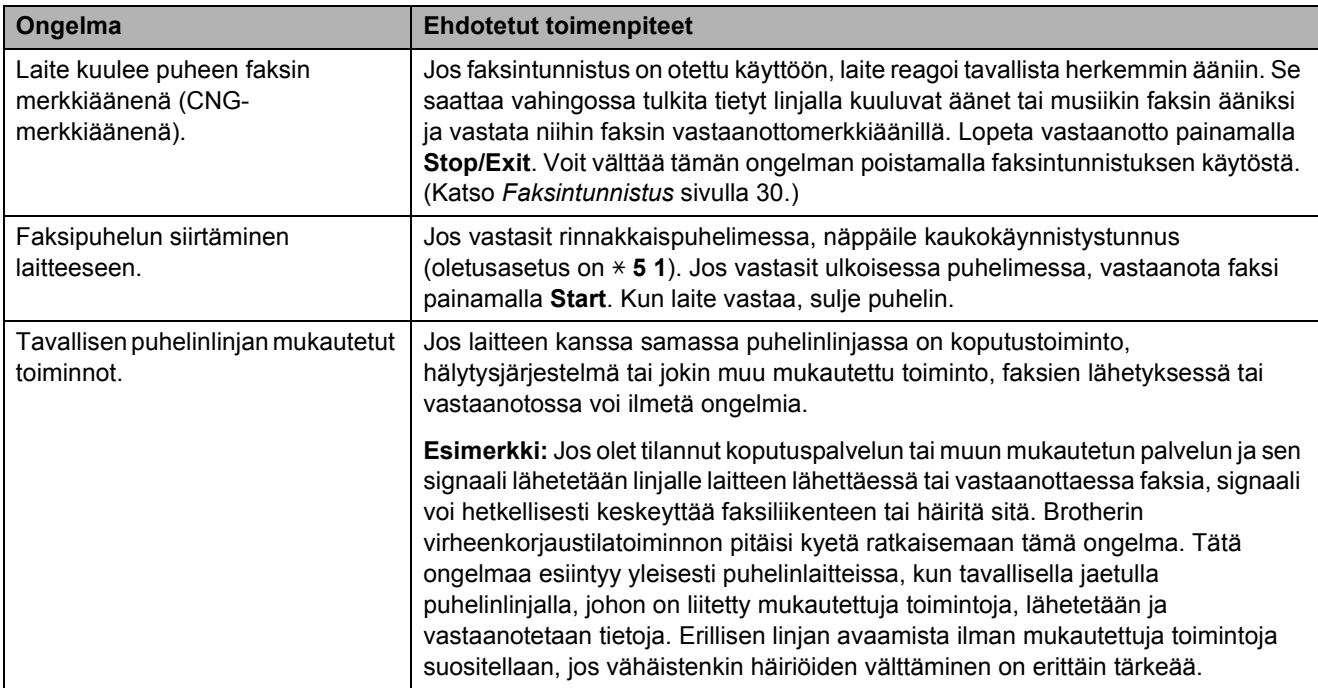

#### **Kopiointiongelmat**

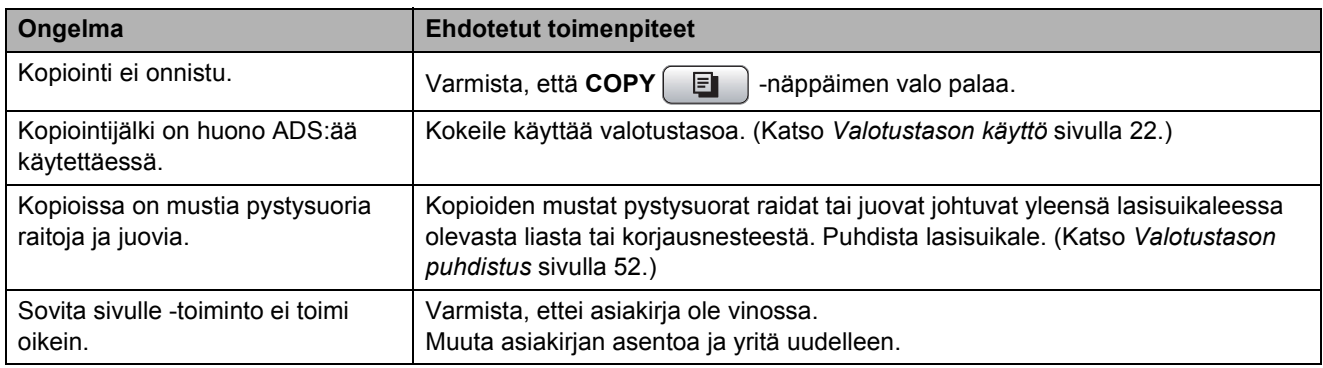

#### **Skannausongelmat**

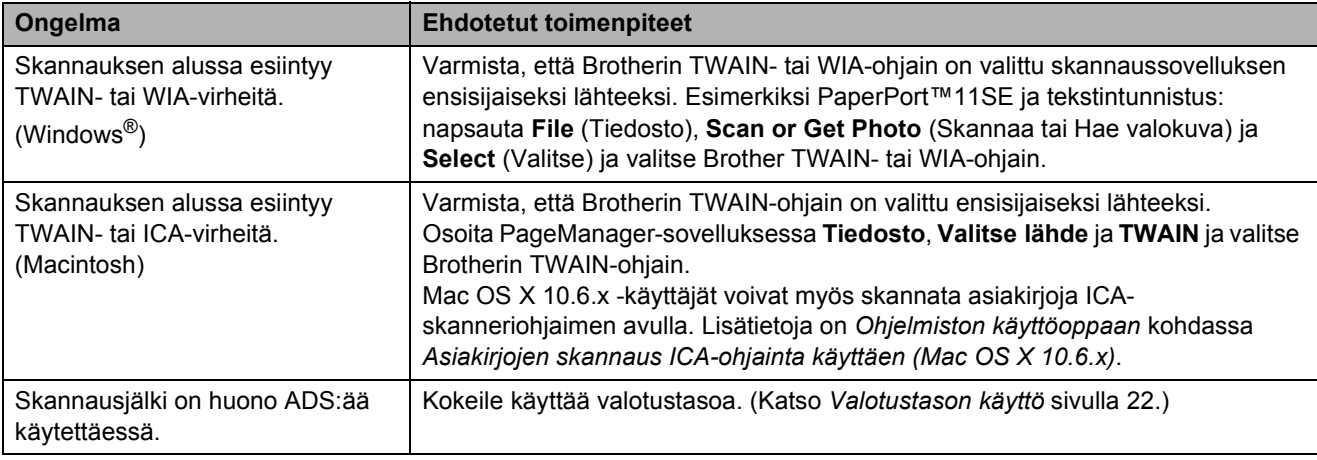

#### **Skannausongelmat (Jatkuu)**

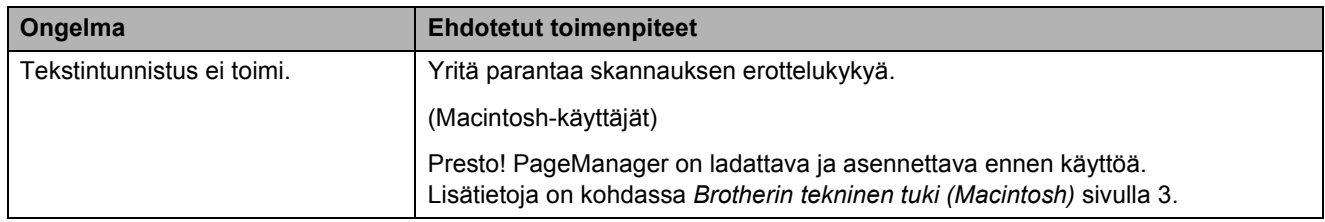

## **Ohjelmisto-ongelmat**

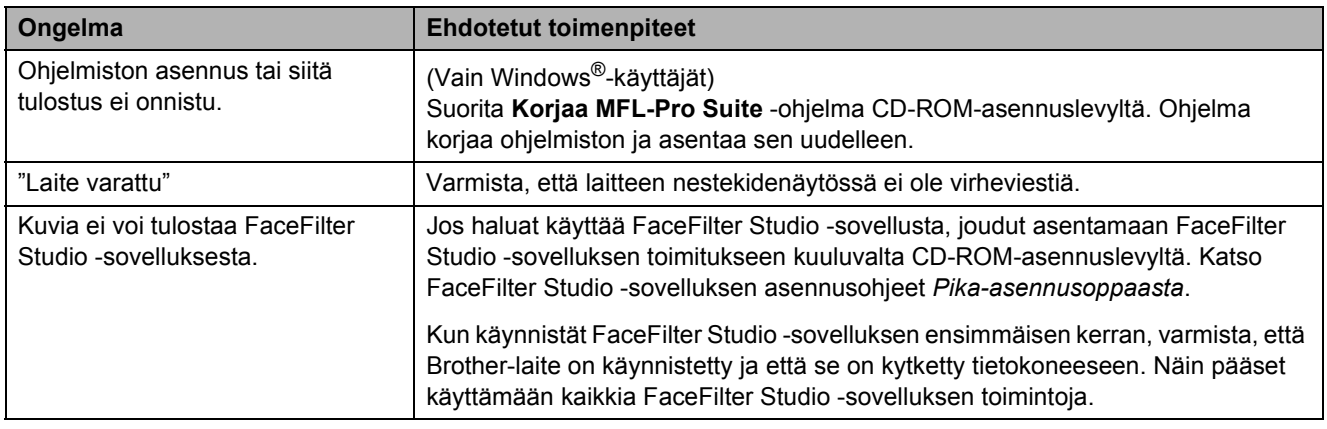

## **PhotoCapture Center™ -ongelmat**

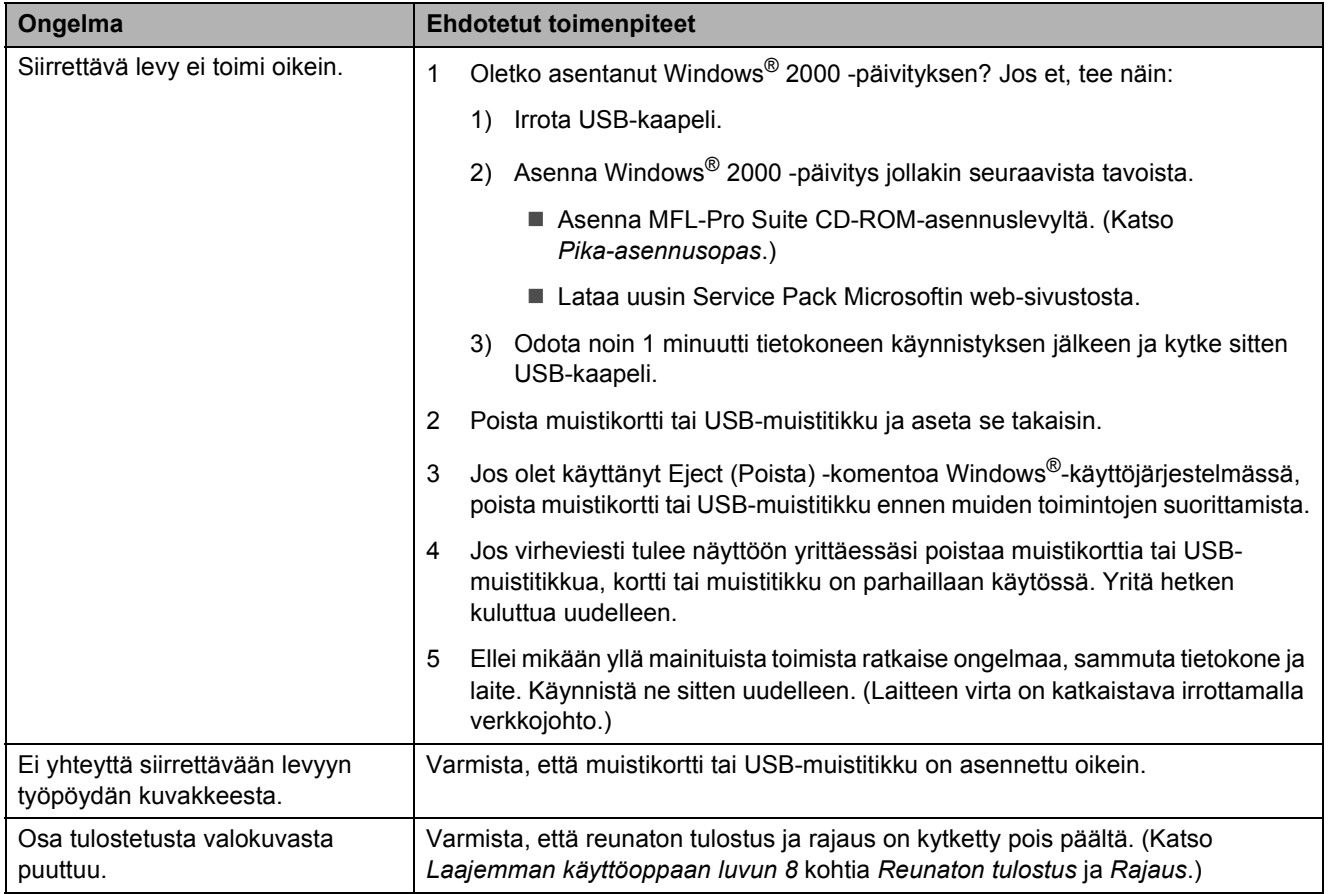

**B**

#### **Verkko-ongelmat**

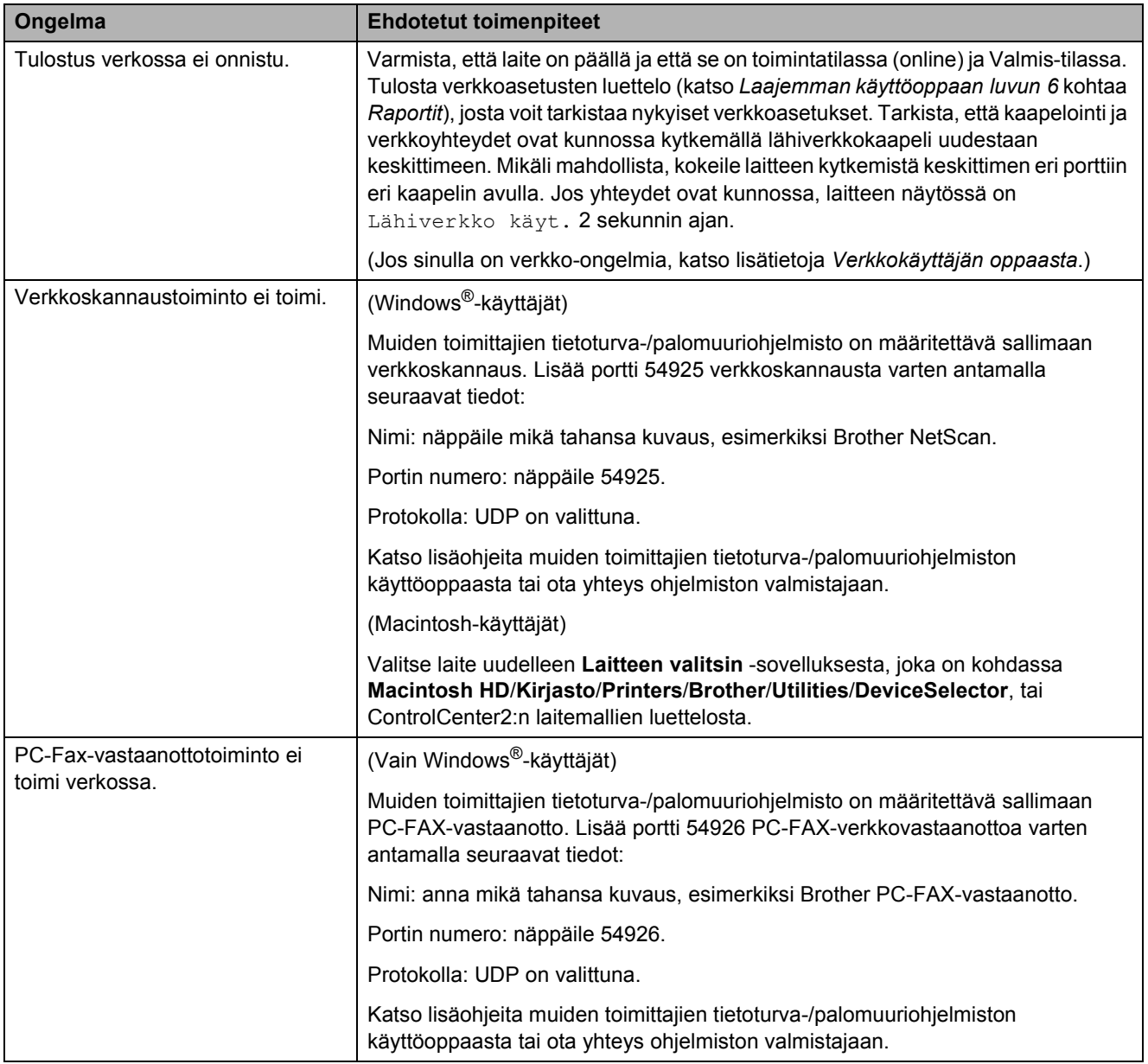

#### **Verkko-ongelmat (Jatkuu)**

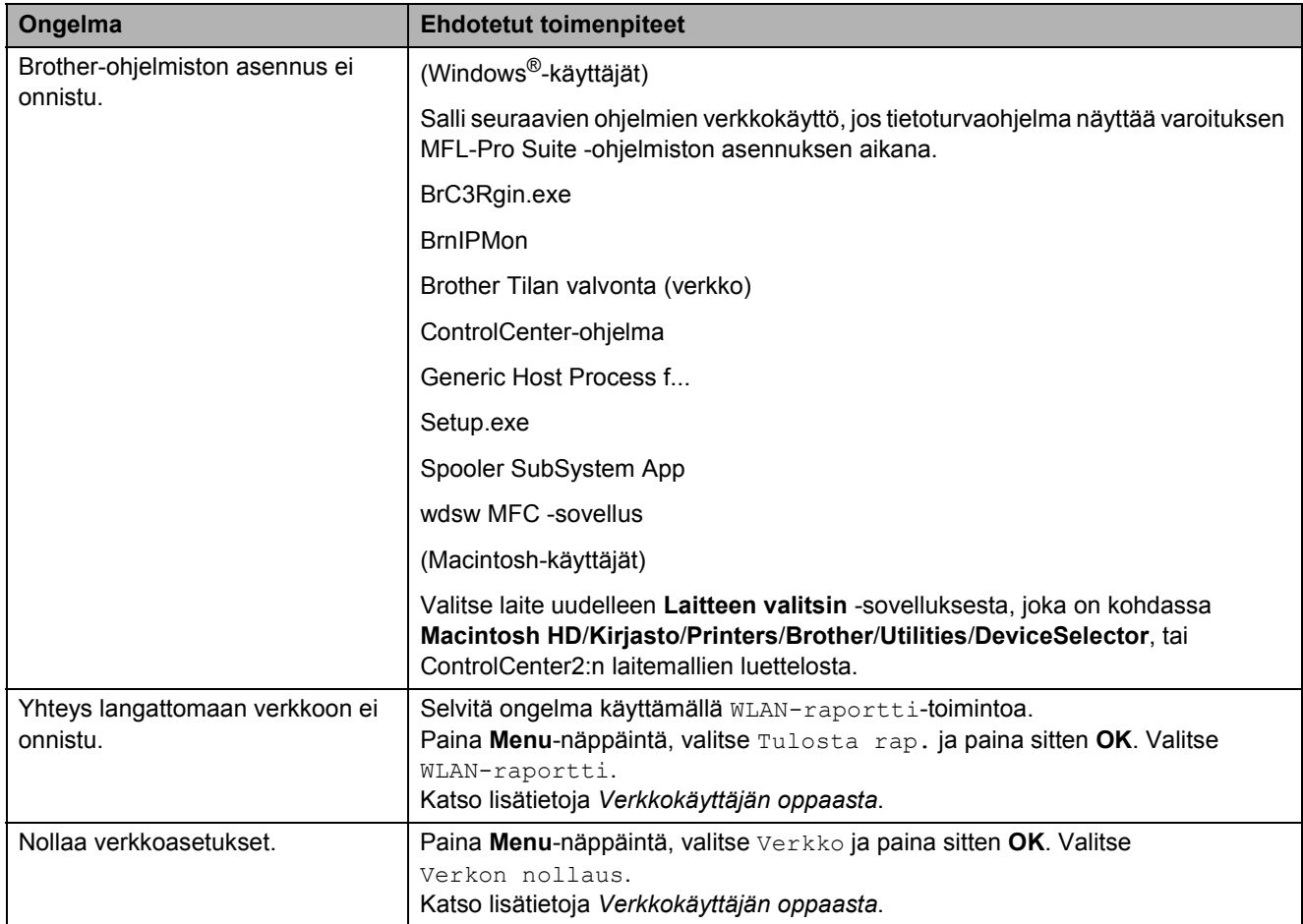

## <span id="page-81-1"></span>**Valintaäänen tunnistus <sup>B</sup>**

Kun faksi lähetetään automaattisesti, laite odottaa oletusarvoisesti tietyn ajan ennen numeron valitsemista. Vaihtamalla valintaäänen asetukseksi Tunnistus laite valitsee numeron heti, kun se havaitsee valintaäänen. Tällä asetuksella voit säästää hieman aikaa lähettäessäsi faksin useaan eri numeroon. Jos muutat asetuksen ja numeron valinnassa alkaa ilmetä ongelmia, vaihda asetus takaisin oletusasetukseksi

Ei tunnistusta.

#### **1** Paina Menu.

- b Valitse Perusasetukset painamalla **a** tai **b**. Paina **OK**.
- **3** Valitse Valintaääni painamalla **a** tai **b**.
- Valitse Tunnistus tai Ei tunnistusta painamalla **d** tai **c**. Paina **OK**.
- **5** Paina Stop/Exit.

#### <span id="page-81-2"></span><span id="page-81-0"></span>**Puhelinlinjan häiriöt / VoIP <sup>B</sup>**

Jos faksin lähetyksessä tai vastaanotossa on ongelmia puhelinlinjan mahdollisten häiriöiden vuoksi, voit vaihtaa yhteensopivuusasetusta. Se voi vähentää virheitä laskemalla modeemin nopeutta.

#### a Paina **Menu**.

- Valitse Perusasetukset painamalla **a** tai **b**. Paina **OK**.
- Valitse Yhteensopivuus painamalla **a** tai **b**.
- 4 Valitse Korkea, Normaali tai Perus (VoIP) painamalla **d** tai **c**.
	- Perus (VoIP) määrittää modeemin nopeudeksi 9.600 bittiä sekunnissa ja poistaa ECM:n käytöstä värifaksien lähetystä lukuun ottamatta. Elleivät häiriöt puhelinlinjassa ole toistuva ongelma, tätä asetusta suositellaan käytettäväksi vain tarvittaessa.

Brother suosittelee yhteensopivuusasetuksen muuttamista asetukseen Perus (VoIP), sillä se parantaa yhteensopivuutta useimpien VoIPpalveluiden kanssa.

- Normaali-asetus määrittää modeemin nopeudeksi 14.400 bittiä sekunnissa.
- Korkea nostaa modeemin nopeuden 33.600 bittiin sekunnissa. (oletusasetus)

Paina **OK**.

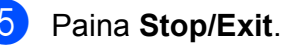

#### **Vinkki**

VoIP (Voice over IP) on puhelinjärjestelmä, joka käyttää perinteisen puhelinlinjan sijaan Internetyhteyttä.

# **Laitetiedot <sup>B</sup>**

## <span id="page-82-0"></span>**Sarjanumeron tarkistus**

Voit tarkistaa laitteen sarjanumeron nestekidenäytöstä.

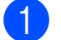

a Paina **Menu**.

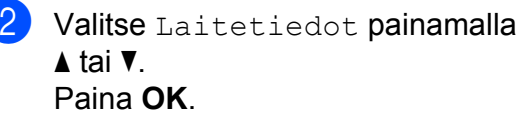

**3** Valitse Sarjanumero painamalla  $\blacktriangle$  tai  $\nabla$ . Paina **OK**.

**Paina Stop/Exit.** 

## <span id="page-82-1"></span>**Palautustoiminnot <sup>B</sup>**

Seuraavat palautustoiminnot ovat käytettävissä:

1 Verkko

Voit palauttaa tulostuspalvelimeen alkuperäiset oletusasetukset, kuten salasana- ja IP-osoitetiedot.

2 Lyhytv.&faksi

Lyhytvalinta ja faksi palauttaa seuraavat asetukset:

- **Lyhytvalinta** 
	- (Lyhytvalinta ja ryhmäasetukset)
- Muistissa olevat ohjelmoidut faksityöt (Pollauslähetys, ajastettu faksi ja ajastettu keräyslähetys)
- Nimitunnus
	- (Nimi ja numero)
- Kaukofaksitoiminnot (Faksien edelleenlähetys)
- Raporttiasetukset

(Lähetyksen vahvistusraportti, pikanumeroluettelo ja faksiraportti)

■ Historia

(Viimeksi valitut numerot)

■ Muistissa olevat faksit

3 Kaikki aset.

Voit palauttaa laitteen kaikki asetukset tehtaalla asetetuiksi.

Brother suosittelee vahvasti tätä toimintoa, kun laite hävitetään.

#### **Vinkki**

Irrota liitäntäkaapeli, ennen kuin valitset Verkko tai Kaikki aset.

#### **Laitteen asetusten palauttaminen**

a Paina **Menu**.

- Valitse Perusasetukset painamalla **a** tai **b**. Paina **OK**.
- **3** Valitse Tehdasasetus painamalla **a** tai **b**. Paina **OK**.
- 4 Valitse haluamasi palautustoiminnon tyyppi painamalla **a** tai **b**. Paina **OK**. Vahvista painamalla **1**.
	- e Käynnistä laite uudelleen painamalla **1**.

**C**

# **Valikko ja toiminnot <sup>C</sup>**

# **Ohjelmointi näytöstä <sup>C</sup>**

Käytön helpottamiseksi laitteen voi ohjelmoida näytön avulla valikkonäppäimiä käyttämällä. Helppokäyttöisen ohjelmoinnin ansiosta laitteen kaikkia valikon vaihtoehtoja voi hyödyntää tehokkaasti.

Koska laite ohjelmoidaan nestekidenäytön avulla, olemme laatineet vaiheittaiset, näytössä esitettävät ohjelmointiohjeet. Voit noudattaa ohjeita, jotka opastavat valikon vaihtoehtojen ja ohjelmointiasetusten vaiheissa.

# **Valikkotaulukko**

Valikkotaulukko helpottaa laitteen ohjelmien valikon vaihtoehtojen ja asetusten ymmärtämistä. Tehdasasetukset näkyvät lihavoituina ja tähdellä merkittyinä.

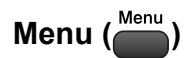

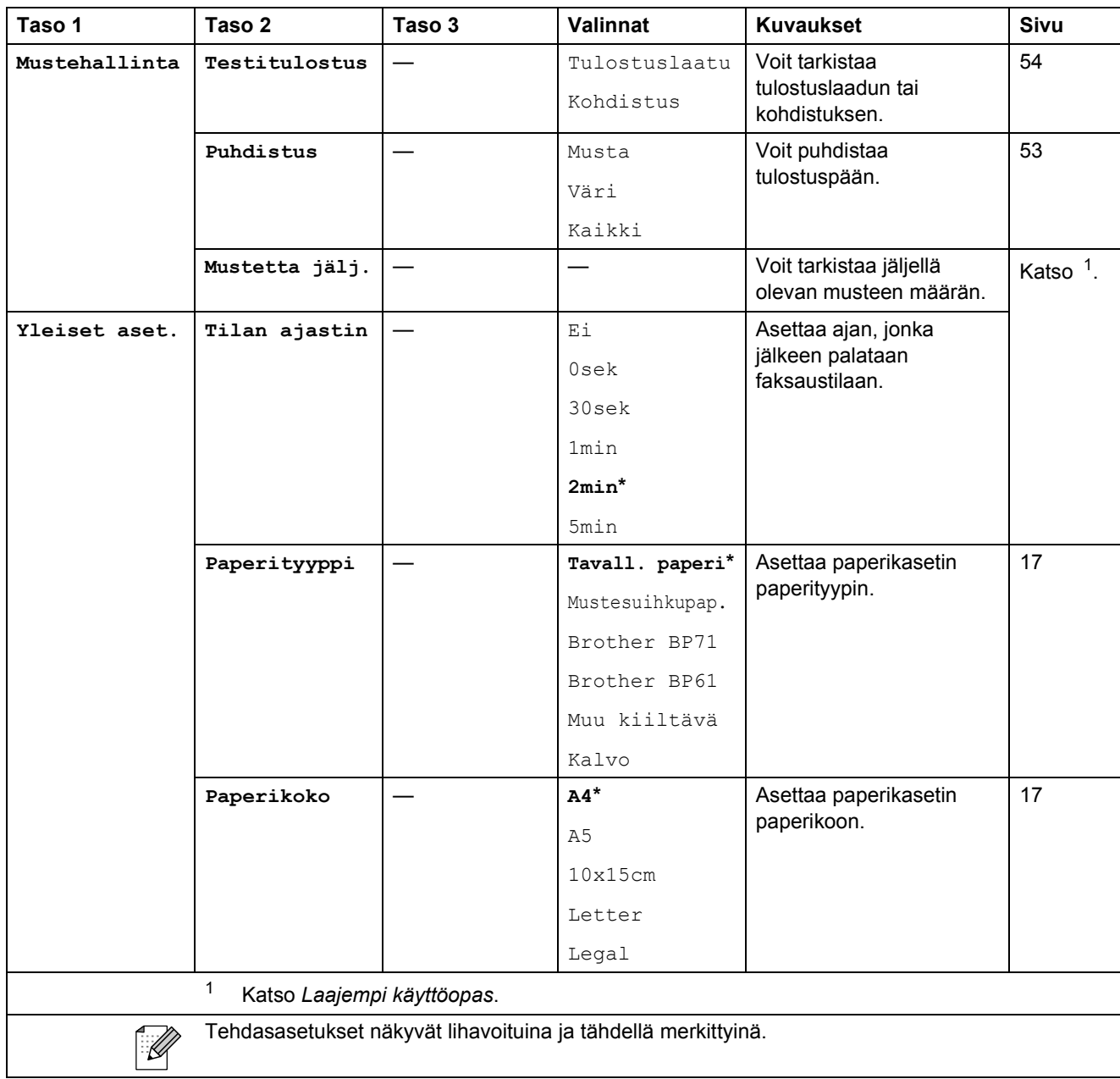

<span id="page-84-0"></span>**C**

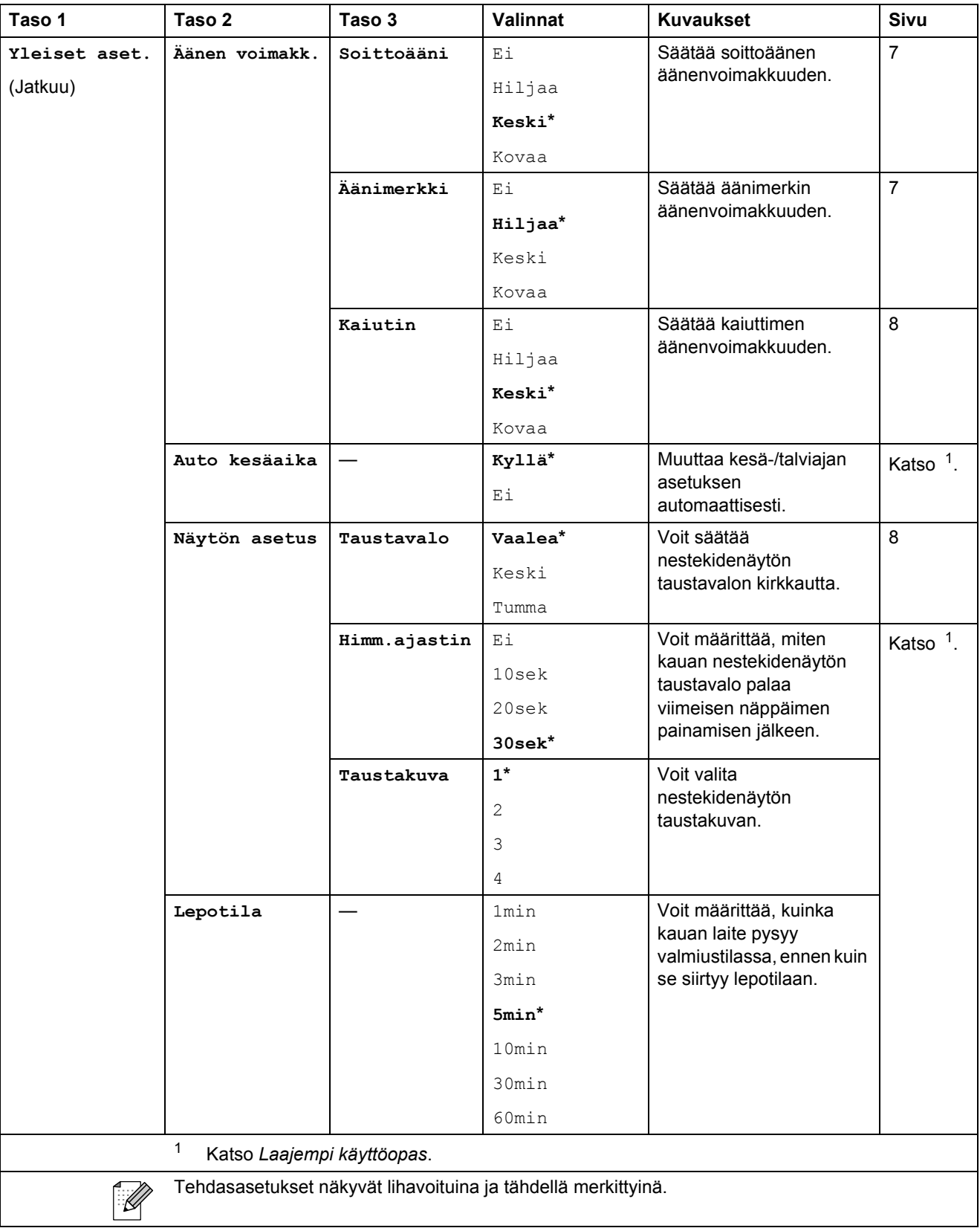

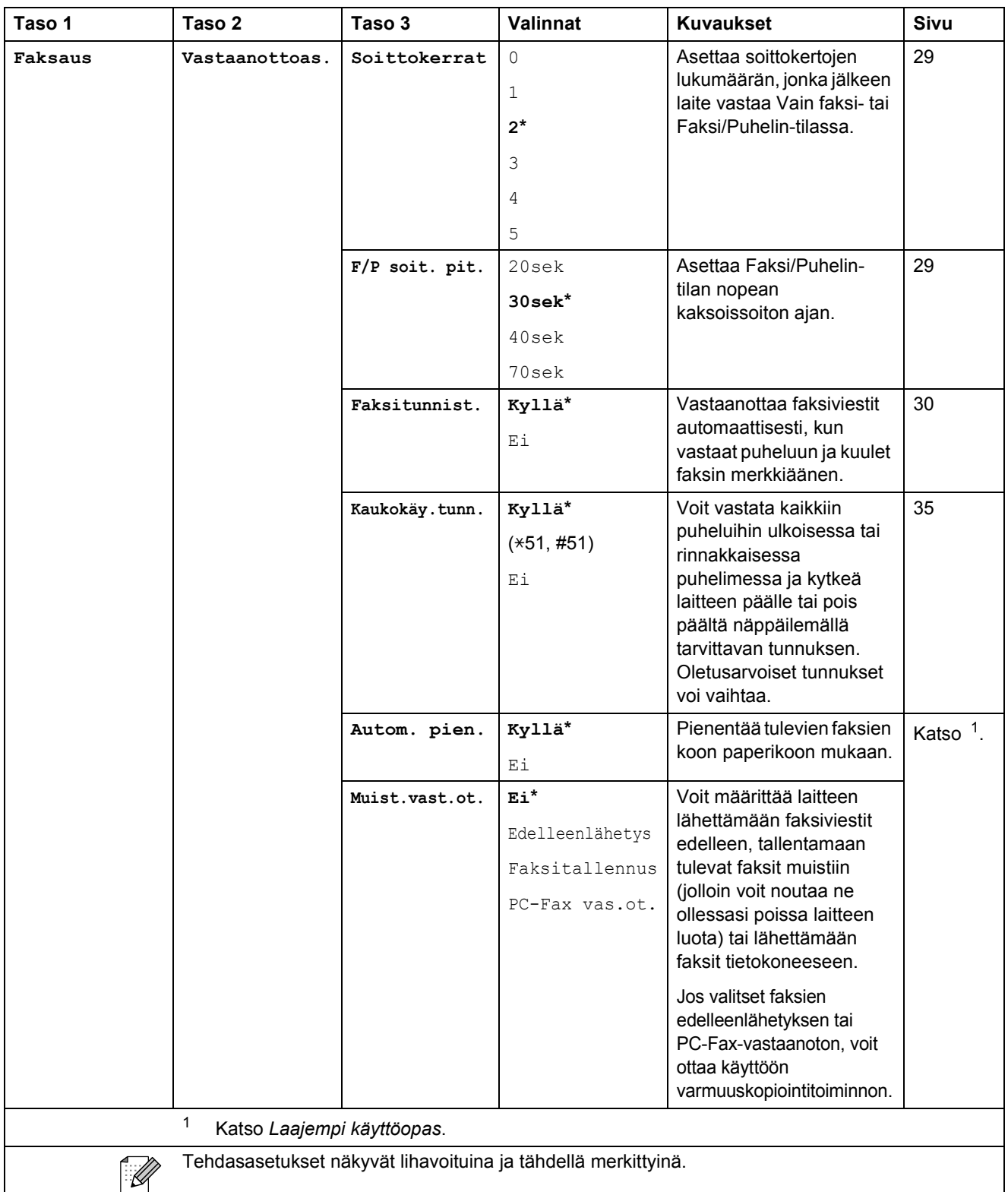

**C**

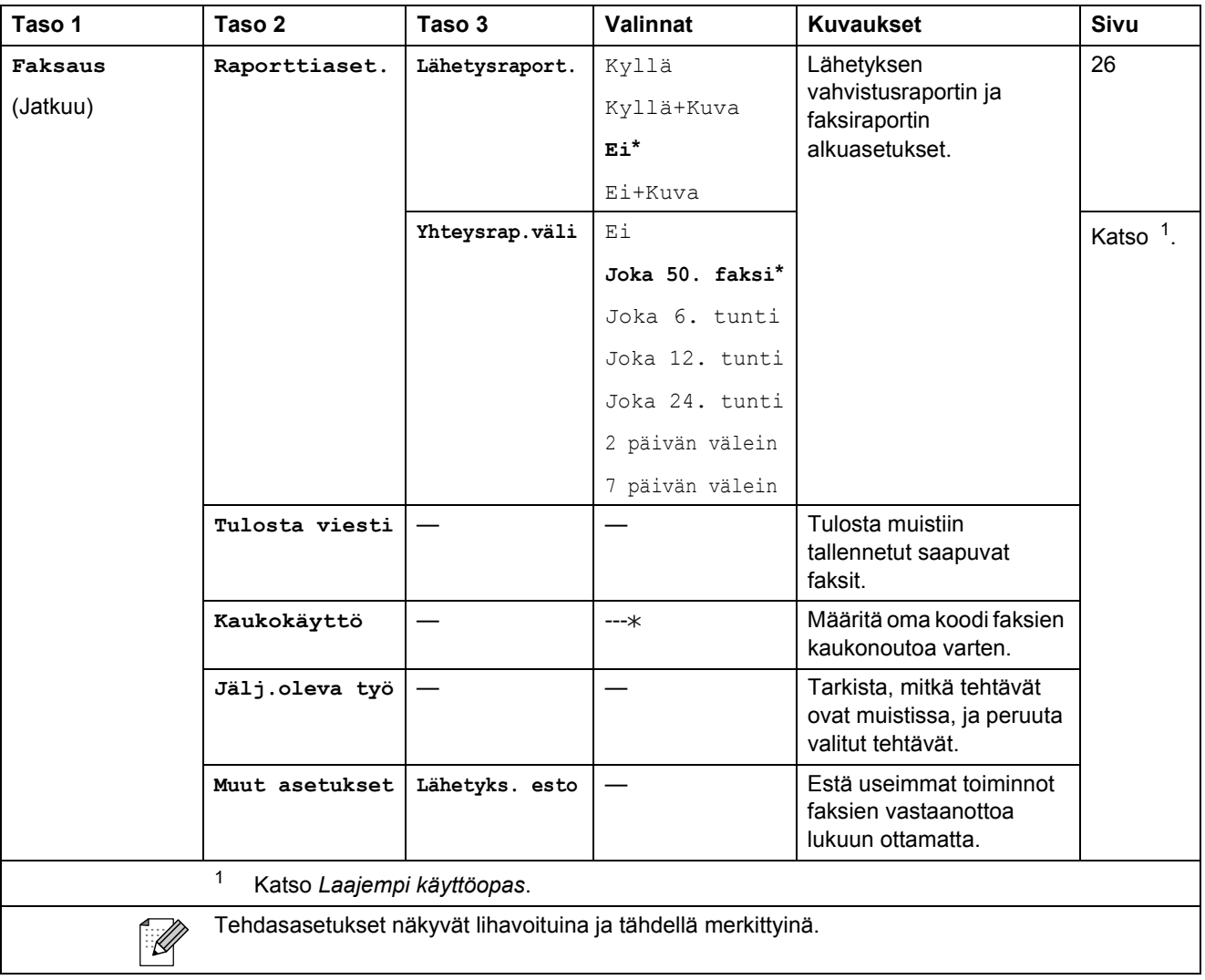

#### **Verkkovalikko**

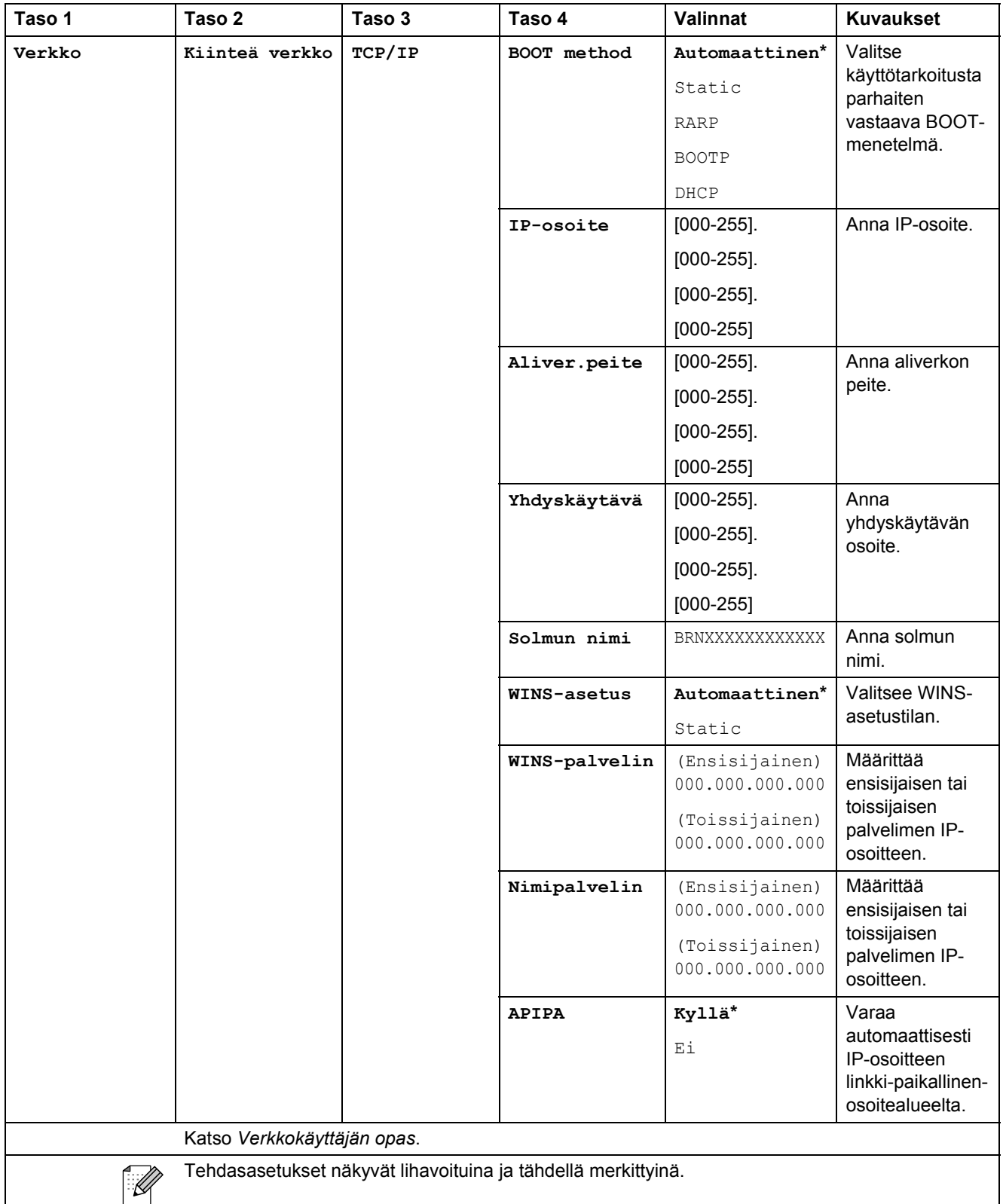

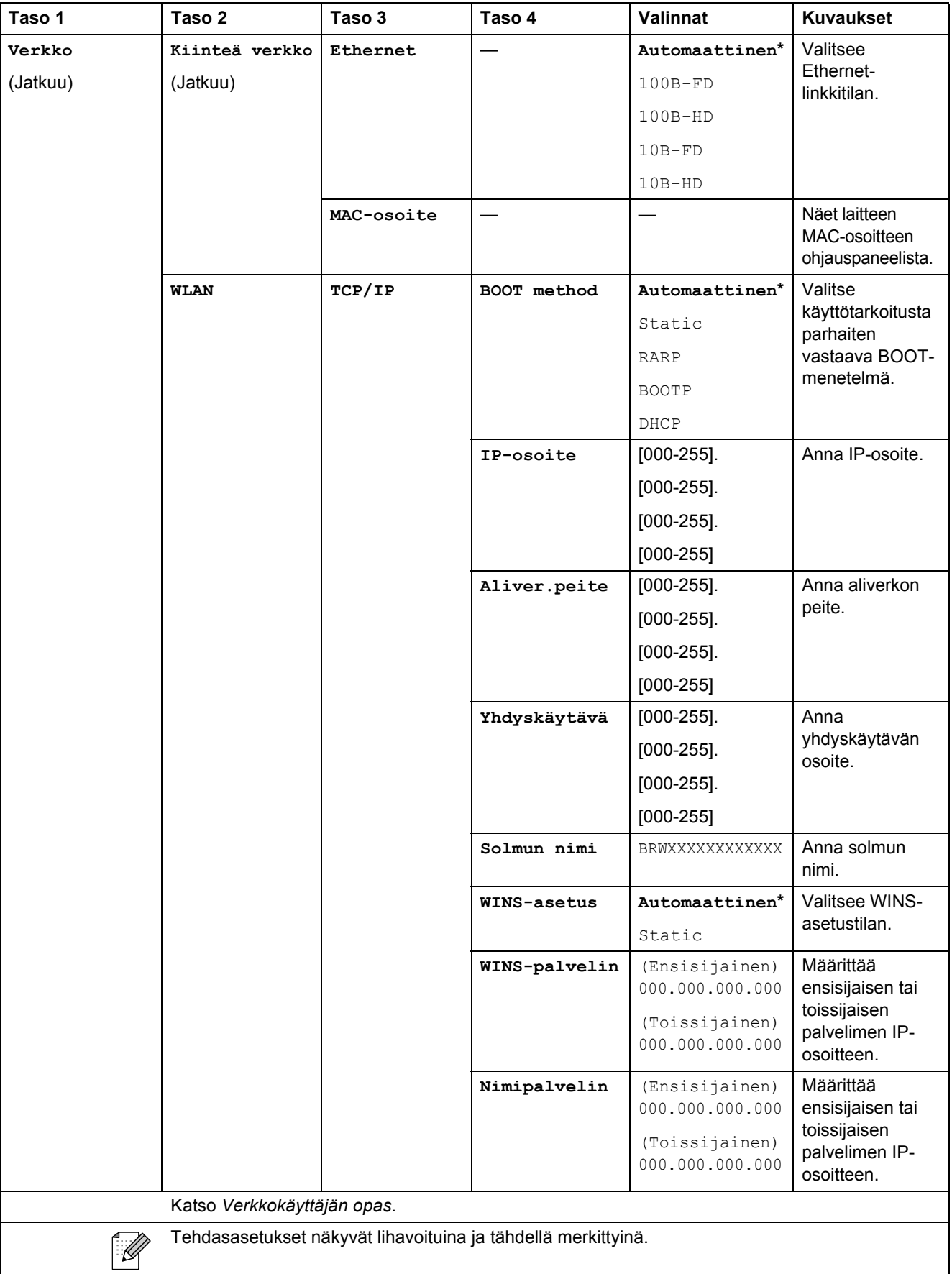

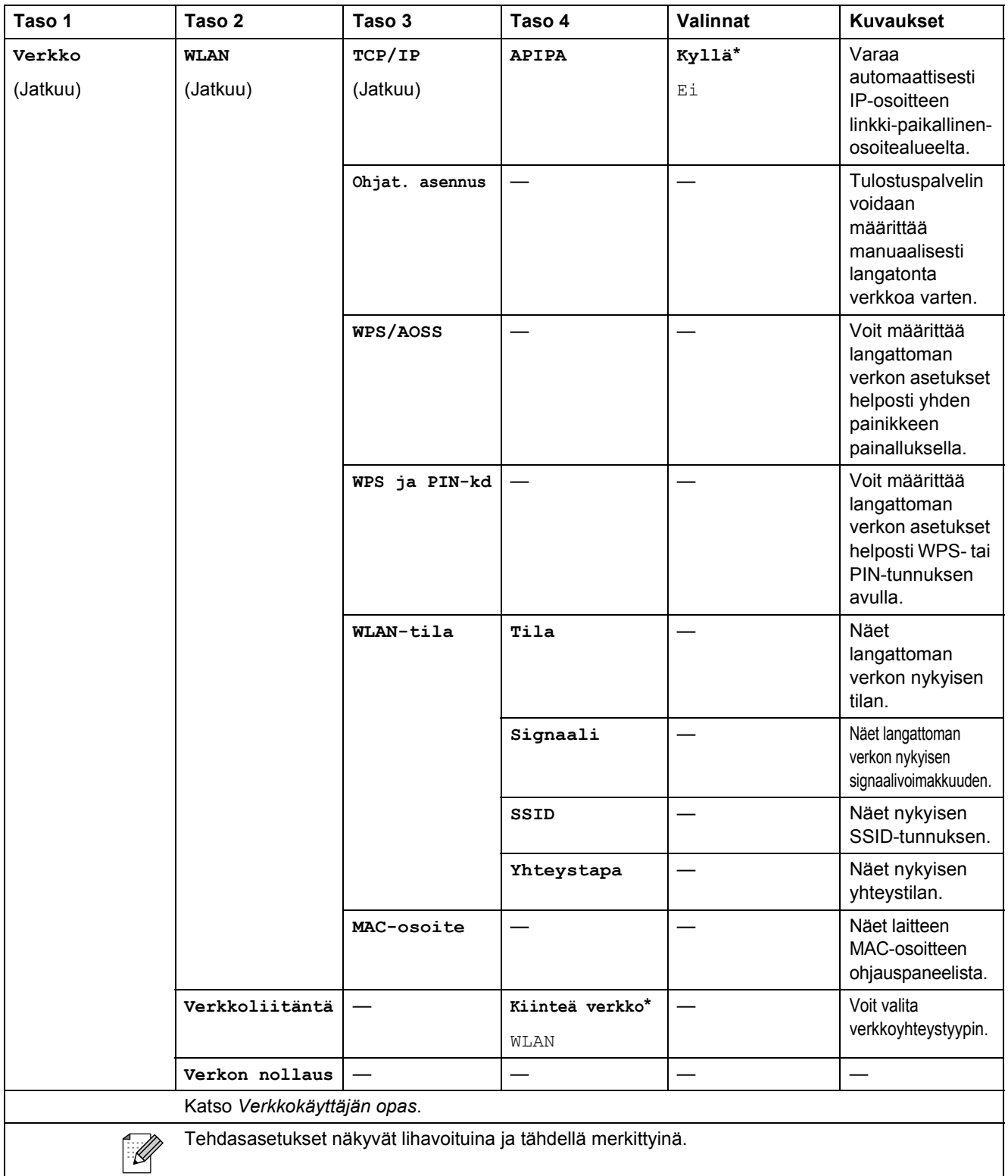

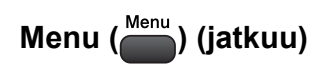

<span id="page-91-1"></span><span id="page-91-0"></span>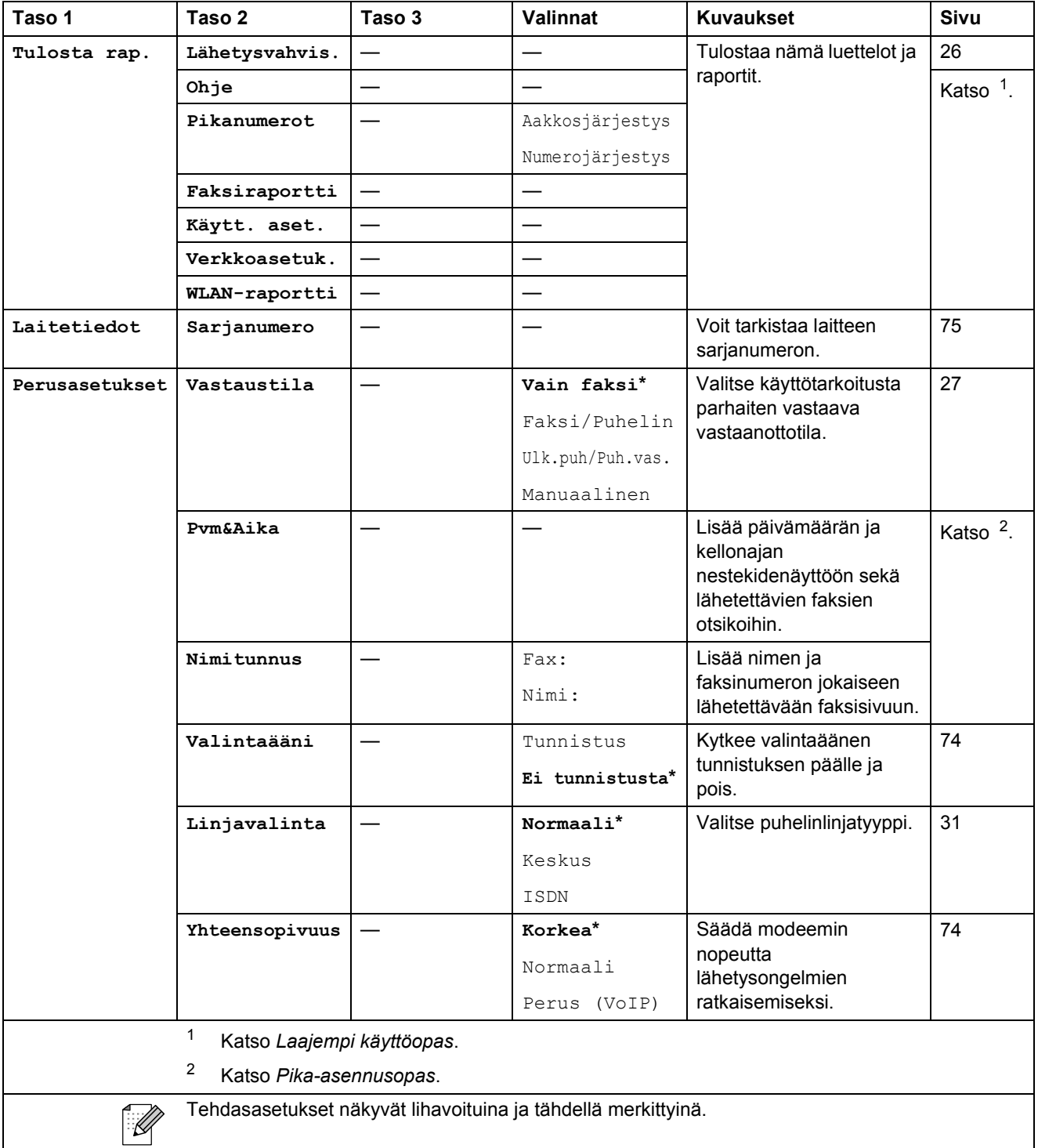

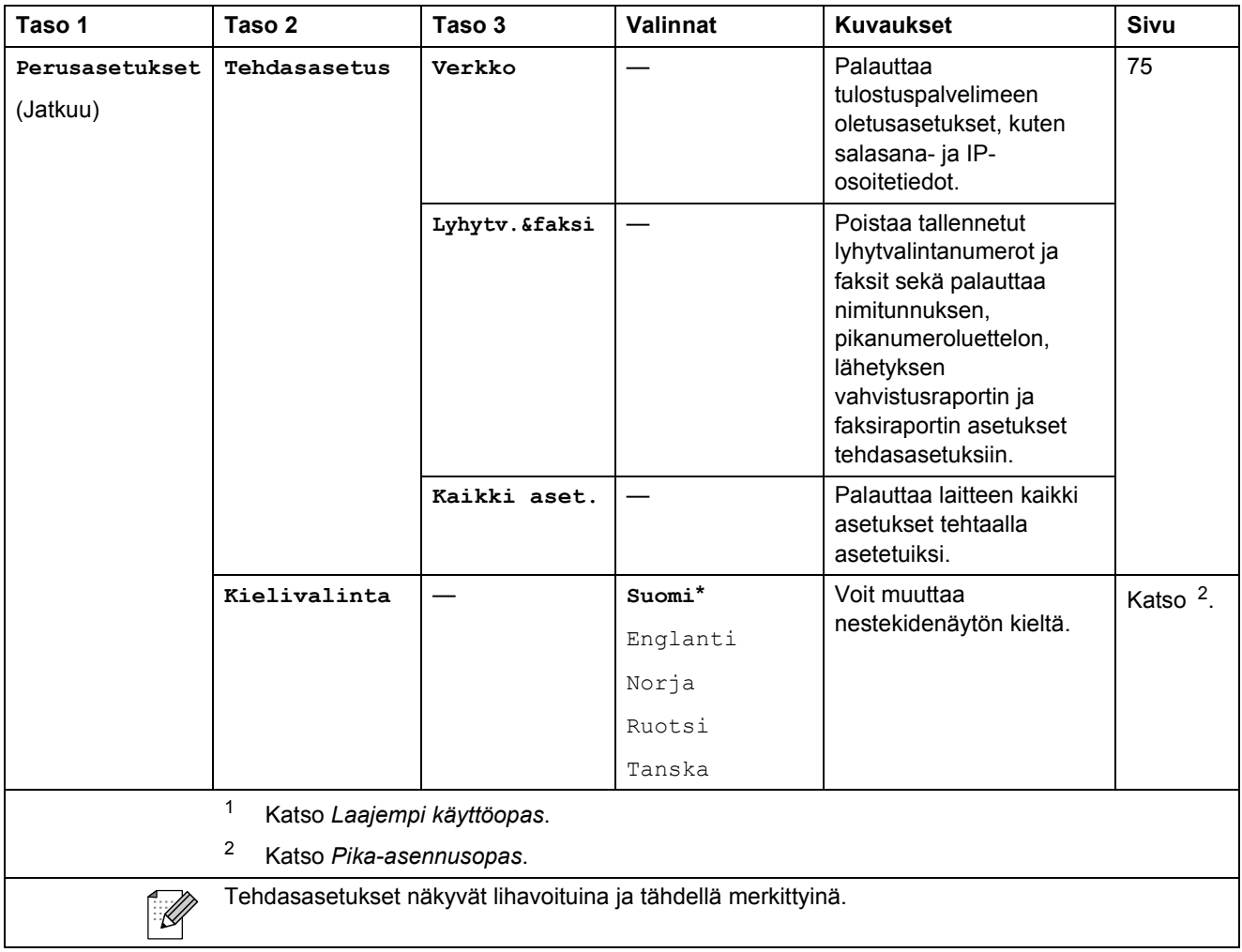

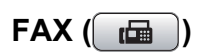

<span id="page-93-0"></span>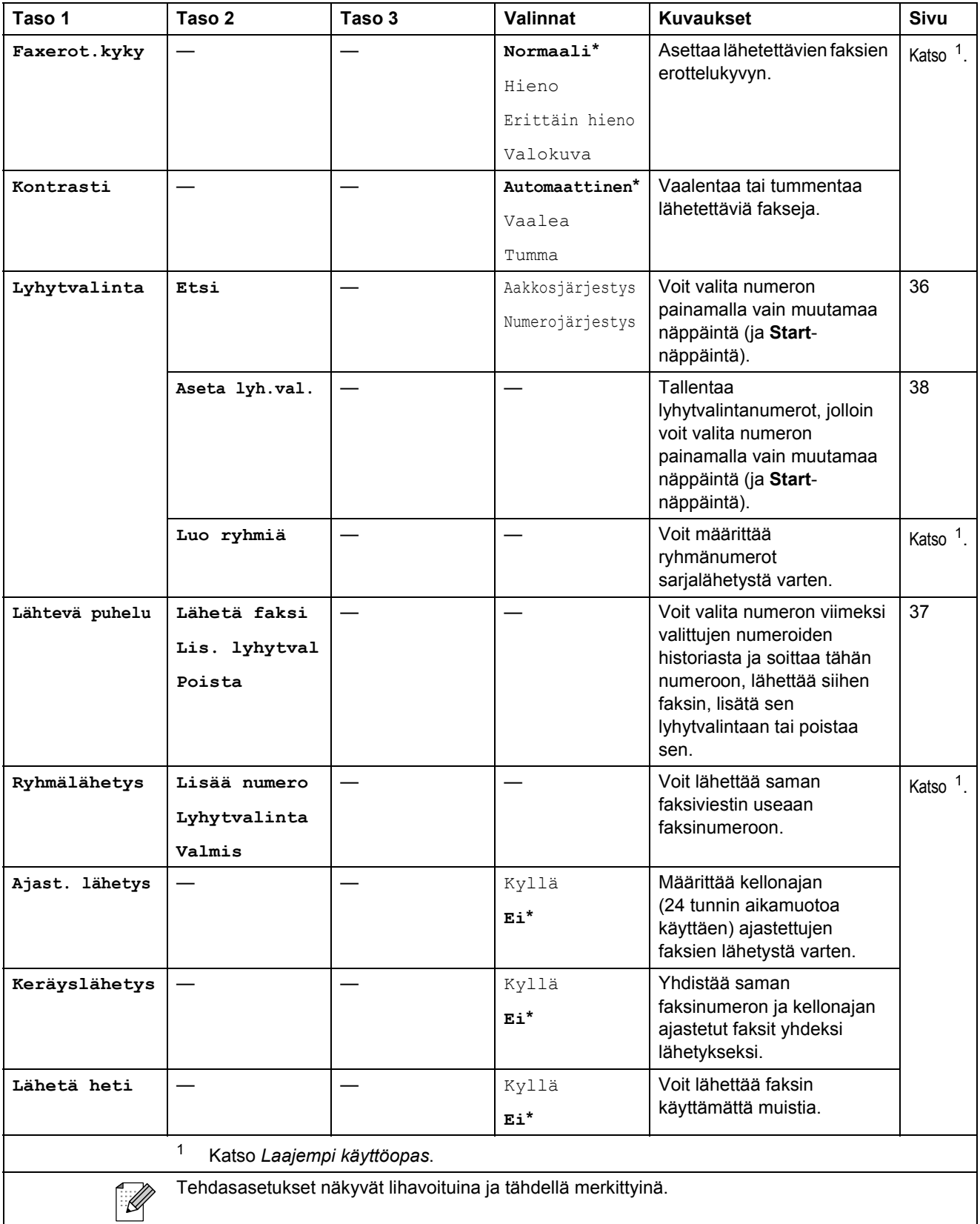

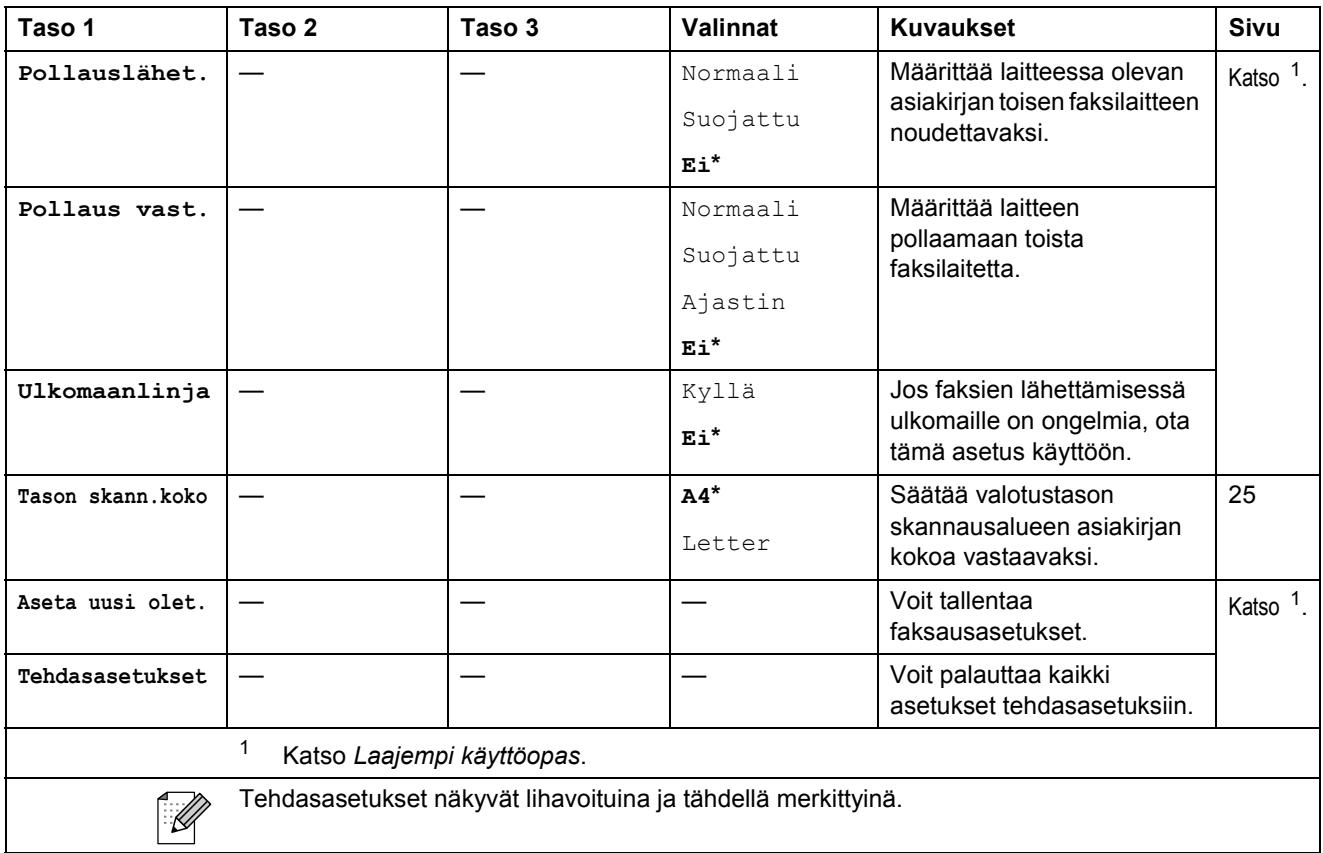

**C**

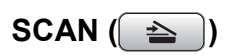

<span id="page-95-2"></span><span id="page-95-1"></span><span id="page-95-0"></span>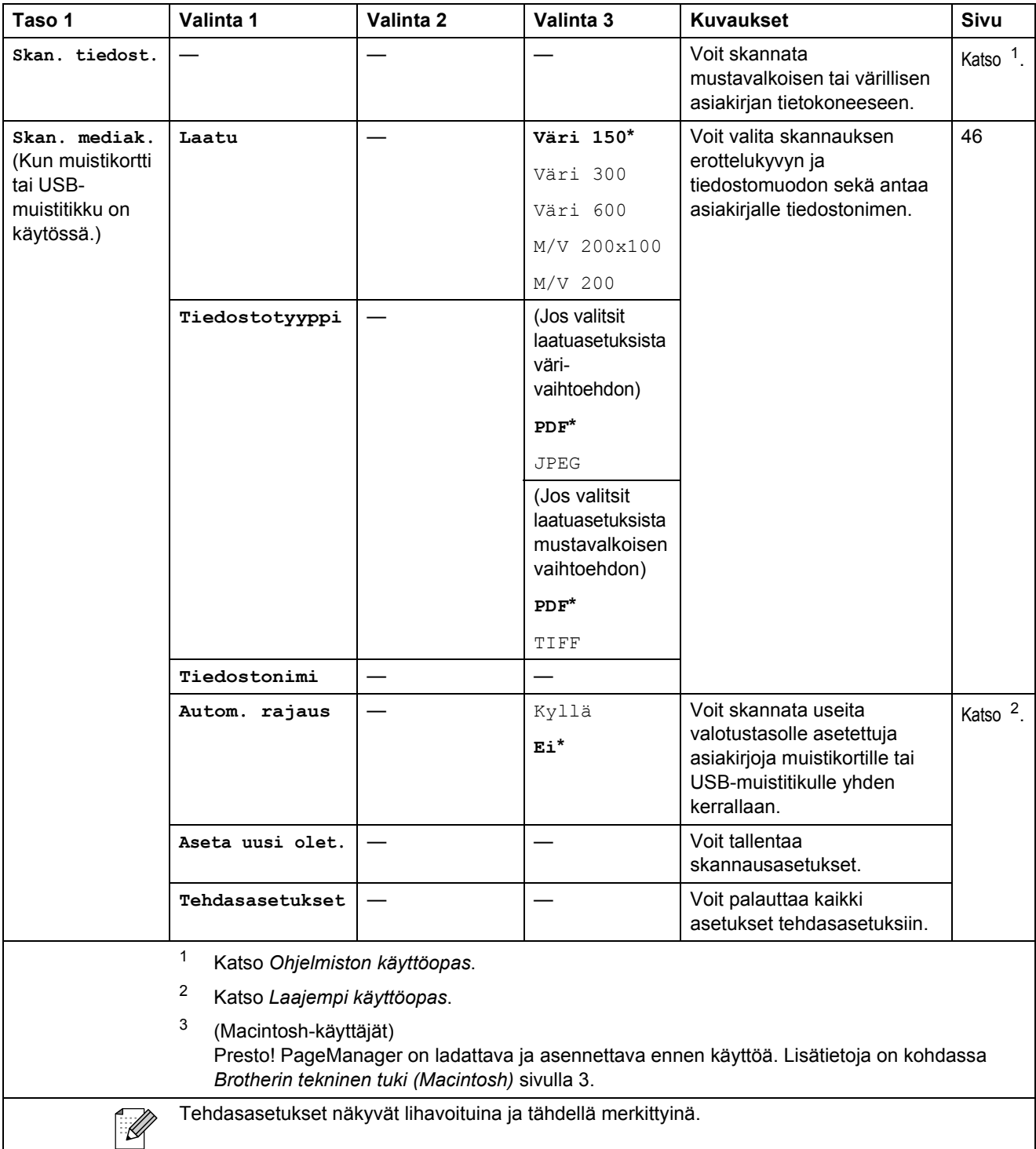

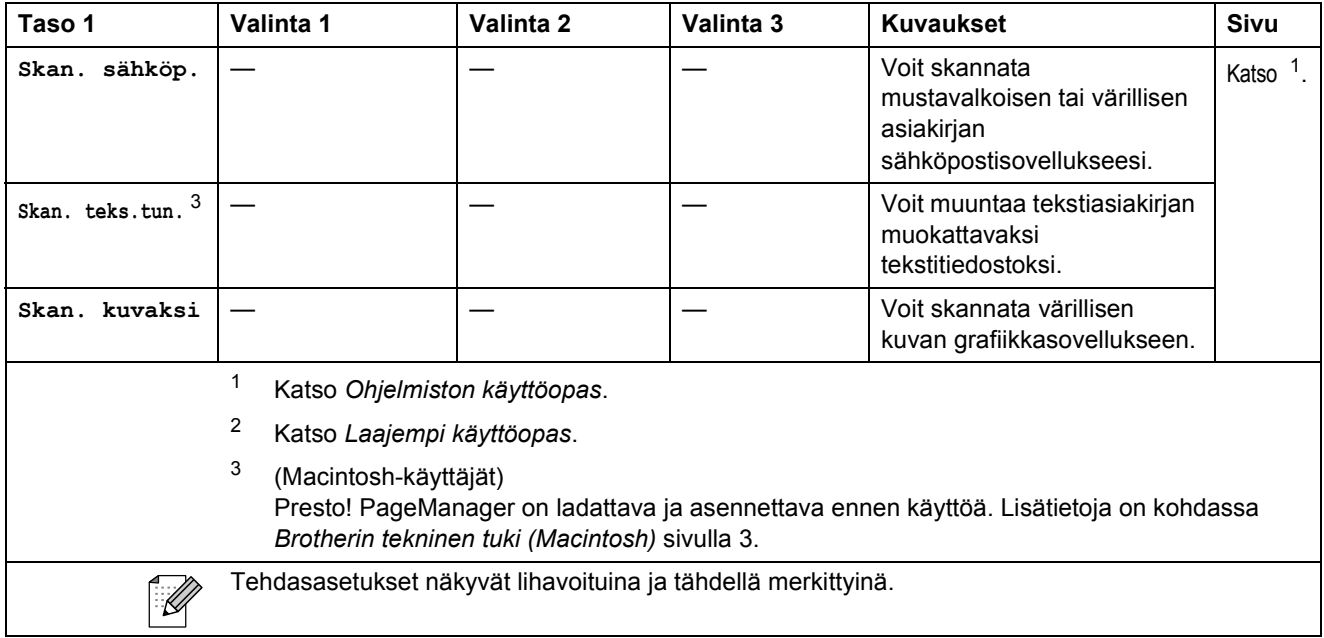

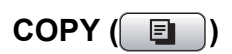

<span id="page-97-0"></span>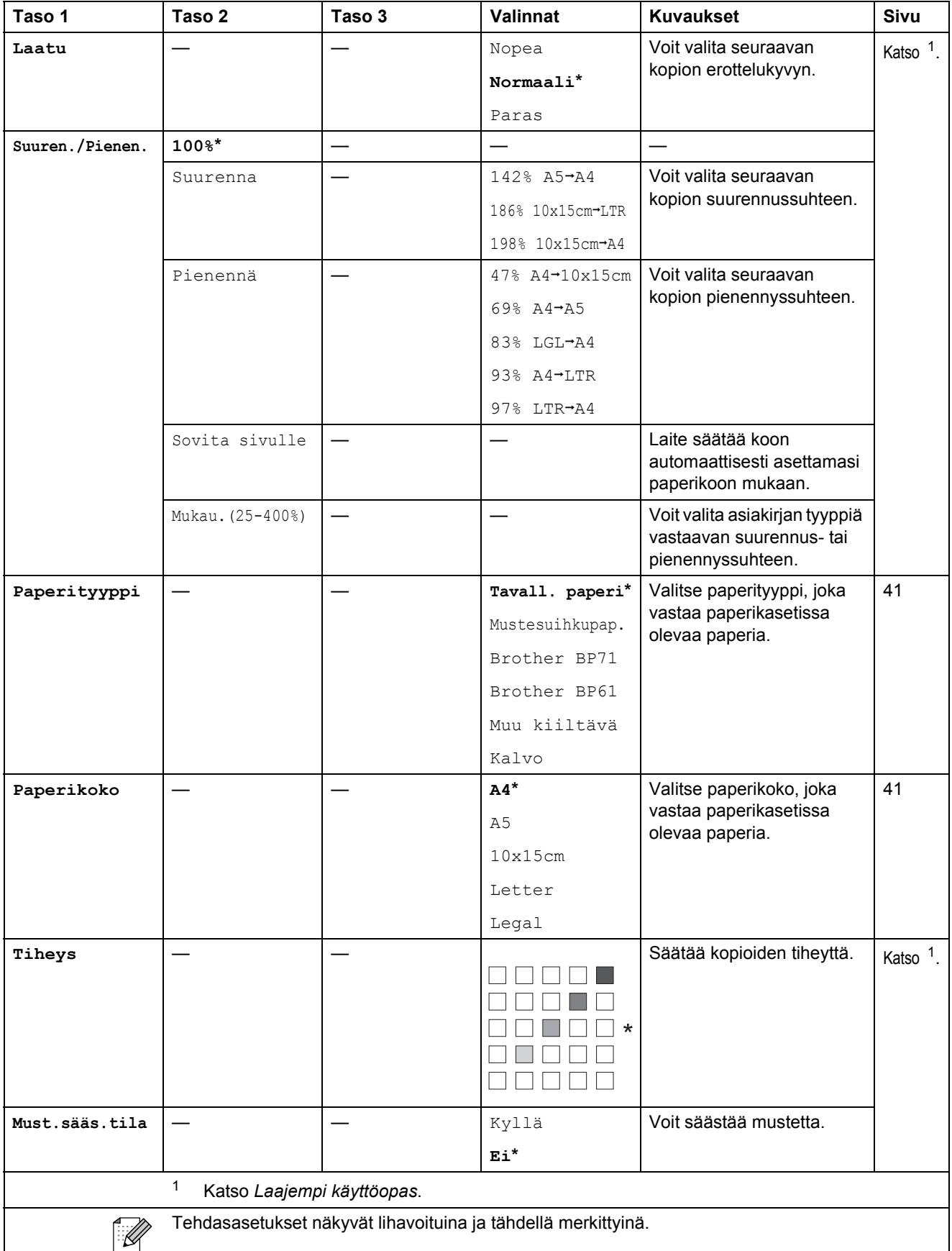

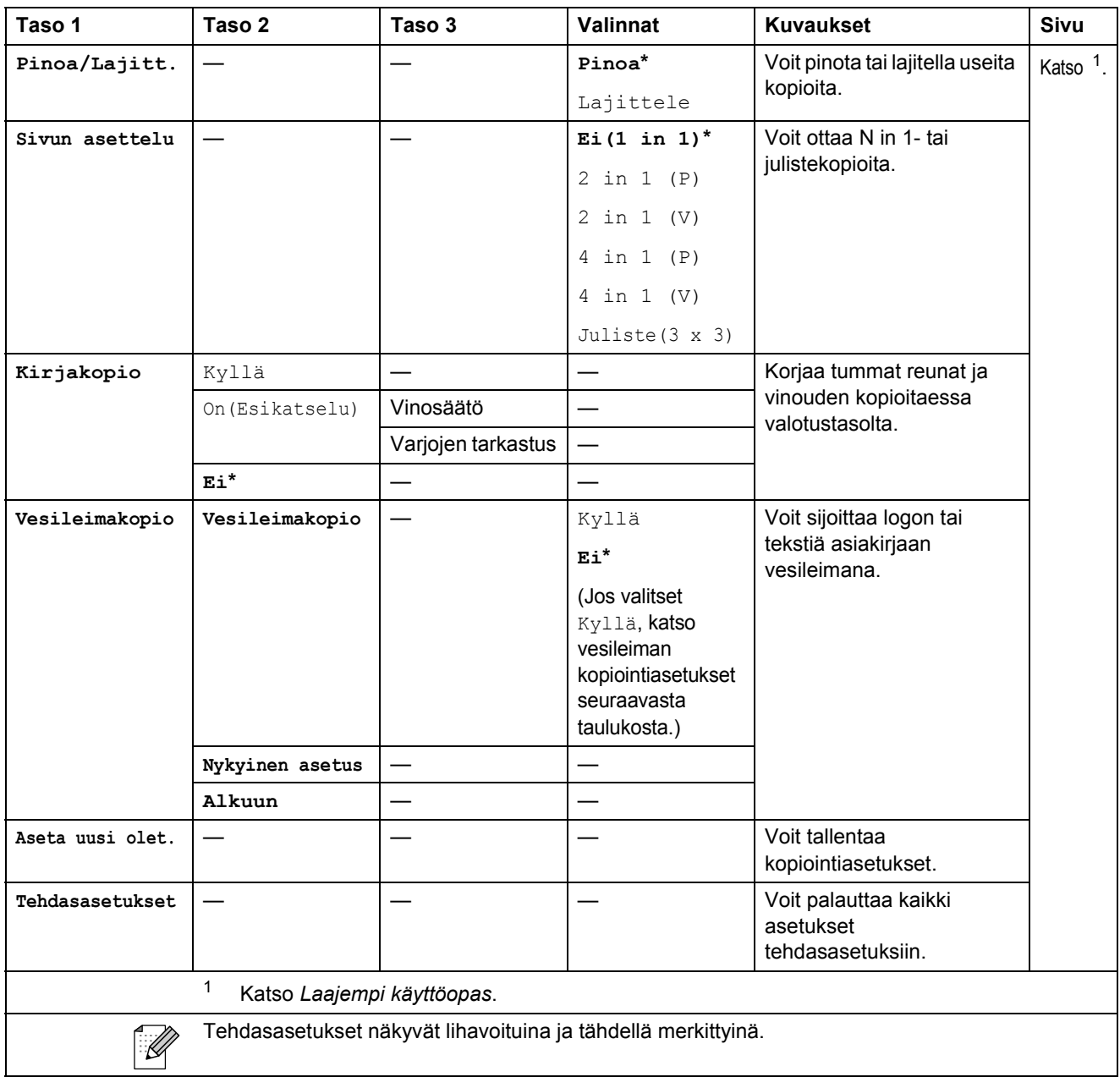

#### **Vesileiman kopiointiasetukset**

<span id="page-99-0"></span>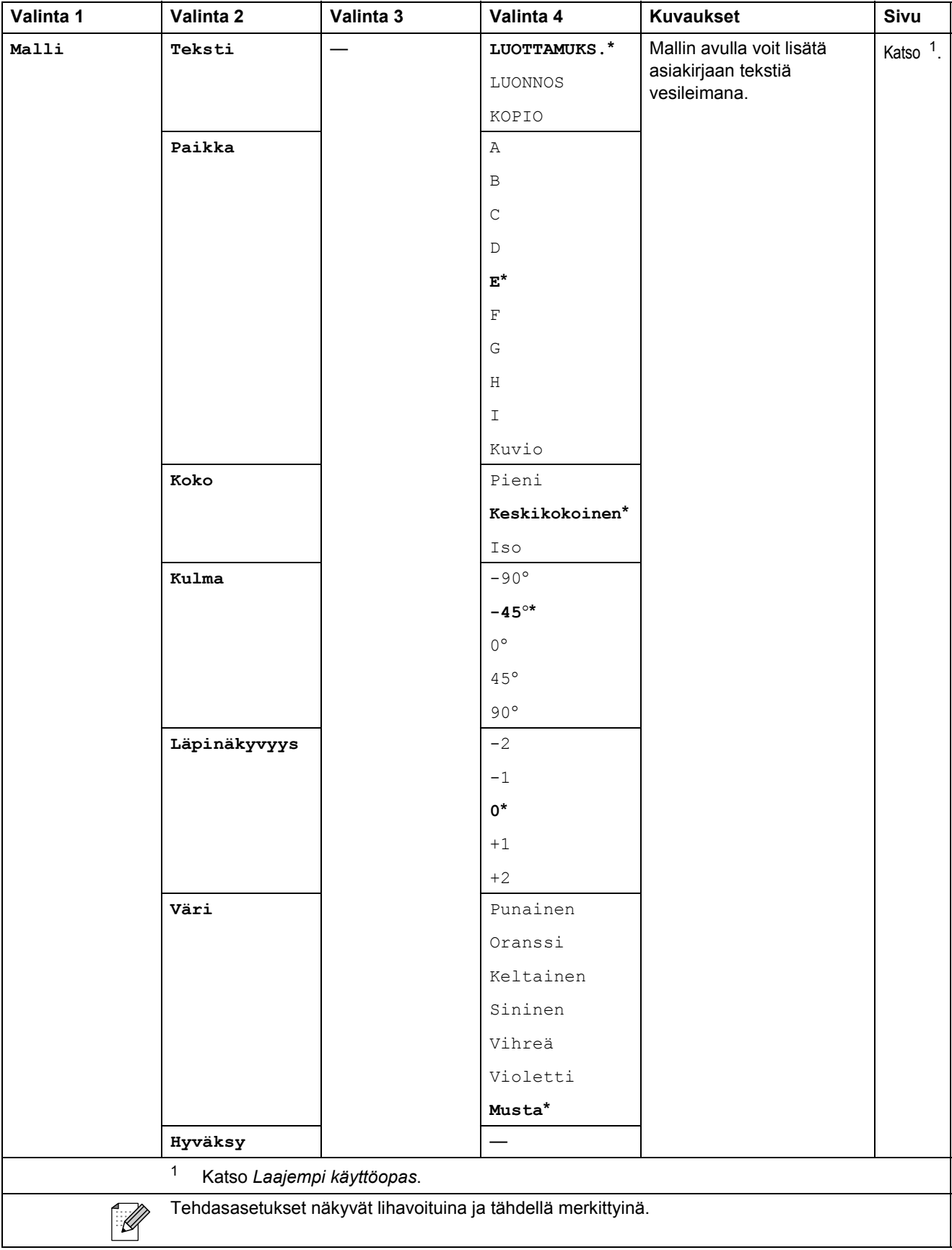

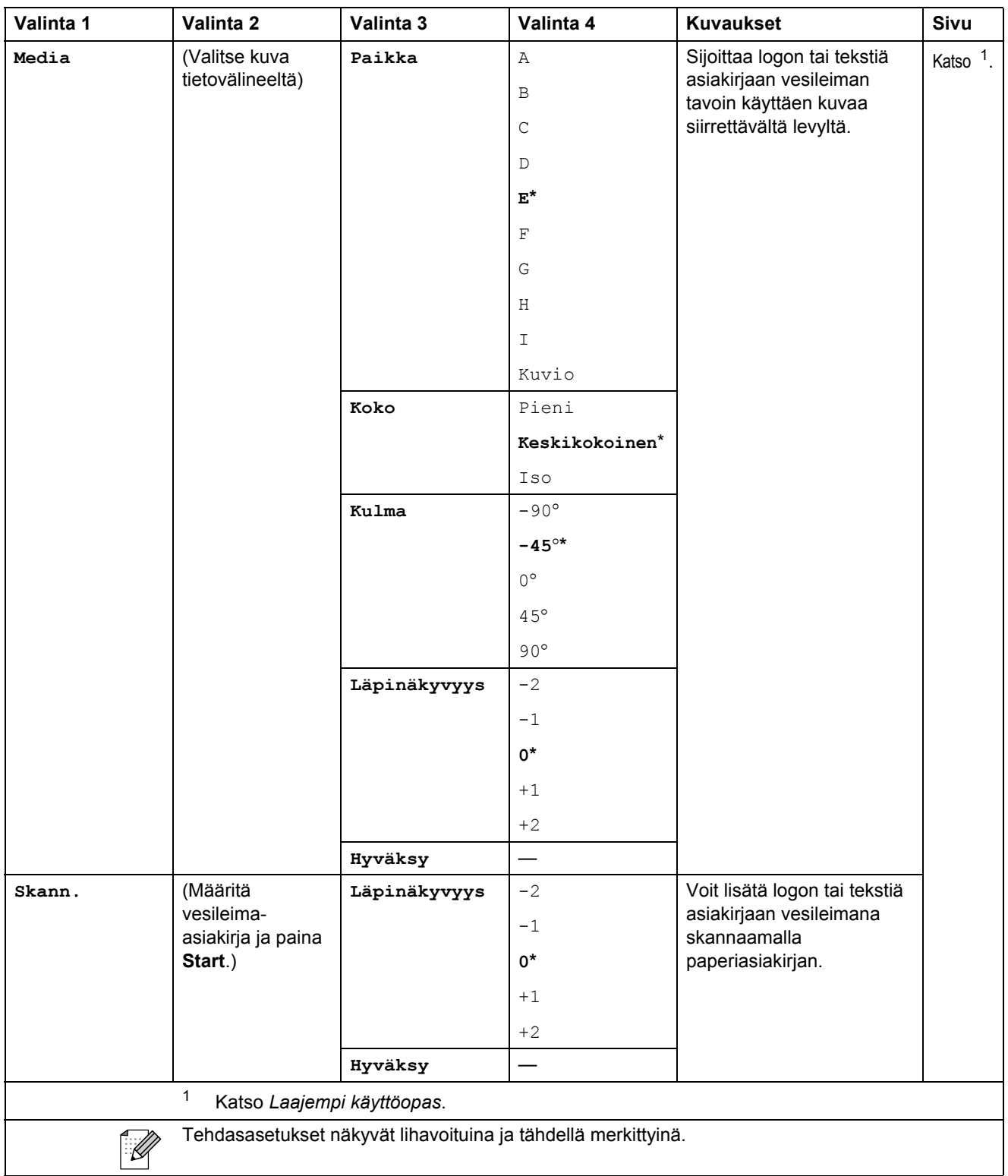

**C**

#### **PHOTO CAPTURE (a)**

<span id="page-101-0"></span>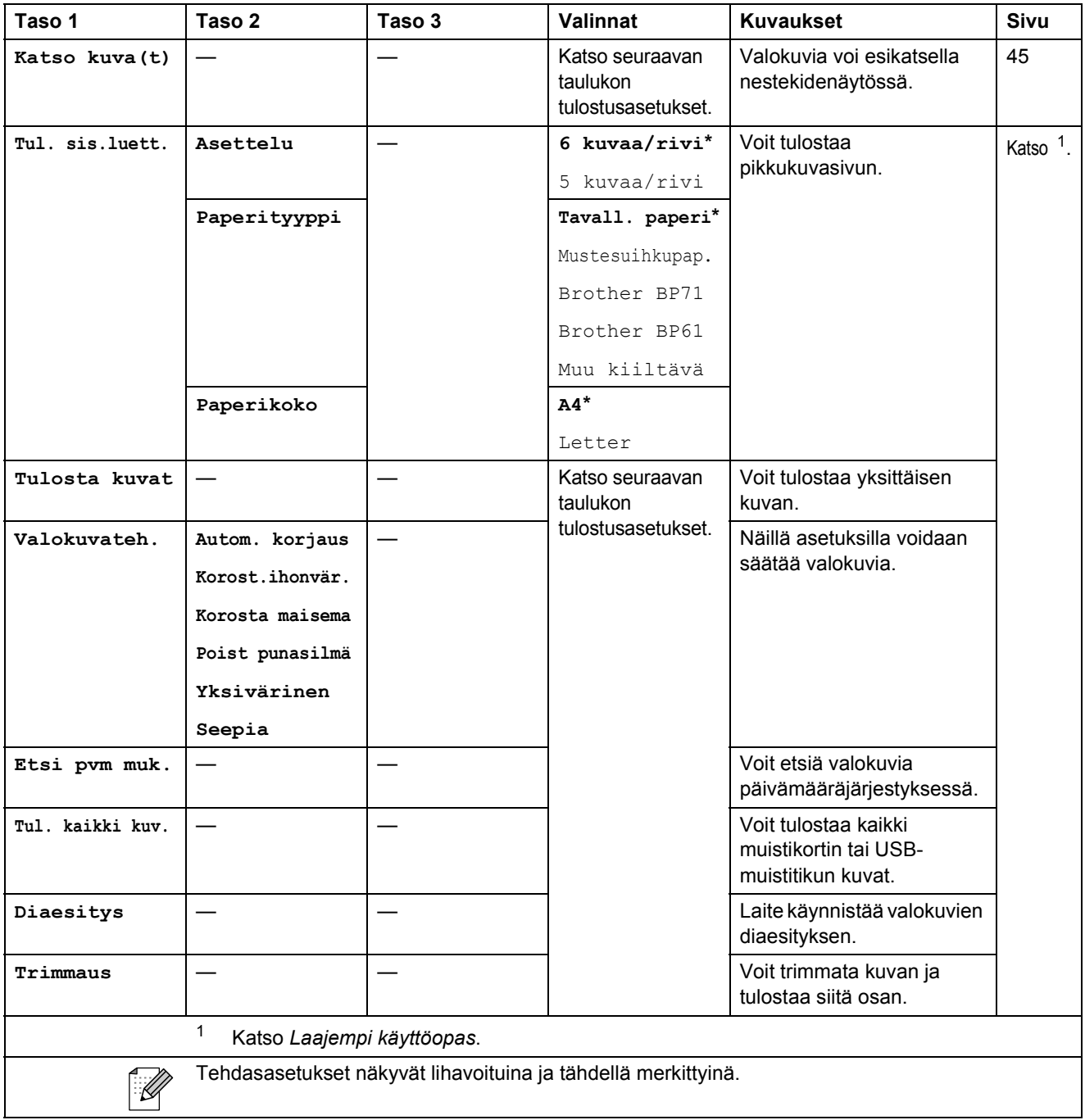

#### **Tulostusasetukset**

<span id="page-102-0"></span>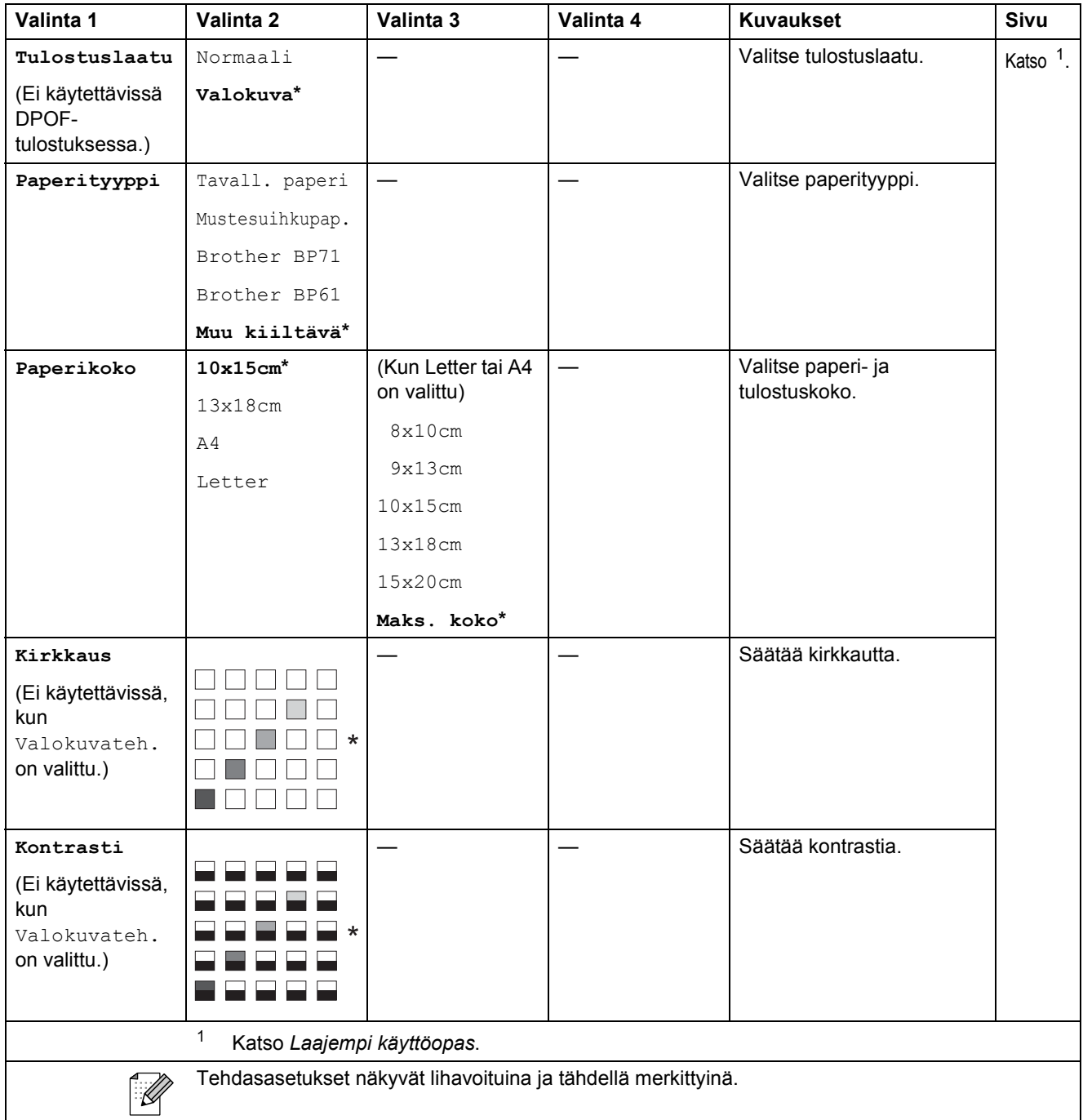

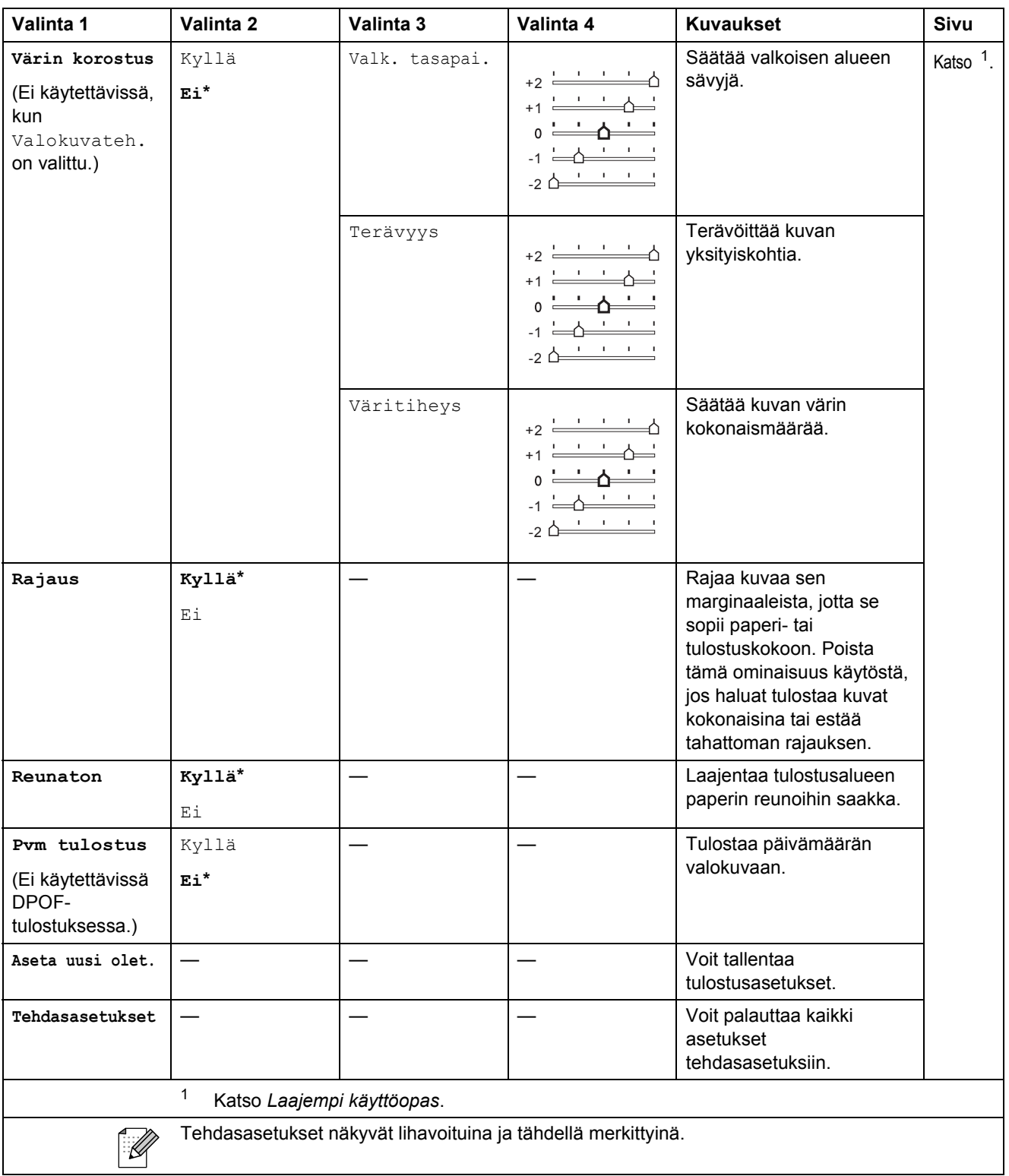

## Speed Dial  $\binom{m}{4}$

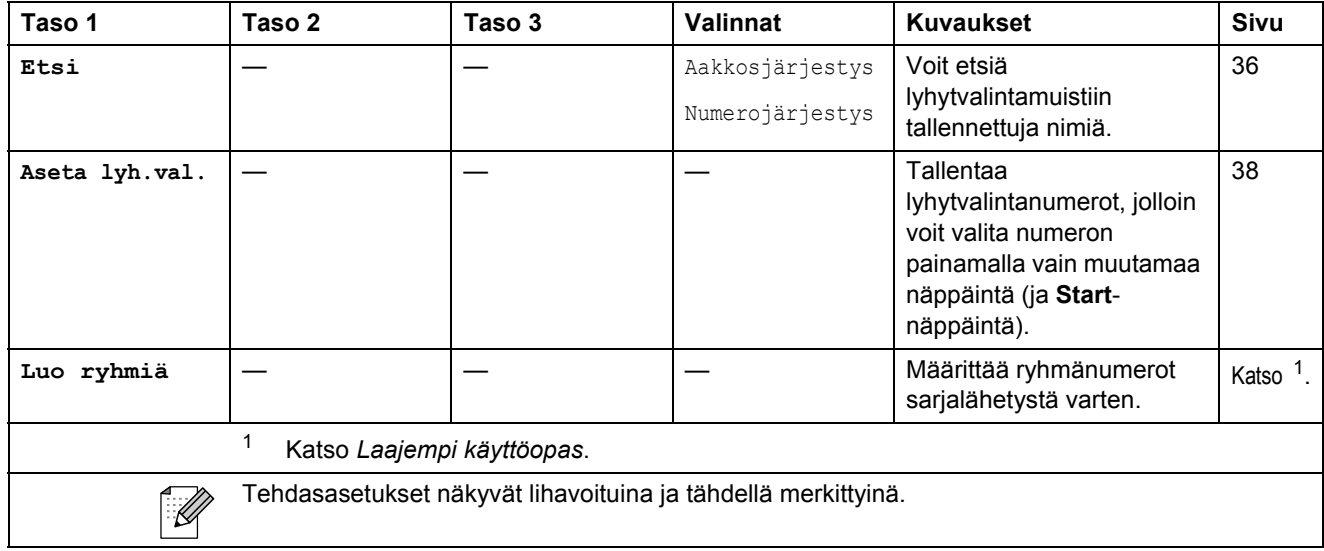

## <span id="page-104-0"></span>Redial/Pause (Uudelleevalinta/Tauko) (<sup>Redial/Pause</sup>)

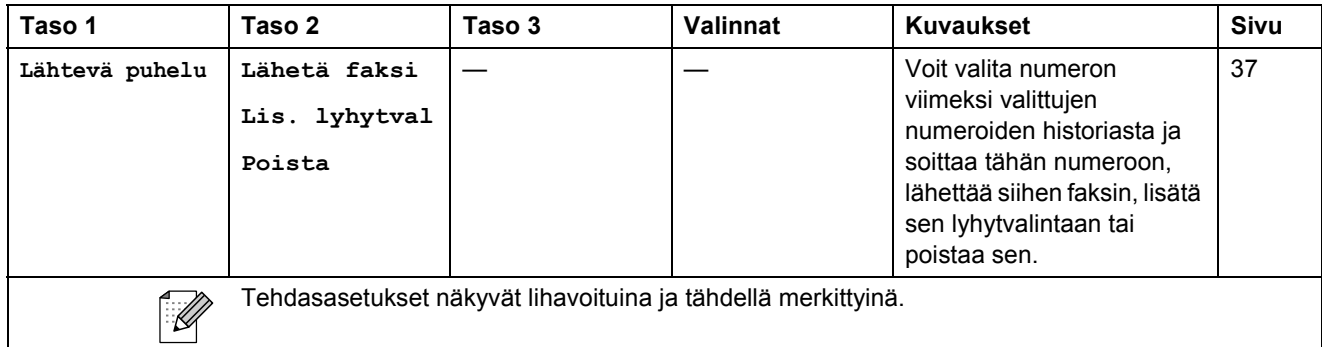

**C**

# **Tekstin syöttäminen**

Ohjelmoidessasi tiettyjä valikon asetuksia, kuten nimitunnusta, saatat joutua näppäilemään laitteeseen tekstiä. Useimpiin valintanäppäimistön näppäimiin on merkitty kolme tai neljä kirjainta. Näppäimissä 0, # ja \* ei ole kirjaimia, sillä niillä näppäillään erikoismerkkejä ja skandinaavisia kirjaimia.

Tarkista viitetaulukosta, kuinka monta kertaa kutakin soittonäppäintä on painettava, jotta saat haluamasi kirjaimen.

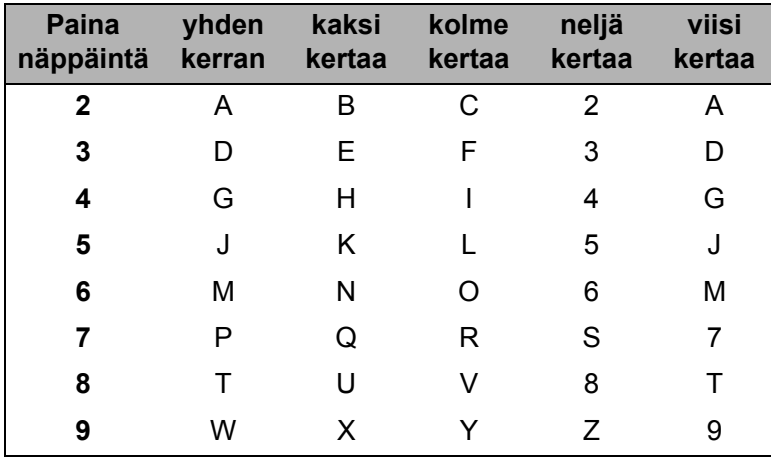

## **Välilyöntien lisääminen <sup>C</sup>**

Lisää väli faksinumeroon painamalla **c** kerran numeroiden välillä. Lisää välilyönti nimeen painamalla **c** kahdesti merkkien välillä.

#### **Virheiden korjaaminen**

Jos näppäilit väärän kirjaimen ja haluat vaihtaa sen, siirrä kohdistin väärän kirjaimen alle painamalla **d**. Paina sitten **Clear**. Valitse kirjain uudelleen. Voit myös siirtyä taaksepäin ja lisätä kirjaimia.

#### **Kirjainten toistaminen**

Kun haluat kirjoittaa kirjaimen, joka on samassa näppäimessä kuin edellinen kirjain, siirrä kohdistinta oikealle painamalla **c** ja paina näppäintä sitten uudelleen.

#### **Skandinaaviset kirjaimet, erikoismerkit ja symbolit**

Paina useaan kertaan  $*$ , **#** tai 0, kunnes näet haluamasi erikoismerkin tai symbolin.

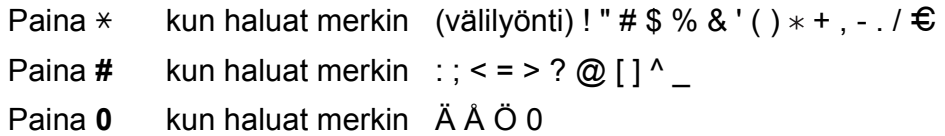

# **D**

# **Tekniset tiedot**

# **Yleistä <sup>D</sup>**

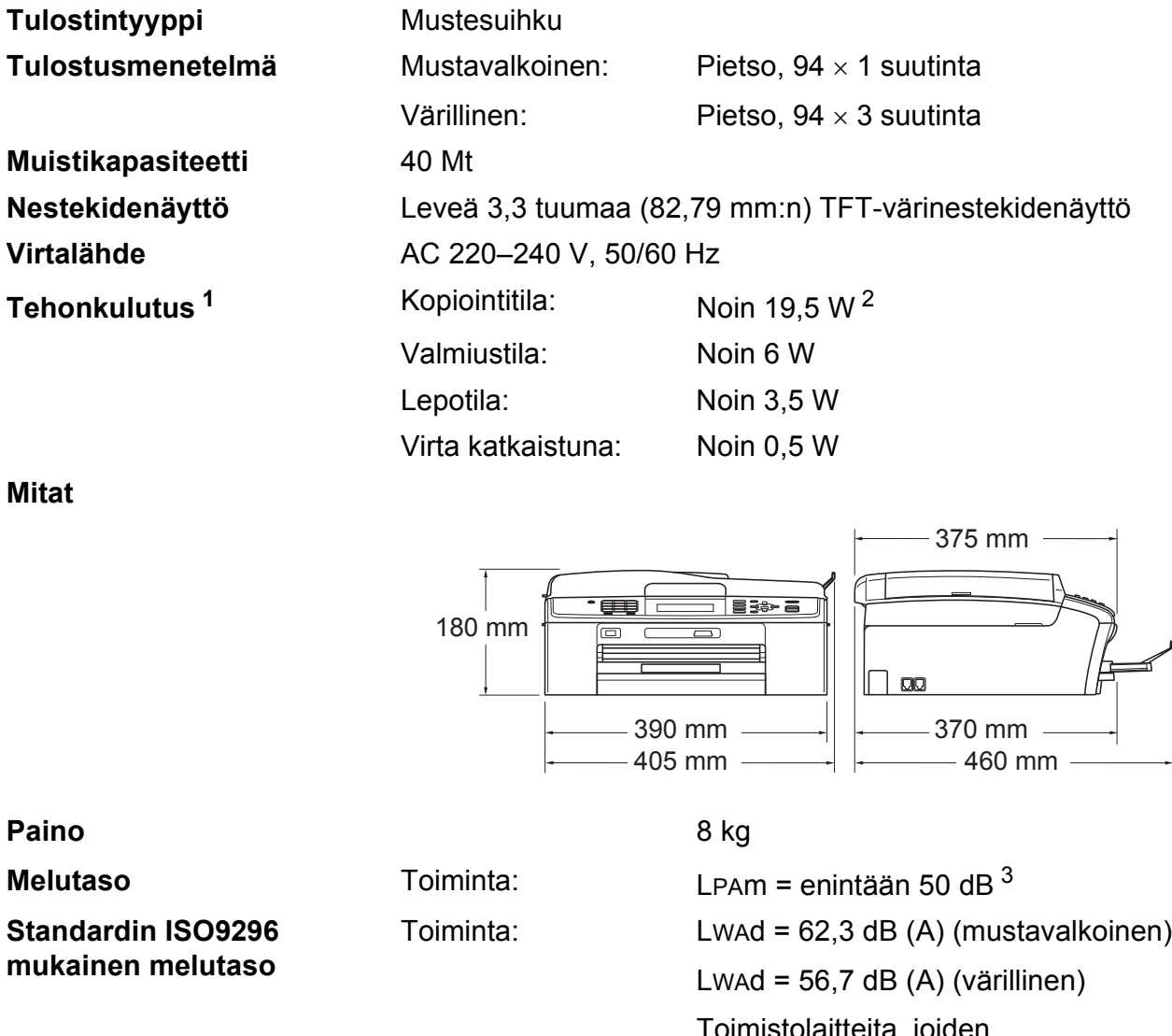

Toimistolaitteita, joiden LWAd on > 63,0 dB (A), ei voi käyttää tiloissa, joissa tehdään keskittymistä vaativaa työtä. Tällaiset laitteet on sijoitettava erillisiin tiloihin niiden meluhaitan takia.

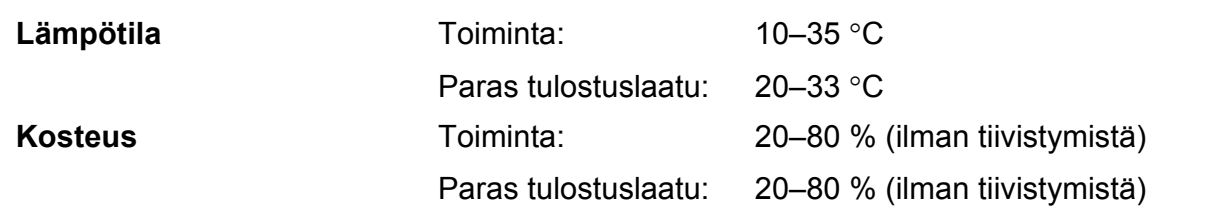

#### **ADS** Enintään 15 sivua Paperi: 80 g/m<sup>2</sup>, A4- tai Letter-koko **Asiakirjan koko** ADS:n leveys: 148–215,9 mm ADS:n pituus: 148–355,6 mm Valotustason leveys: enint. 215,9 mm Valotustason pituus: enint. 297 mm

- <span id="page-107-0"></span><sup>1</sup> Kun kaikki tilat on kytketty USB:hen.
- <span id="page-107-1"></span><sup>2</sup> Kun käytössä on ADS, erottelukyky: normaali, luonnos: ISO/IEC24712 tulostettu kuvio.
- <span id="page-107-2"></span><sup>3</sup> Melu vaihtelee tulostusolosuhteiden mukaan.
## <span id="page-108-3"></span>**Tulostusmateriaali <sup>D</sup>**

**Paperin syöttö Paperikasetti**

Paperityyppi:

Tavallinen paperi, mustesuihkupaperi (päällystetty paperi), kiiltävä paperi<sup>[1](#page-108-0)</sup>, piirtoheitinkalvo<sup>12</sup> ja kirjekuoret

Paperikoko:

A4, Legal, Executive, Letter, A5, A6, JIS B5, Kirjekuoret (kaupalliset nro 10, DL, C5, Monarch, JE4), Valokuva 10  $\times$  15 cm, Valokuva 2L (13  $\times$  18 cm), Arkistokortti ja Postikortti<sup>[3](#page-108-2)</sup>

Leveys: 98–215,9 mm

Pituus: 148–355,6 mm

Katso lisätietoja kohdasta *[Paperin paino, paksuus ja kapasiteetti](#page-28-0)* [sivulla 21](#page-28-0).

**Paperikasetin kapasiteetti:** 

Noin 100 arkkia 80 g/m<sup>2</sup> -painoista tavallista paperia

#### **Valokuvapaperikasetti**

Paperityyppi:

Tavallinen paperi, mustesuihkupaperi (päällystetty paperi) ja kiiltävä paperi<sup>[1](#page-108-0)</sup>

■ Paperikoko:

Valokuva 10  $\times$  15 cm ja Valokuva L 89  $\times$  127 mm

Leveys: 89–102 mm

Pituus: 127–152 mm

**Paperikasetin kapasiteetti:** 

Noin 20 arkkia

**Paperin tulostus** Enintään 50 arkkia tavallista A4-paperia (tulostetaan tekstipuoli ylöspäin luovutusalustalle) [1](#page-108-0)

<span id="page-108-0"></span><sup>1</sup> Käytettäessä kiiltävää paperia tai piirtoheitinkalvoja arkit on poistettava luovutusalustalta heti tulostuksen jälkeen, jotta teksti ei tahraantuisi.

<span id="page-108-4"></span><span id="page-108-1"></span><sup>2</sup> Käytä ainoastaan mustesuihkutulostukseen suositeltuja piirtoheitinkalvoja.

<span id="page-108-2"></span><sup>3</sup> Katso *[Paperityyppi ja -koko eri käyttötarkoituksiin](#page-27-0)* sivulla 20.

# <span id="page-109-1"></span>**Faksi <sup>D</sup>**

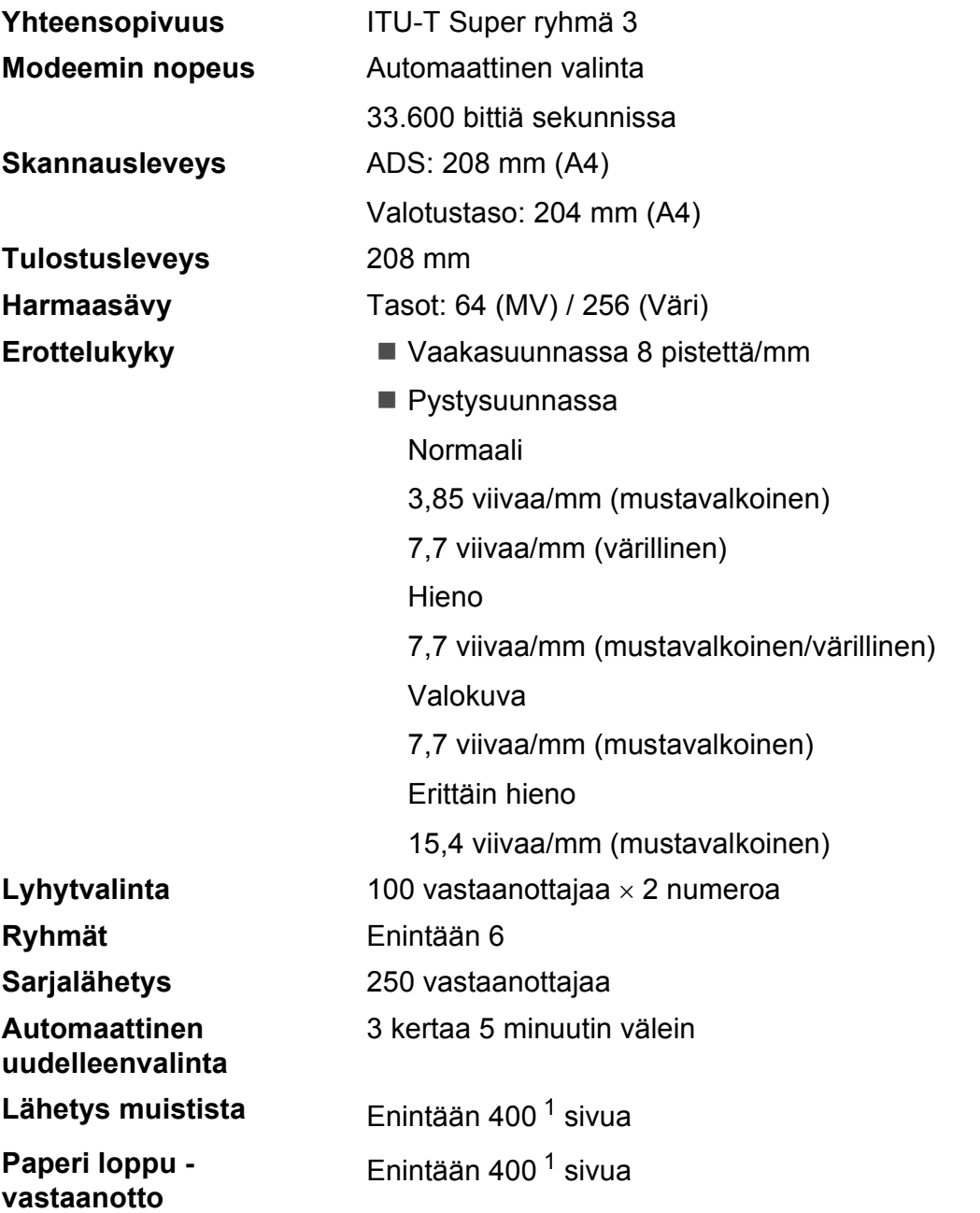

<span id="page-109-0"></span><sup>1</sup> "Sivua" viittaa "ITU-T Test Chart #1" -testisivuun (tyypillinen liikekirje, normaali erottelukyky, MMR-koodaus). Pidätämme oikeuden muuttaa teknisiä tietoja ja painettua aineistoa ilman ennakkoilmoitusta.

# <span id="page-110-0"></span>**Kopiointi**

Värillinen/mustavalkoinen **Kyllä/Kyllä Kopiointileveys** Enint. 210 mm

**Useita kopioita** Pinoaa/lajittelee enintään 99 sivua **Suurennus/pienennys** 25–400 % (1 %:n tarkkuudella) **Erottelukyky** (Mustavalkoinen) ■ Tulostaa jopa 1200  $\times$  1200 dpi:n tarkkuudella (Värillinen)

■ Tulostaa jopa 600  $\times$  1200 dpi:n tarkkuudella

# <span id="page-111-5"></span>**PhotoCapture Center™**

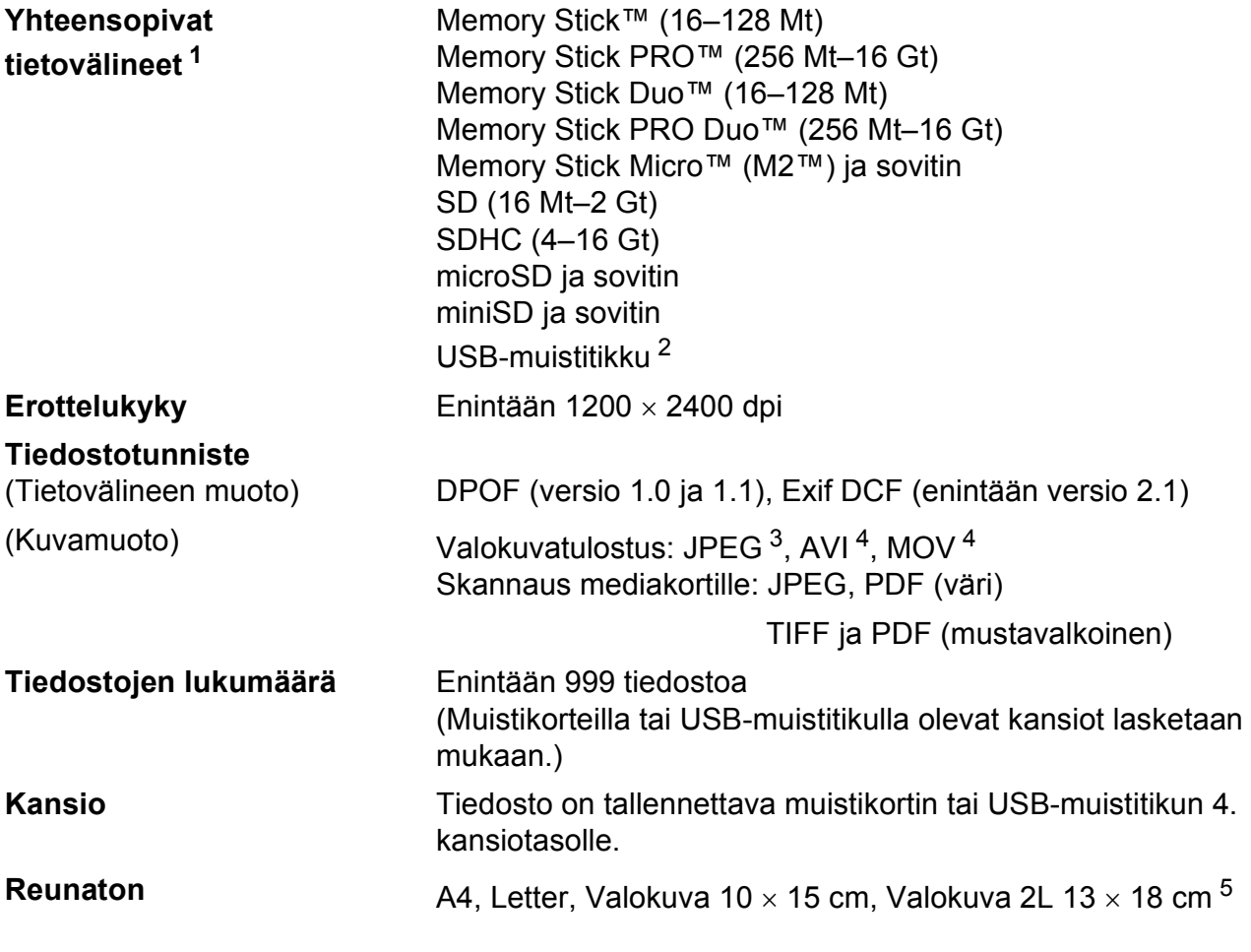

- <span id="page-111-0"></span><sup>1</sup> Muistikortit, sovittimet tai USB-muistitikku eivät kuulu toimitukseen.
- <span id="page-111-1"></span><sup>2</sup> USB 2.0 -standardi USB-massamuistiluokka 16 Mt–32 Gt Tuettu muoto: FAT12/FAT16/FAT32
- <span id="page-111-2"></span><sup>3</sup> Progressive JPEG -muotoa ei tueta.
- <span id="page-111-3"></span><sup>4</sup> Vain Motion JPEG
- <span id="page-111-4"></span><sup>5</sup> Katso *[Paperityyppi ja -koko eri käyttötarkoituksiin](#page-27-0)* sivulla 20.

Tekniset tiedot

# **PictBridge**

**Yhteensopivuus** Tukee Camera & Imaging Products Associationin PictBridge-standardia CIPA DC-001. Lisätietoja saa osoitteesta<http://www.cipa.jp/pictbridge> **Liitäntä** USB-suoraliitäntä

# <span id="page-113-3"></span>**Skanneri**

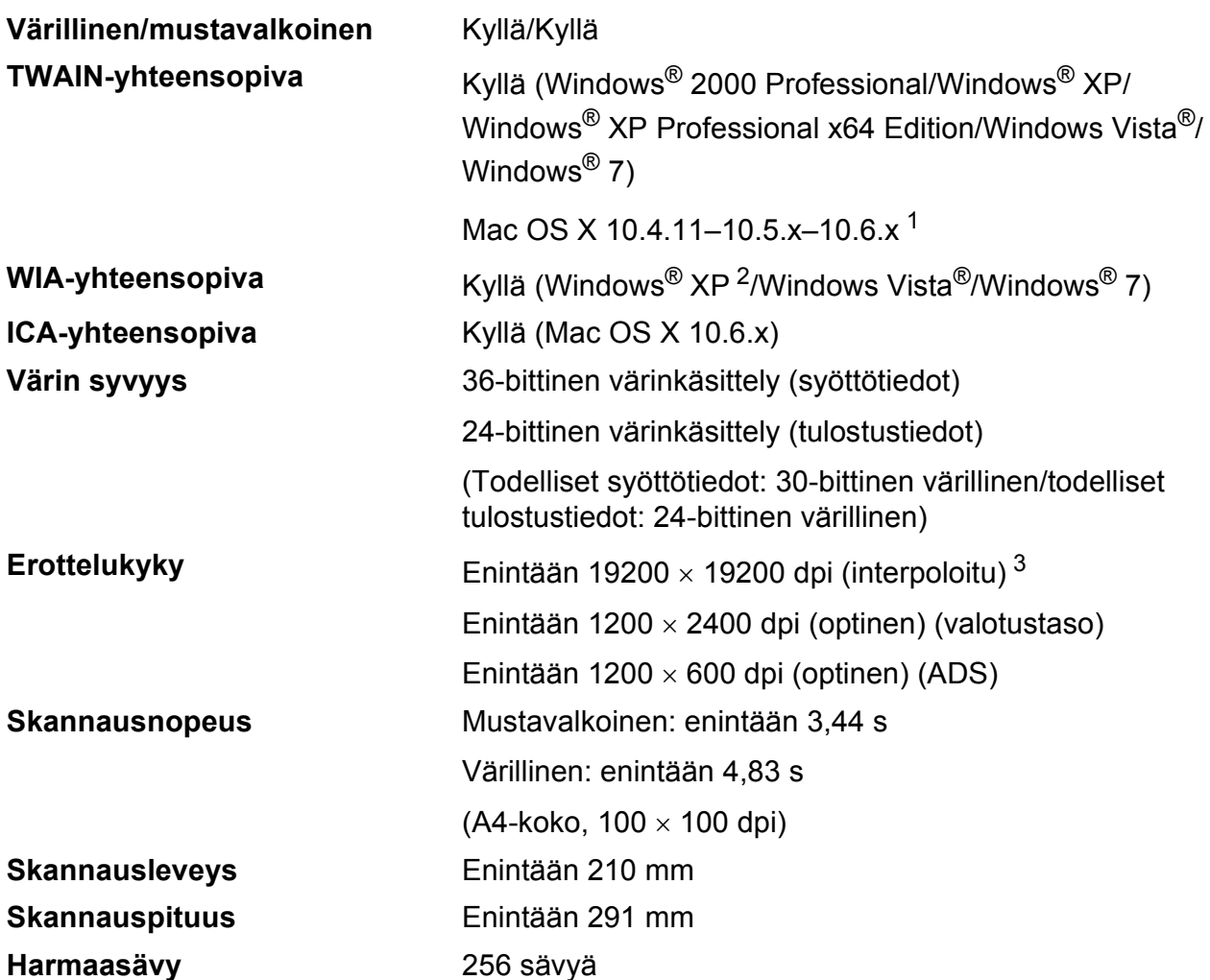

<span id="page-113-4"></span><span id="page-113-0"></span><sup>1</sup> Saat käyttämäsi Mac OS X -version uusimmat ohjainpäivitykset osoitteesta <http://solutions.brother.com/>

- <span id="page-113-1"></span><sup>2</sup> Windows<sup>®</sup> XP:llä viitataan tässä käyttöoppaassa seuraaviin: Windows<sup>®</sup> XP Home Edition, Windows<sup>®</sup> XP Professional ja Windows® XP Professional  $\times$ 64 Edition.
- <span id="page-113-2"></span><sup>3</sup> Enintään 1200 x 1200 dpi:n skannaus käytettäessä WIA-ohjainta Windows® XP-, Windows Vista®- ja Windows® 7 käyttöjärjestelmässä (enintään 19200 x 19200 dpi:n erottelukyky voidaan valita Brother-skannausapuohjelmasta).

# <span id="page-114-3"></span>**Tulostin**

**Erottelukyky** Enintään 1200 × 6000 dpi **Tulostusleveys** 204 mm [210 mm (reunaton) <sup>1</sup>]<sup>[3](#page-114-1)</sup> **Reunaton A4, Letter, A6, Valokuva 10 x 15 cm,** Arkistokortti 127  $\times$  203 mm, Valokuva L 89  $\times$  127 mm, Valokuva 2L 13  $\times$  18 cm, Postikortti 1 100  $\times$  148 mm<sup>[2](#page-114-2)</sup>

- <span id="page-114-0"></span><sup>1</sup> Kun reunaton tulostus on käytössä
- <span id="page-114-2"></span><sup>2</sup> Katso *[Paperityyppi ja -koko eri käyttötarkoituksiin](#page-27-0)* sivulla 20.
- <span id="page-114-1"></span><sup>3</sup> Tulostettaessa A4-kokoiselle paperille.

# **Liitännät <sup>D</sup>**

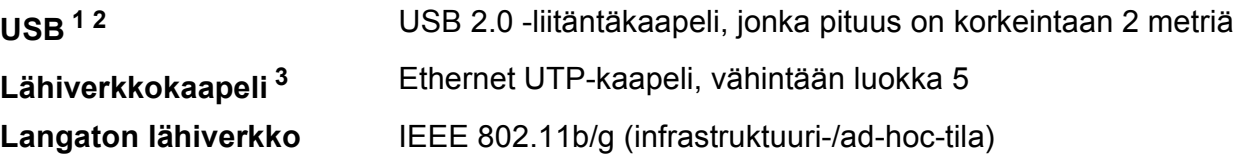

<span id="page-115-0"></span><sup>1</sup> Laitteessa on Hi-Speed USB 2.0 -liitäntä. Laite voidaan kytkeä myös tietokoneeseen, jossa on USB 1.1 -liitäntä.

<span id="page-115-1"></span><sup>2</sup> Muiden valmistajien USB-portteja ei tueta.

<span id="page-115-2"></span><sup>3</sup> Katso lisätietoja verkkomäärityksistä *Verkkokäyttäjän oppaasta*.

# <span id="page-116-6"></span>**Tietokoneelle asetetut vaatimukset**

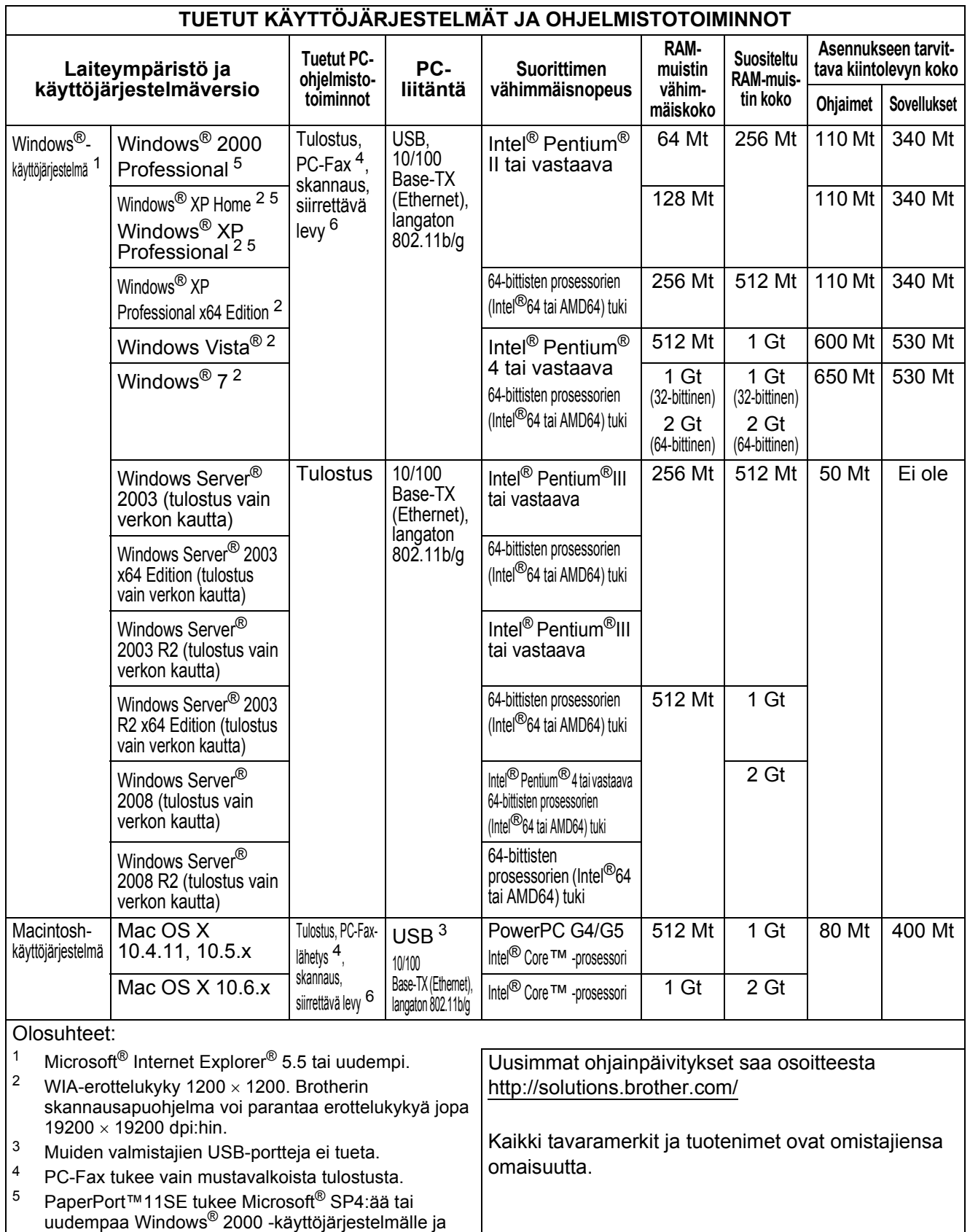

<span id="page-116-5"></span><span id="page-116-4"></span><span id="page-116-2"></span><span id="page-116-1"></span><span id="page-116-0"></span>SP2:ta tai uudempaa XP-käyttöjärjestelmälle.

<span id="page-116-3"></span><sup>6</sup> Siirrettävä levy on PhotoCapture Center™ -toiminto.

# <span id="page-117-2"></span>**Tarvikkeet**

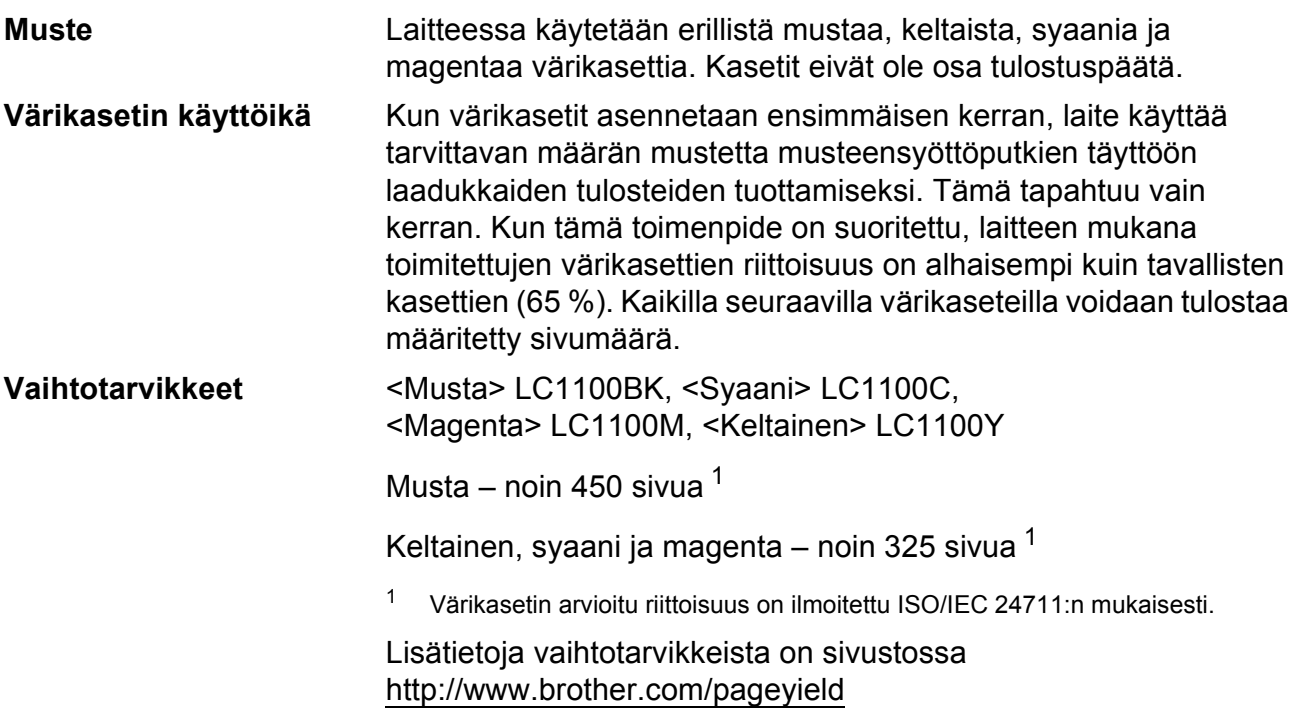

#### <span id="page-117-1"></span><span id="page-117-0"></span>**Mikä Innobella™ on?**

Innobella™ on alkuperäisten Brother-tarvikkeiden tuotemerkki. Nimi "Innobella™" tulee sanoista "innovation" ("innovaatio" englanniksi) ja "bella" ("kaunis" italiaksi). Se edustaa innovatiivista teknologiaa, joka tuottaa kauniita ja kestäviä tulosteita.

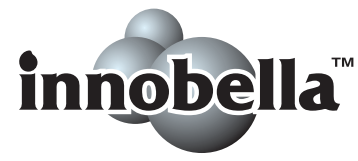

Kun tulostat valokuvia, Brother suosittelee kiiltävää Innobella™ valokuvapaperia (BP71-sarja) korkean laadun aikaansaamiseksi. Innobella™-väriaineella ja -papereilla saadaan loistavia tulosteita.

# **Verkko (lähiverkko) <sup>D</sup>**

**Vinkki**

*Verkkokäyttäjän opas* sisältää täydet verkkotiedot.

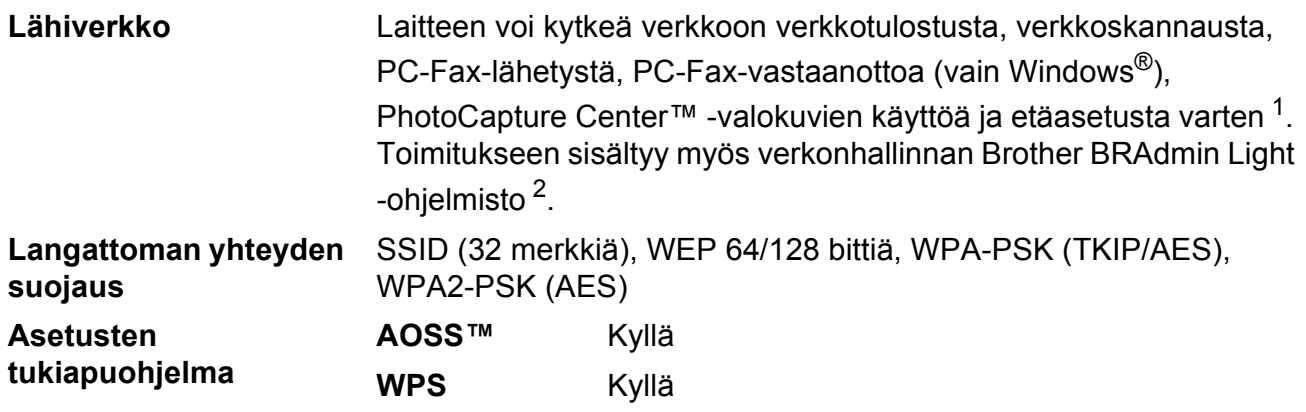

<span id="page-118-0"></span><sup>1</sup> Katso tietokoneelle asetettujen vaatimusten luettelo, [sivu 109](#page-116-6).

<span id="page-118-1"></span><sup>2</sup> Jos tarvitset kehittyneempää tulostinhallintaa, käytä uusinta Brother BRAdmin Professional -apuohjelman versiota, joka on ladattavissa osoitteesta<http://solutions.brother.com/>

# **E**

# **Hakemisto**

#### **A**

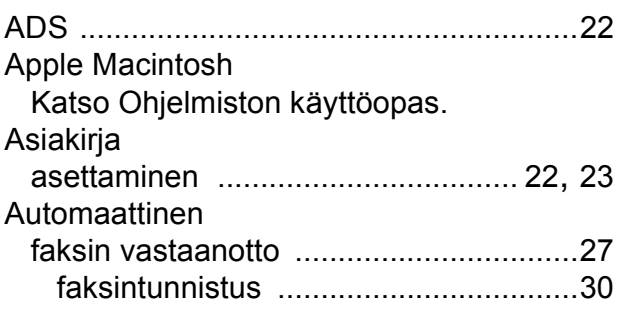

#### **B**

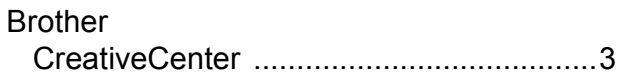

#### **C**

**ControlCenter** Katso Ohjelmiston käyttöopas.

#### **E**

#### Erottelukyky faksi [.....................................................102](#page-109-1) kopiointi [...............................................103](#page-110-0) skannaus [.............................................106](#page-113-3) tulostus [................................................107](#page-114-3) Etäasetus

Katso Ohjelmiston käyttöopas.

#### **F**

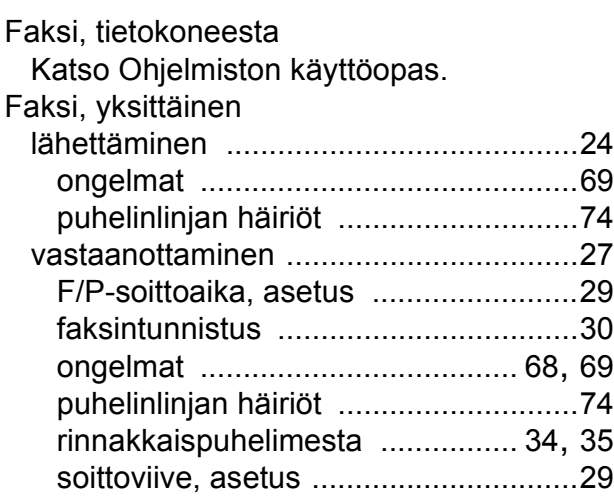

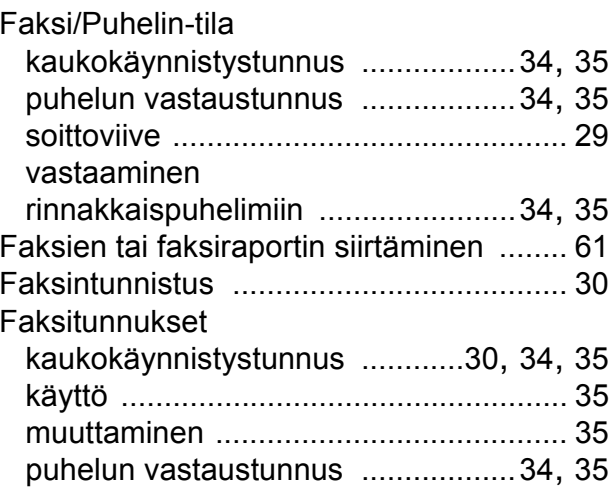

#### **H**

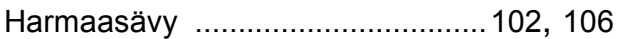

#### **I**

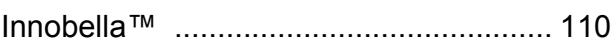

#### **K**

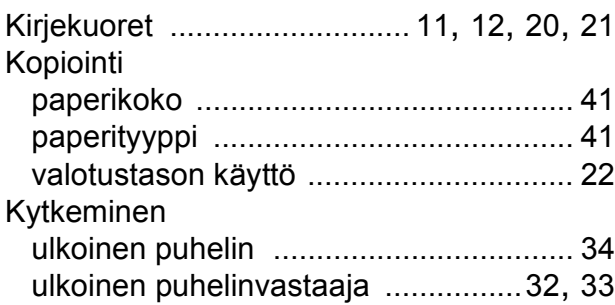

#### **L**

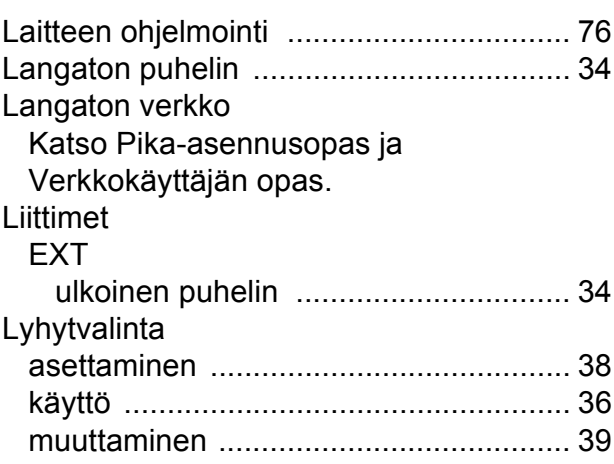

## **M**

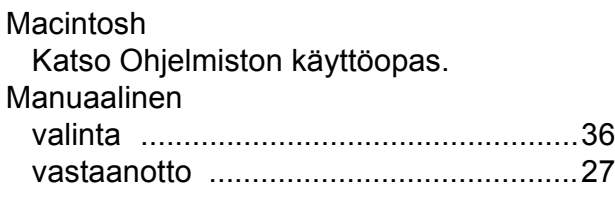

#### **N**

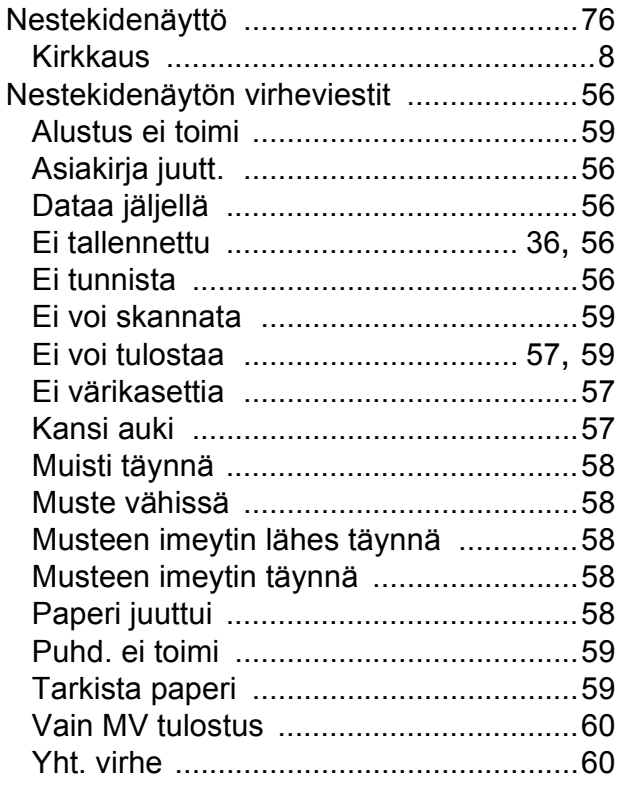

# **O**

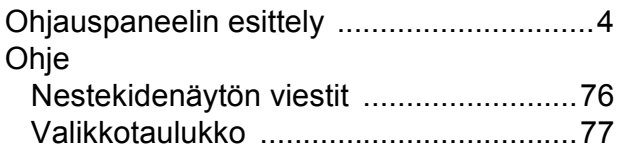

#### **P**

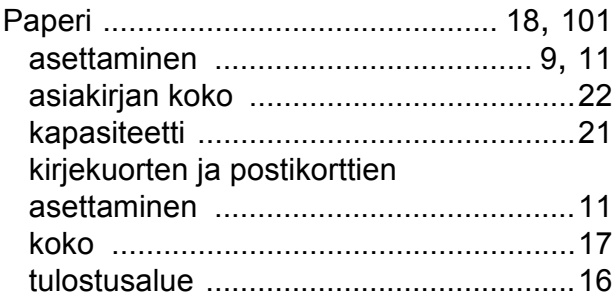

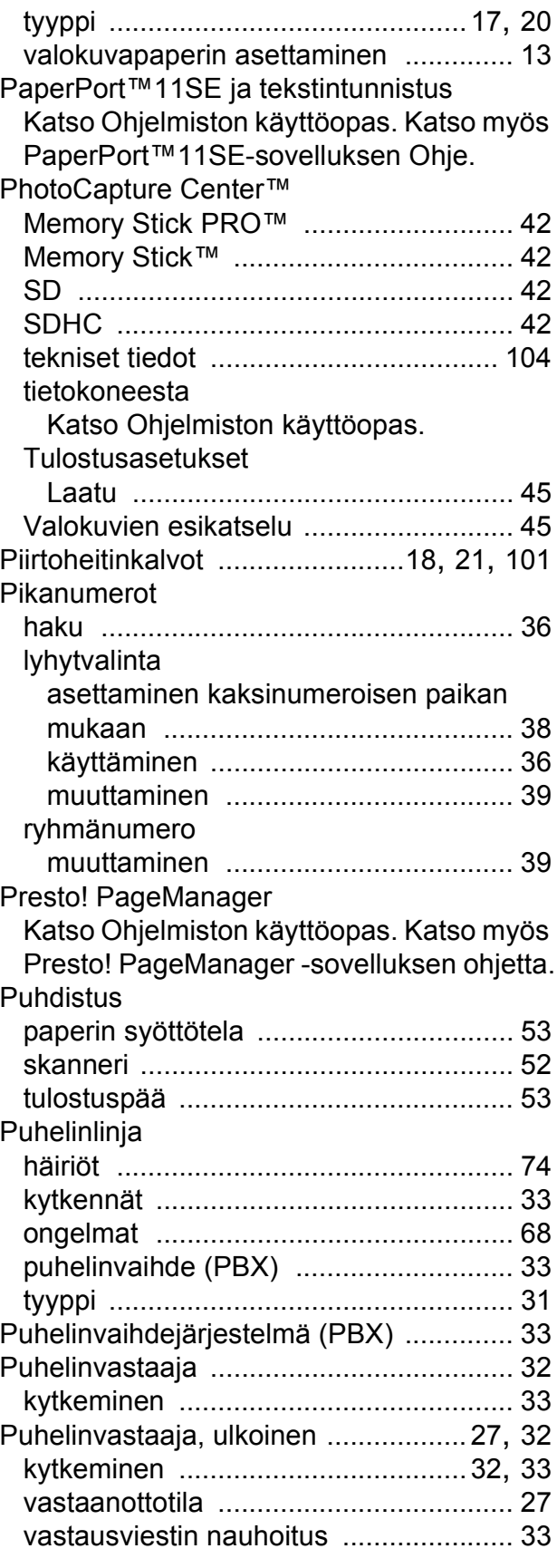

#### **R**

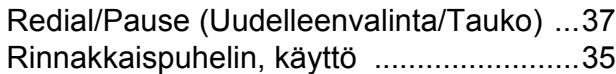

#### **S**

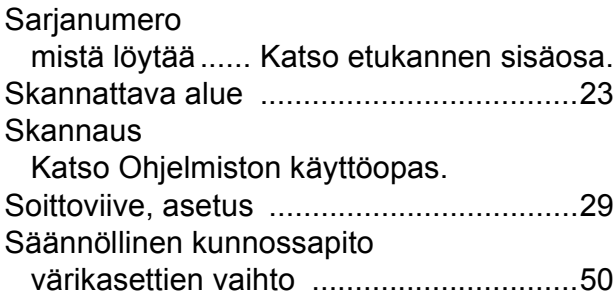

#### **T**

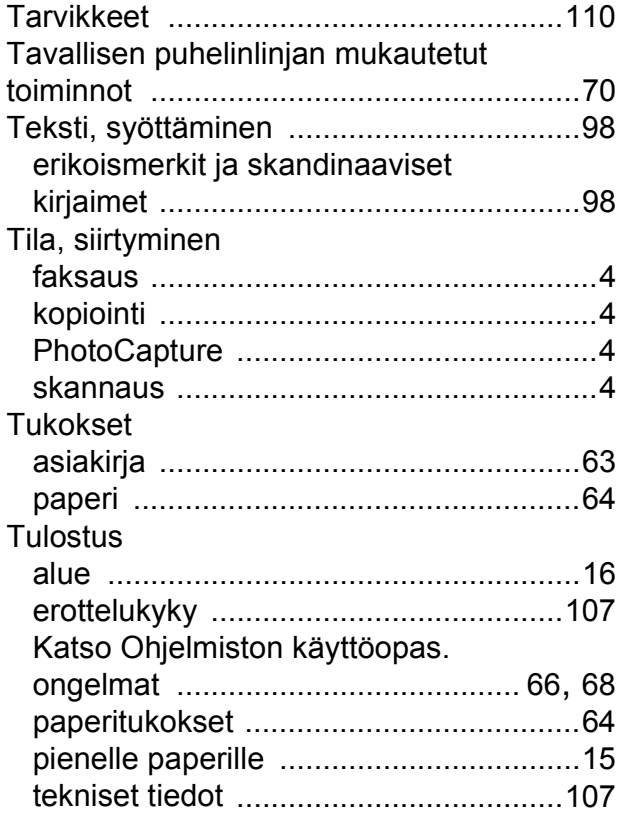

#### **U**

Ulkoinen puhelin, kytkeminen [..................34](#page-41-1)

#### **V**

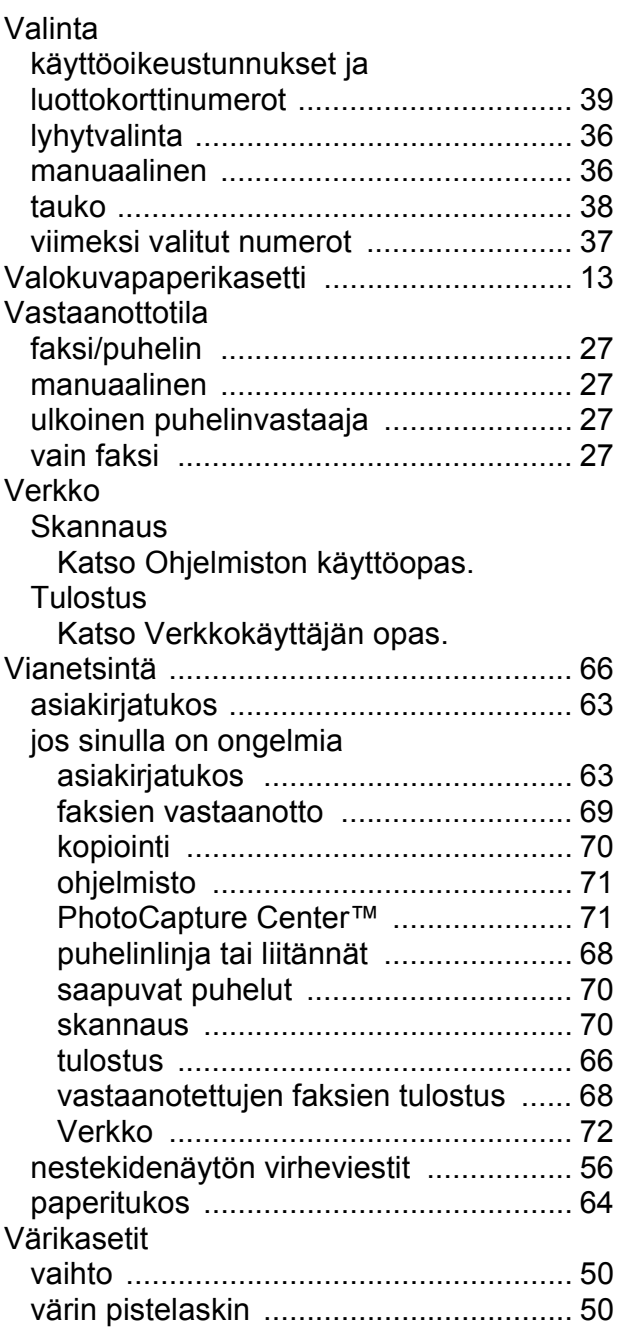

#### **W**

Windows $^\circledR$ Katso Ohjelmiston käyttöopas.

#### **Ä**

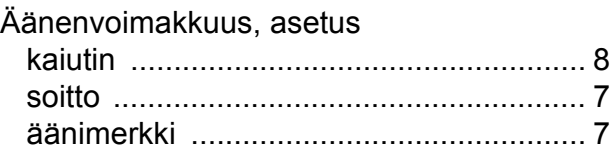

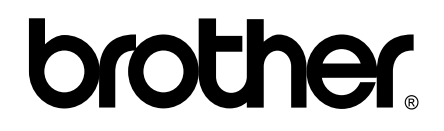

**Käy Brotherin Web-sivustossa <http://www.brother.fi>**

Tämän laitteen käyttö on sallittua vain siinä maassa, jossa se on ostettu. Paikalliset Brother-yhtiöt tai niiden jälleenmyyjät tukevat vain kyseisessä maassa ostettuja laitteita.